Lietotāja rokasgrāmata

© Copyright 2013 Hewlett-Packard Development Company, L.P.

Bluetooth ir preču zīme, kas pieder tās īpašniekam un ko saskaņā ar licenci izmanto uzņēmums Hewlett-Packard Company. Intel un Centrino ir uzņēmuma Intel Corporation preču zīmes ASV un citās valstīs. AMD ir uzņēmuma Advanced Micro Devices, Inc. preču zīme. SD logotips ir tā īpašnieka preču zīme. Java ir uzņēmuma Sun Microsystems, Inc. preču zīme ASV. Microsoft un Windows ir Microsoft Corporation reģistrētas preču zīmes ASV.

Šeit ietvertā informācija var tikt mainīta bez iepriekšēja brīdinājuma. Vienīgās HP produktu un pakalpojumu garantijas ir izklāstītas tiešo garantiju paziņojumos, kas iekļauti izstrādājumu un pakalpojumu komplektos. Nekas no šeit minētā nav uztverams kā papildu garantija. HP neatbild par tehniskām vai tipogrāfijas kļūdām vai šajā dokumentā esošiem izlaidumiem.

Pirmais izdevums: 2013. gada augustā

Dokumenta daļas numurs: 728345-E11

#### **Paziņojums par izstrādājumu**

Šajā lietošanas rokasgrāmatā ir raksturoti līdzekļi, kas ir kopīgi lielākajai daļai modeļu. Daži līdzekļi jūsu datorā, iespējams, nav pieejami.

Daži līdzekļi nav pieejami visos operētājsistēmas Windows 8 izdevumos. Lai pilnībā izmantotu Windows 8 funkcionalitāti, šim datoram var būt nepieciešama jaunināta un/vai atsevišķi iegādāta aparatūra, draiveri un/vai programmatūra. Skatiet <http://www.microsoft.com> plašāku informāciju.

Lai saņemtu jaunāko šīs rokasgrāmatas informāciju, sazinieties ar atbalsta dienestu. Lai uzzinātu par atbalsta iespējām ASV, dodieties uz vietni [http://www.hp.com/go/](http://www.hp.com/go/contactHP) [contactHP.](http://www.hp.com/go/contactHP) Lai uzzinātu par atbalsta iespējām visā pasaulē, dodieties uz vietni [http://welcome.hp.com/country/us/en/](http://welcome.hp.com/country/us/en/wwcontact_us.html) wwcontact\_us.html

#### **Programmatūras nosacījumi**

Instalējot, kopējot, lejupielādējot vai citādi lietojot jebkuru šajā datorā sākotnēji instalētu programmatūras produktu, jūs piekrītat HP lietotāja licences līguma (End User License Agreement — EULA) nosacījumiem. Ja nepiekrītat šiem licences nosacījumiem, vienīgais pieejamais risinājums ir 14 dienu laikā atgriezt visu nelietoto produktu (aparatūru un programmatūru), lai atbilstoši iegādes vietas atlīdzības izmaksas politikai atgūtu izdotos naudas līdzekļus.

Lai iegūtu papildinformāciju vai pieprasītu pilnu izdevumu kompensāciju par datoru, lūdzu, sazinieties ar vietējo tirdzniecības vietu (pārdevēju).

## **Brīdinājums par drošību**

**BRĪDINĀJUMS!** Lai samazinātu apdegumu gūšanas vai datora pārkaršanas iespēju, neturiet datoru tieši klēpī un neaizsprostojiet datora ventilācijas atveres. Izmantojiet datoru tikai uz cietas, līdzenas virsmas. Nepieļaujiet, ka cita cieta virsma, piemēram, blakus novietots papildu printeris, vai kāda mīksta virsma, piemēram, spilveni, segas vai apģērbs, bloķē gaisa plūsmu. Neļaujiet maiņstrāvas adapterim darbības laikā saskarties ar ādu vai mīkstu virsmu, piemēram, spilveniem, segām vai apģērbu. Dators un maiņstrāvas adapteris atbilst lietotājam pieejamajās virsmas temperatūras ierobežojumiem, ko nosaka Starptautiskais informācijas tehnoloģiju aprīkojuma drošības standarts (IEC60950).

# **Saturs**

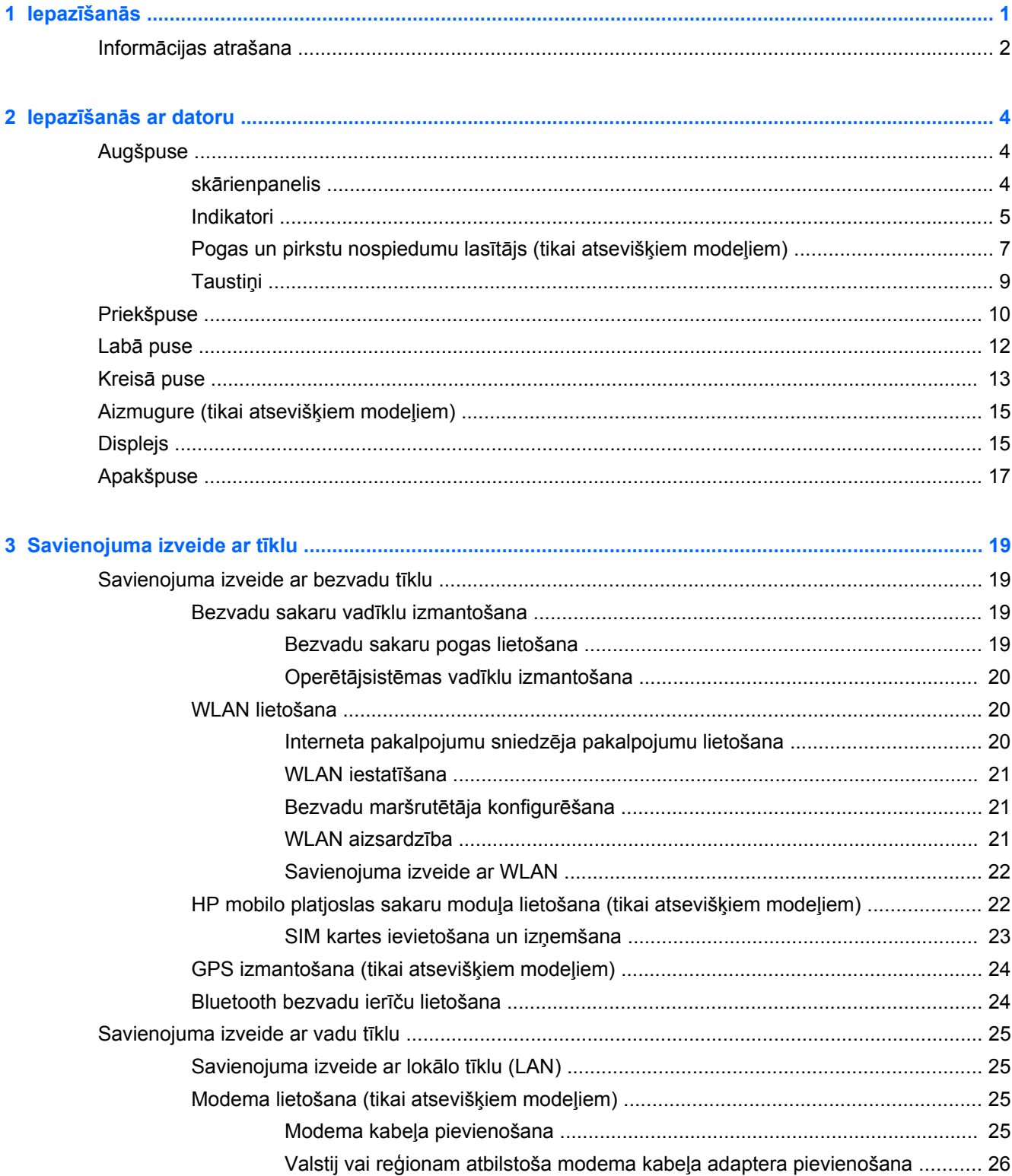

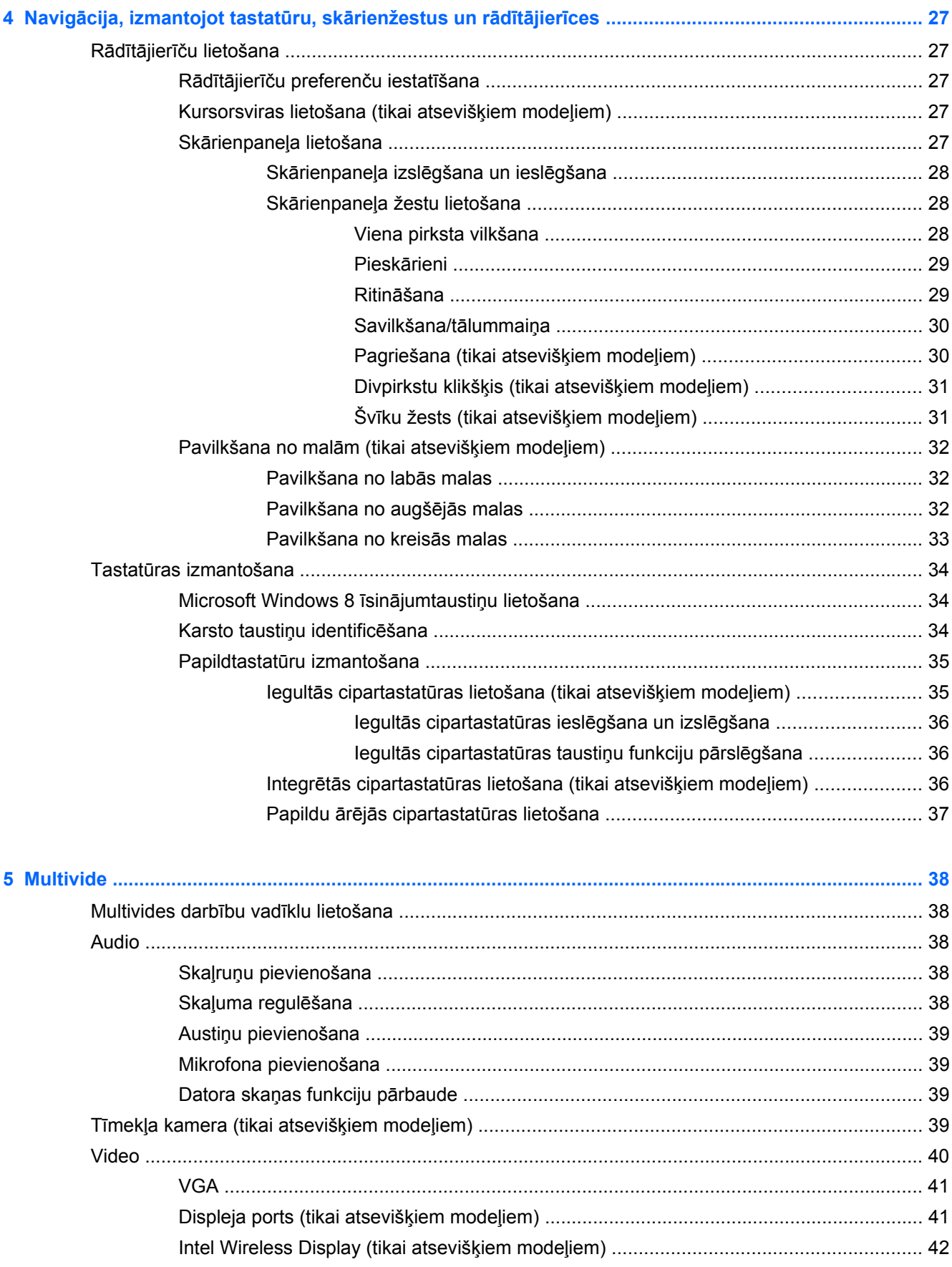

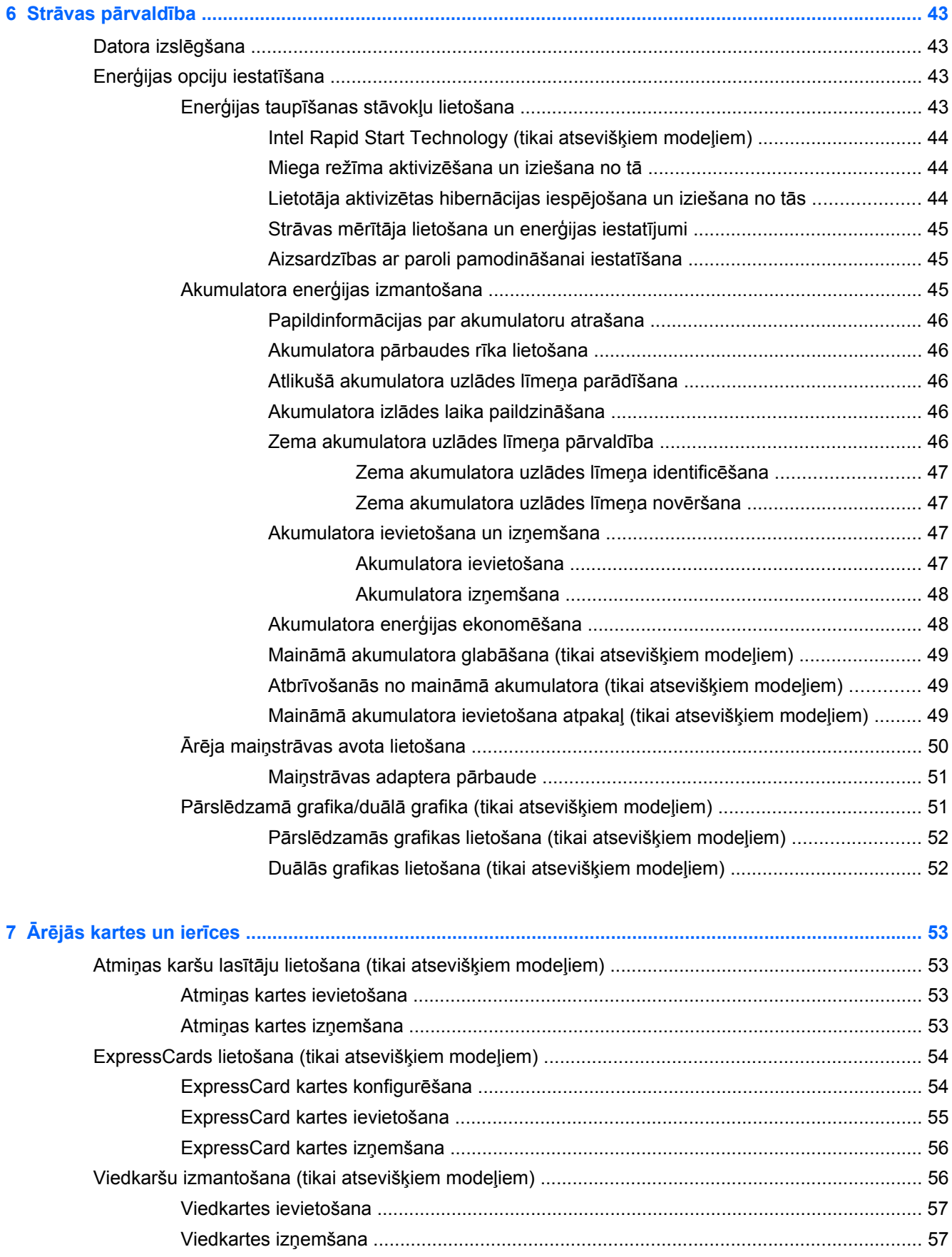

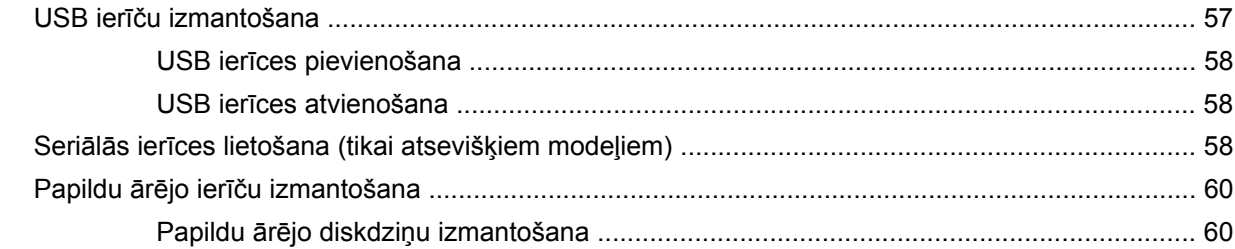

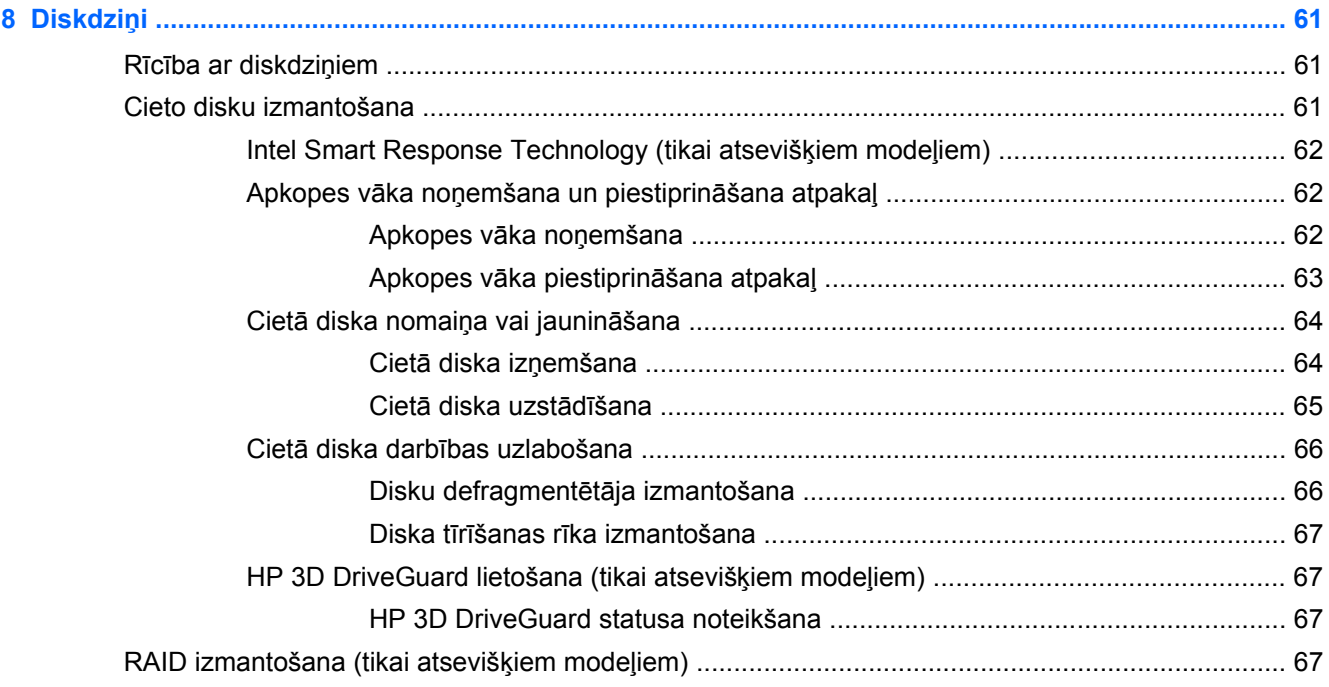

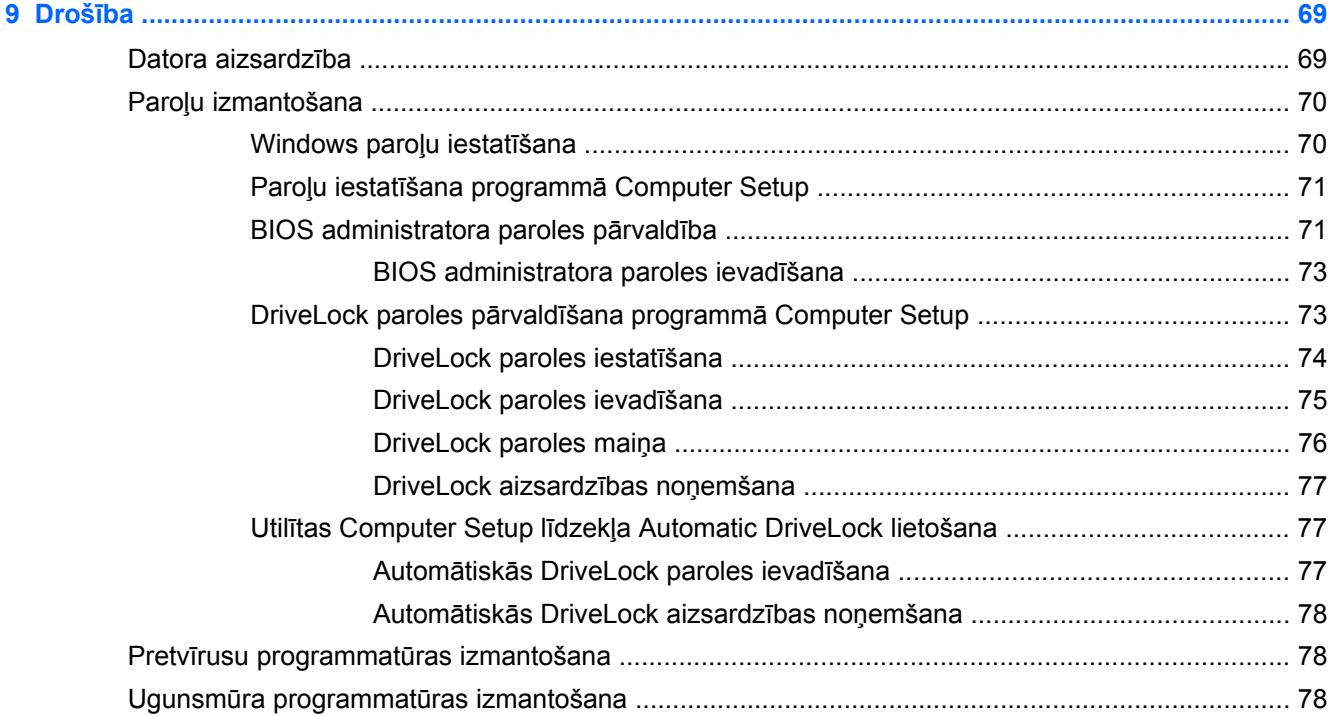

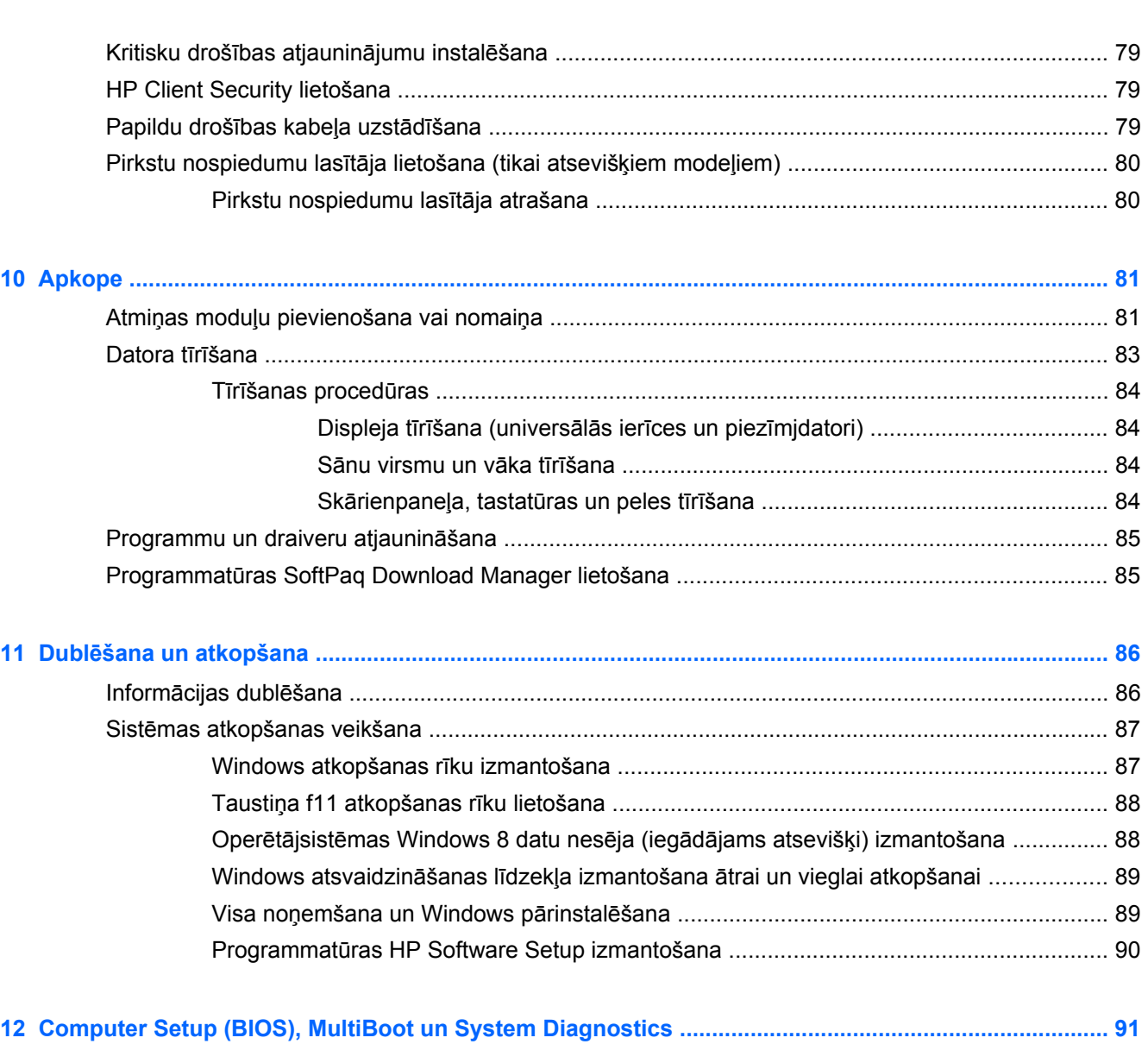

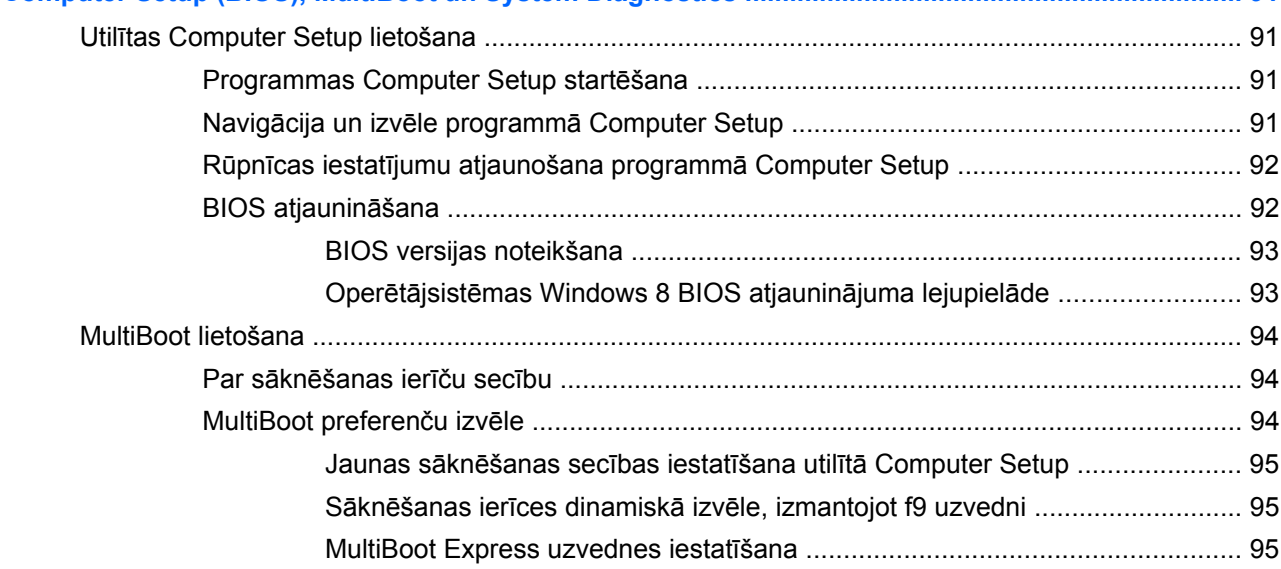

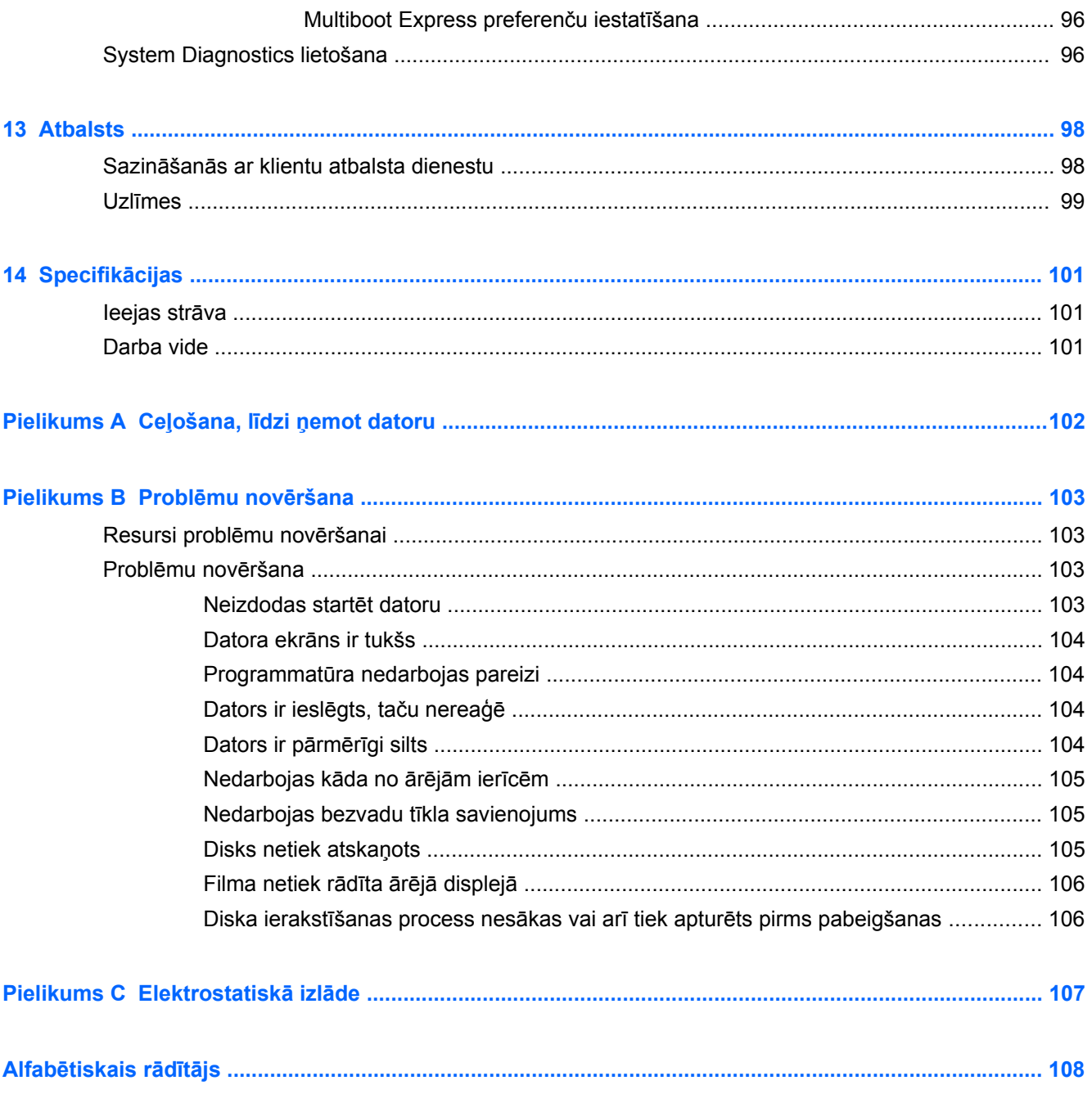

# <span id="page-10-0"></span>**1 Iepazīšanās**

Pēc datora iestatīšanas un reģistrēšanas ir svarīgi veikt šādas darbības:

- Veltiet kādu brīdi iespiestās rokasgrāmatas *Windows 8 pamati* pārlūkošanai, lai iepazītos ar jaunajiem Windows® līdzekļiem.
- **PADOMS.** Lai no atvērtas lietojumprogrammas vai Windows darbvirsmas ātri atgrieztos datora sākuma ekrānā, nospiediet uz tastatūras Windows taustiņu ... Vēlreiz nospiežot Windows taustiņu, atkal tiek atvērts iepriekšējais ekrāns.
- **Izveidojiet savienojumu ar internetu** iestatiet vadu vai bezvadu tīklu, lai varētu izveidot savienojumu ar internetu. Papildinformāciju skatiet sadaļā [Savienojuma izveide ar t](#page-28-0)īklu 19. lpp.
- **Atjauniniet pretvīrusu programmatūru** aizsargājiet datoru pret vīrusu izraisītiem bojājumiem. Šī programmatūra ir sākotnēji instalēta datorā. Papildinformāciju skatiet sadaļā Pretvī[rusu programmat](#page-87-0)ūras izmantošana 78. lpp.
- **Iepazīstiet savu datoru** uzziniet par datora līdzekļiem. Papildinformāciju skatiet nodaļā Iepazīšanā[s ar datoru](#page-13-0) 4. lpp. un Navigā[cija, izmantojot tastat](#page-36-0)ūru, skārienžestus un rādītājierīces [27. lpp.](#page-36-0)
- **Atrodiet instalēto programmatūru** piekļūstiet datorā sākotnēji instalētās programmatūras sarakstam:

Sākuma ekrānā ierakstiet l, noklikšķiniet uz **Lietojumprogrammas** un pēc tam atlasiet kādu no parādītajām opcijām. Lai iegūtu detalizētu informāciju par datora komplektācijā iekļautās programmatūras lietošanu, skatiet programmatūras ražotāja norādījumus, kas, iespējams, ir pievienoti programmatūrai vai ir pieejami ražotāja vietnē.

Dublējiet cietā diska informāciju, izveidojot atkopšanas diskus vai atkopšanas zibatmiņas disku. Skatiet sadaļu Dublē[šana un atkopšana](#page-95-0) 86. lpp.

# <span id="page-11-0"></span>**Informācijas atrašana**

Datorā ir pieejami vairāki resursi, lai palīdzētu veikt dažādus uzdevumus.

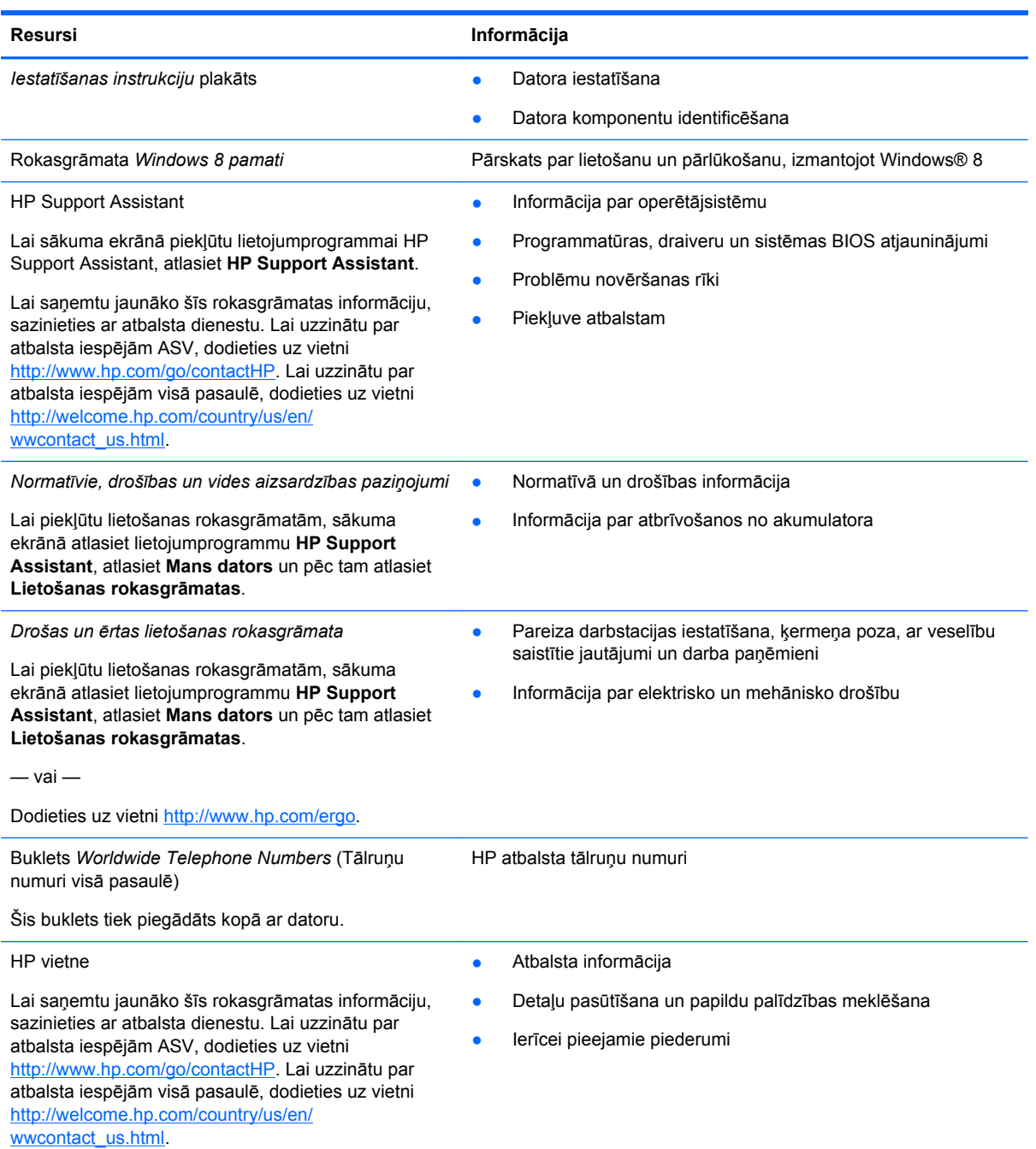

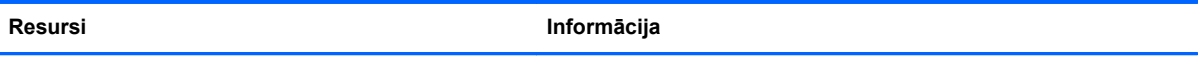

#### *Ierobežotā garantija*\*

Informācija par garantiju

Lai piekļūtu šai rokasgrāmatai, sākuma ekrānā atlasiet lietojumprogrammu **HP Support Assistant**, atlasiet **Mans dators** un pēc tam **Garantija un pakalpojumi**.

 $-$  vai  $-$ 

Dodieties uz vietni [http://www.hp.com/go/](http://www.hp.com/go/orderdocuments) [orderdocuments.](http://www.hp.com/go/orderdocuments)

\*Jūsu produktam piemērojamo īpaši paredzēto HP ierobežoto garantiju varat atrast datorā iekļautajās lietošanas rokasgrāmatās un/vai iepakojumā iekļautajā kompaktdiskā/DVD diskā. Dažās valstīs/reģionos HP ierobežotā garantija tiek nodrošināta drukātā formātā, un tā ir iekļauta iepakojumā. Dažās valstīs/reģionos, kur garantija netiek nodrošināta drukātā formātā, tās drukāto kopiju var pieprasīt vietnē <http://www.hp.com/go/orderdocuments> vai rakstot uz:

- **Ziemeļamerika**: Hewlett-Packard, MS POD, 11311 Chinden Blvd., Boise, ID 83714, USA
- **Eiropa, Tuvie Austrumi, Āfrika**: Hewlett-Packard, POD, Via G. Di Vittorio, 9, 20063, Cernusco s/Naviglio (MI), Italy
- **Āzija un Klusā okeāna valstis**: Hewlett-Packard, POD, P.O. Box 200, Alexandra Post Office, Singapore 911507

Pieprasot garantijas drukāto kopiju, norādiet, lūdzu, produkta numuru, garantijas periodu (atrodams uz apkopes uzlīmes), vārdu un pasta adresi.

**SVARĪGI!** NEIZMANTOJIET šīs adreses HP izstrādājumu atpakaļsūtīšanai. Lai uzzinātu par atbalsta iespējām ASV, dodieties uz vietni [http://www.hp.com/go/contactHP.](http://www.hp.com/go/contactHP) Lai uzzinātu par atbalsta iespējām visā pasaulē, dodieties uz vietni [http://welcome.hp.com/country/us/en/wwcontact\\_us.html](http://welcome.hp.com/country/us/en/wwcontact_us.html).

# <span id="page-13-0"></span>**2 Iepazīšanās ar datoru**

# **Augšpuse**

## **skārienpanelis**

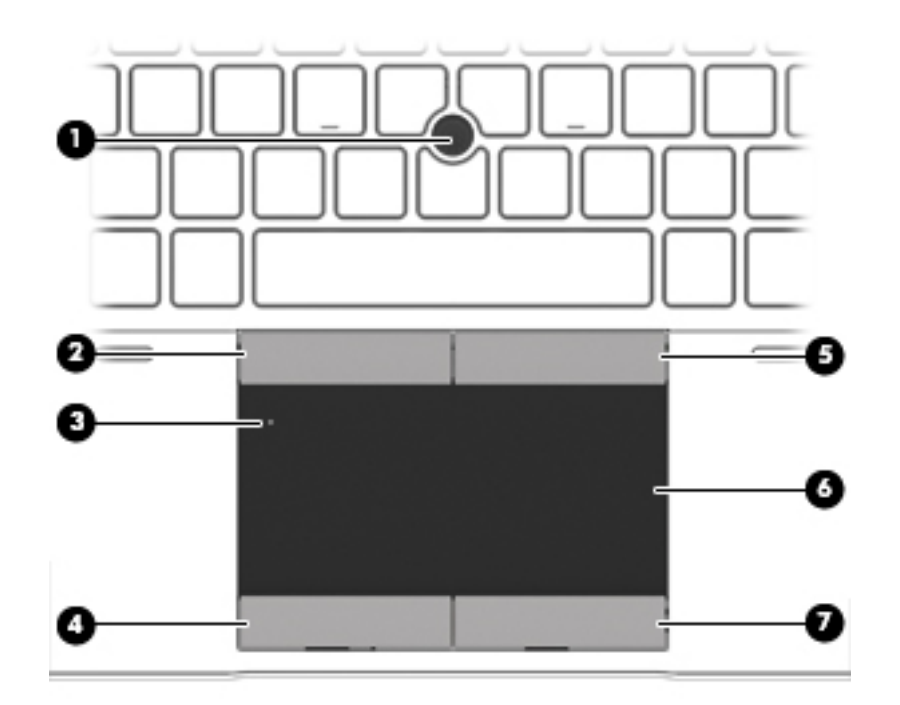

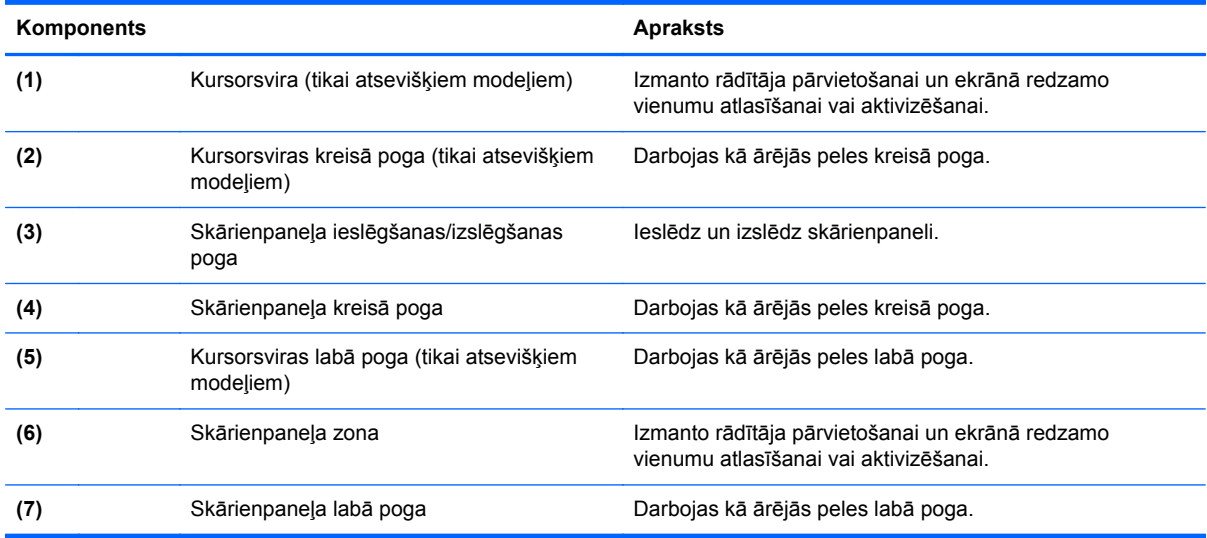

## <span id="page-14-0"></span>**Indikatori**

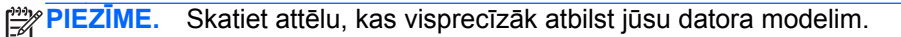

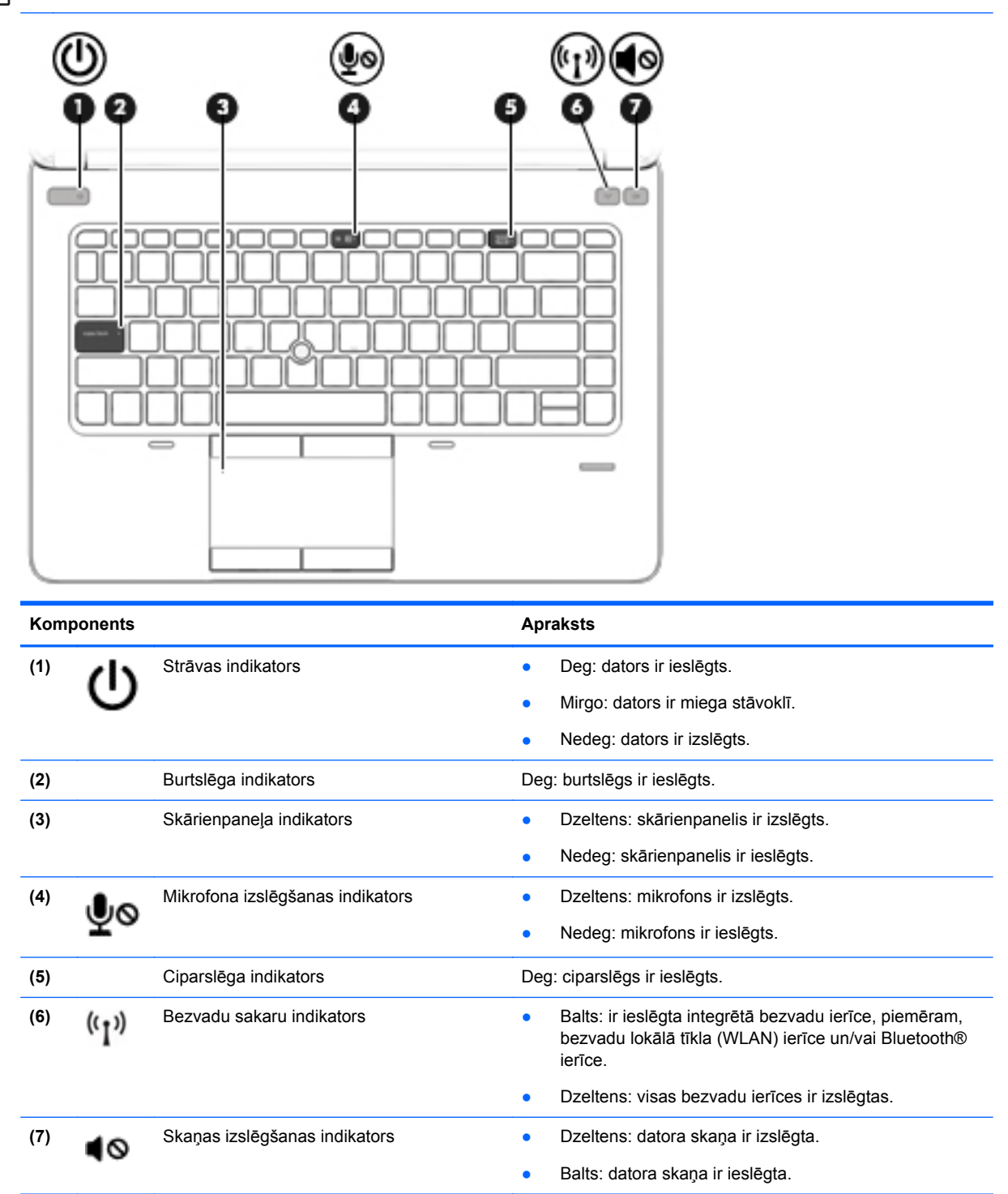

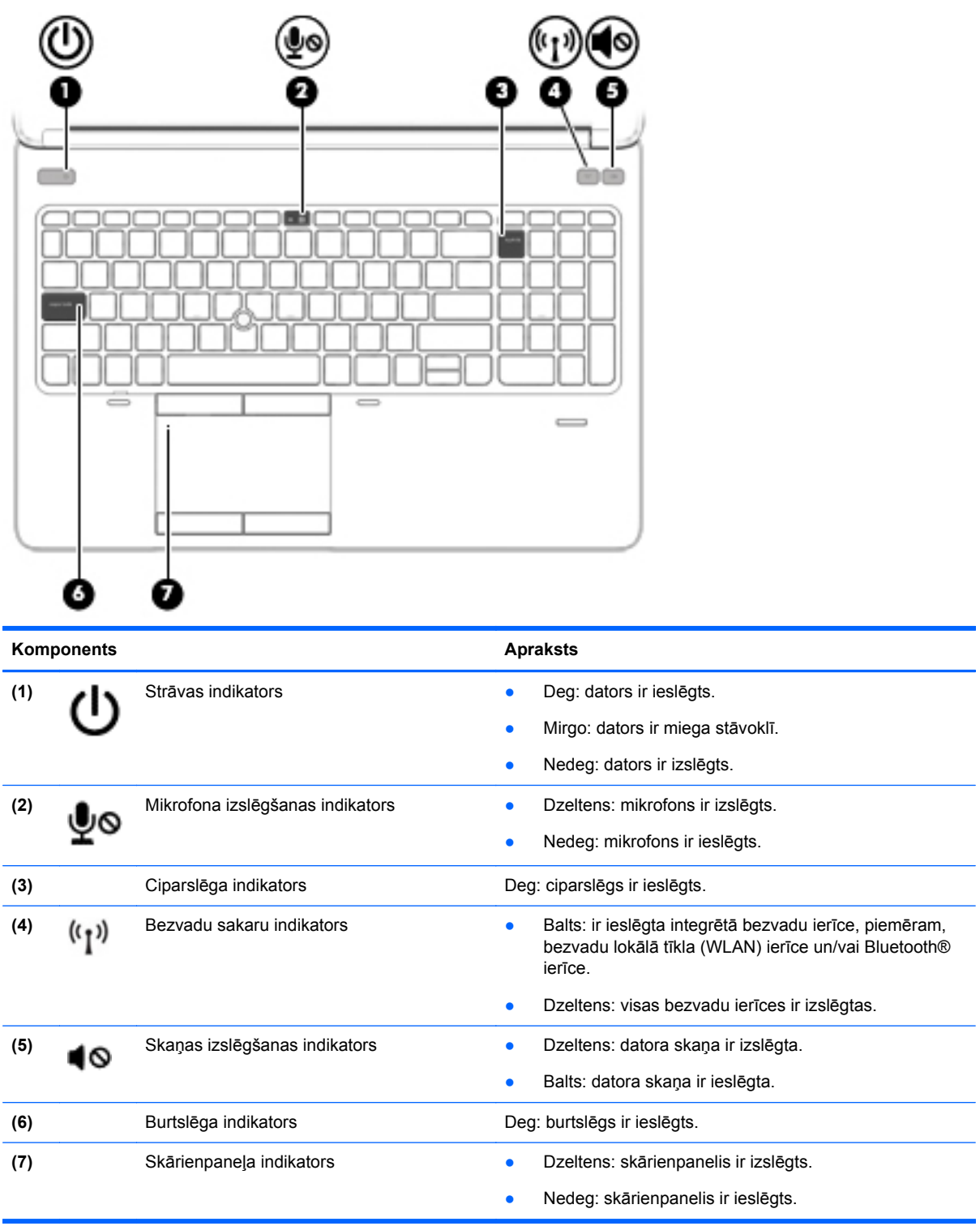

## <span id="page-16-0"></span>**Pogas un pirkstu nospiedumu lasītājs (tikai atsevišķiem modeļiem)**

**PIEZĪME.** Jūsu datora izskats var nedaudz atšķirties no tā, kas redzams attēlā šajā nodaļā.

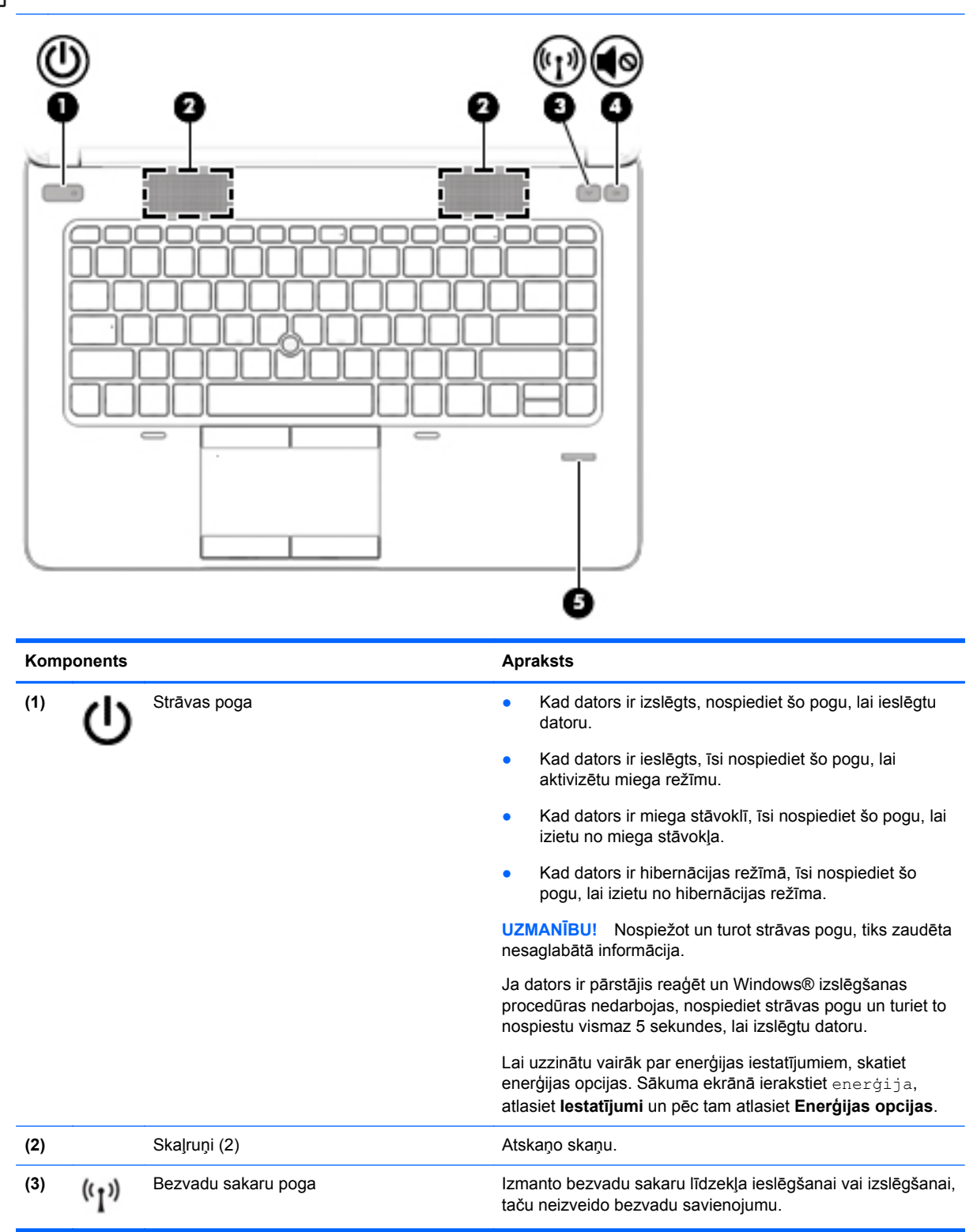

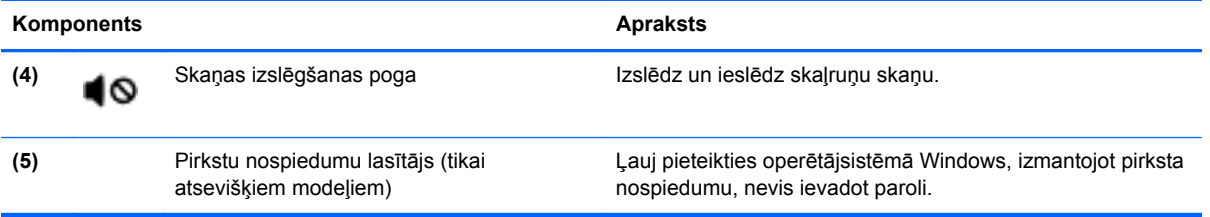

## <span id="page-18-0"></span>**Taustiņi**

**PIEZĪME.** Skatiet attēlu, kas visprecīzāk atbilst jūsu datora modelim.

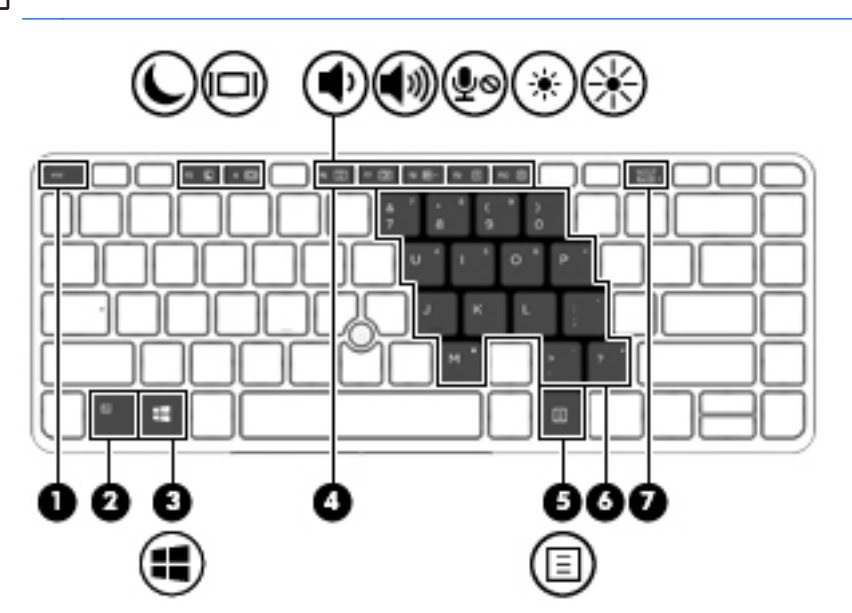

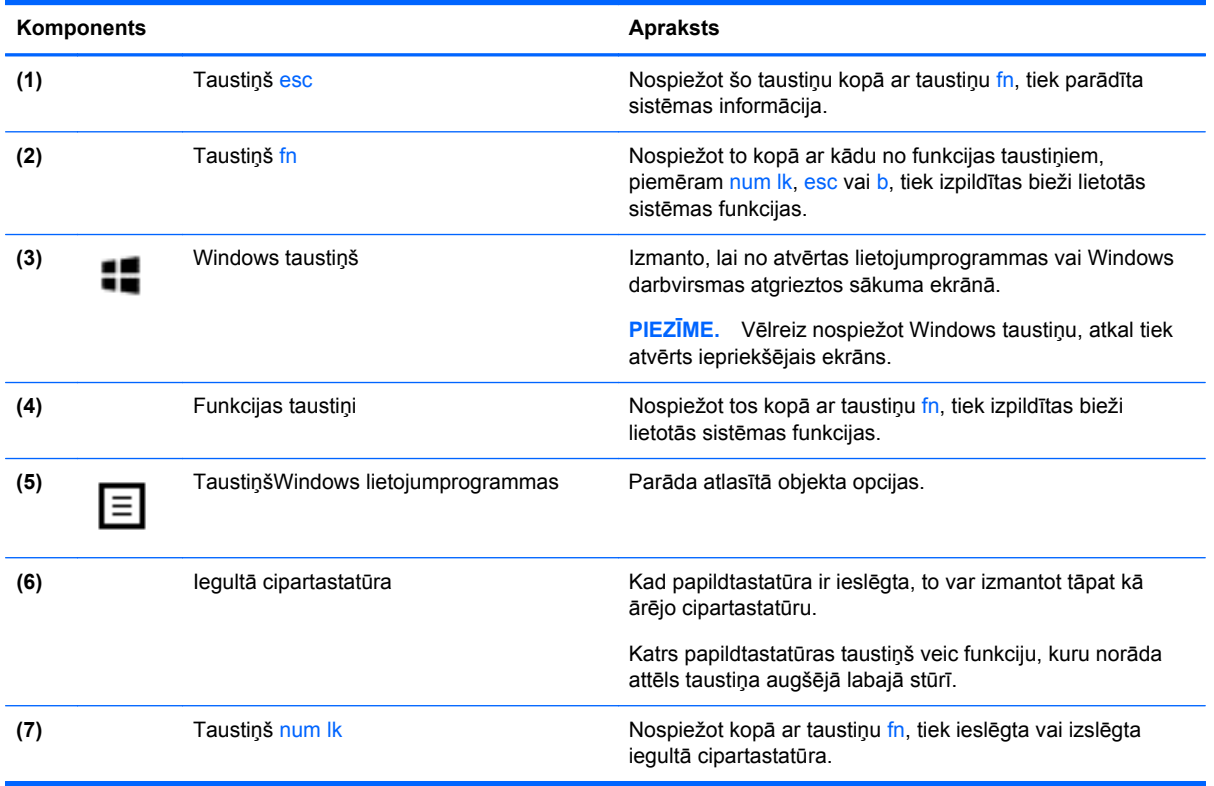

<span id="page-19-0"></span>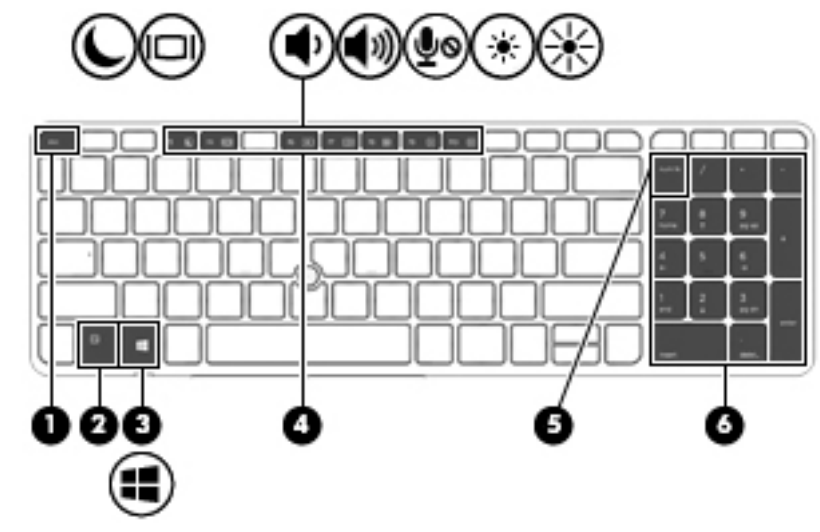

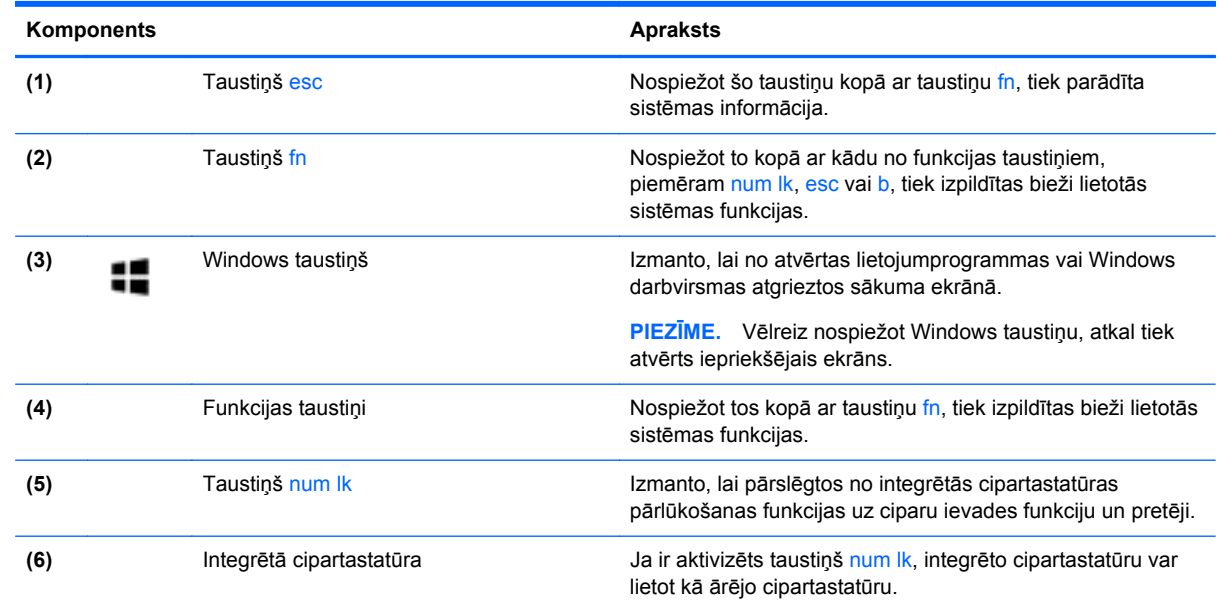

# **Priekšpuse**

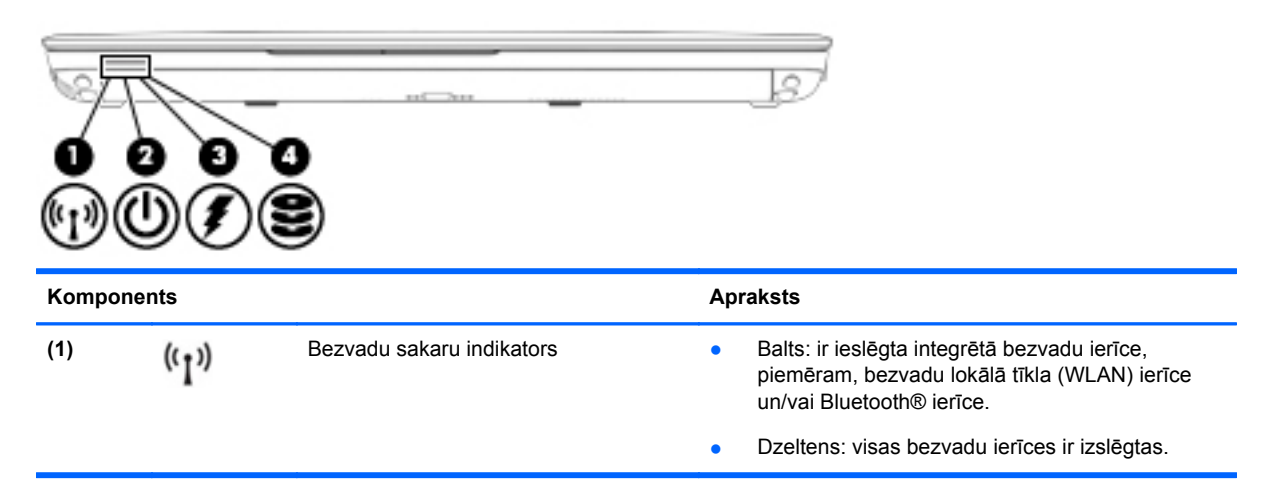

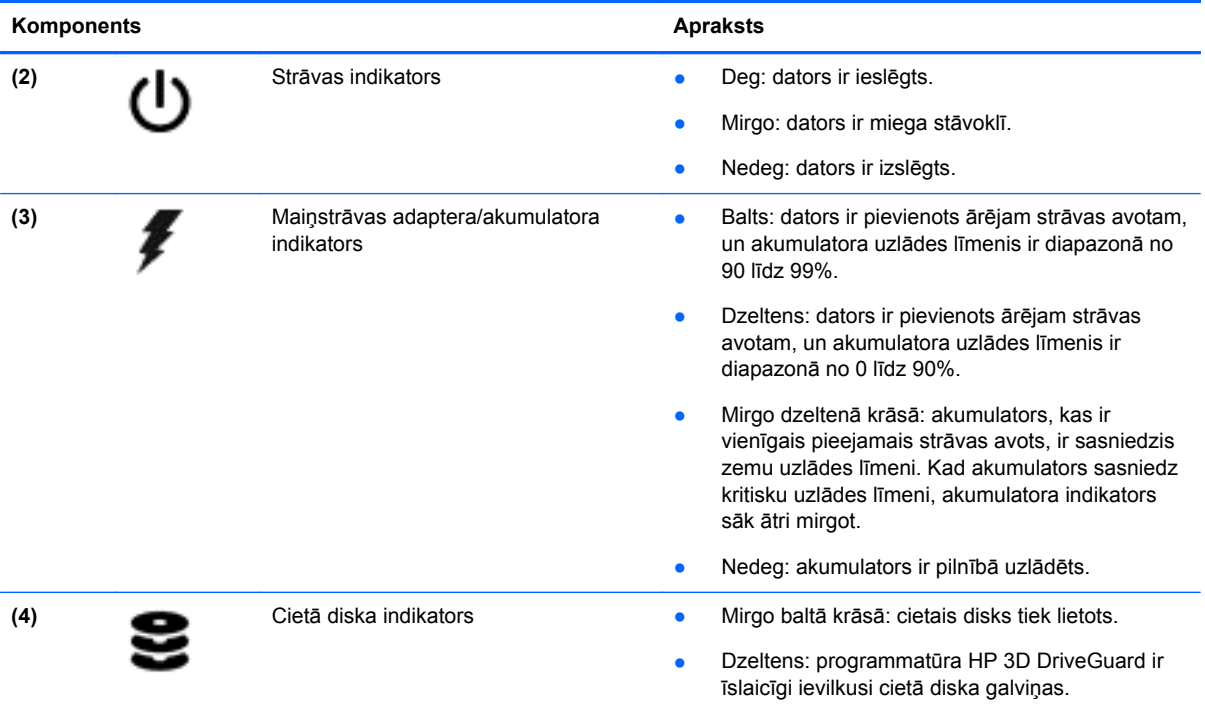

# <span id="page-21-0"></span>**Labā puse**

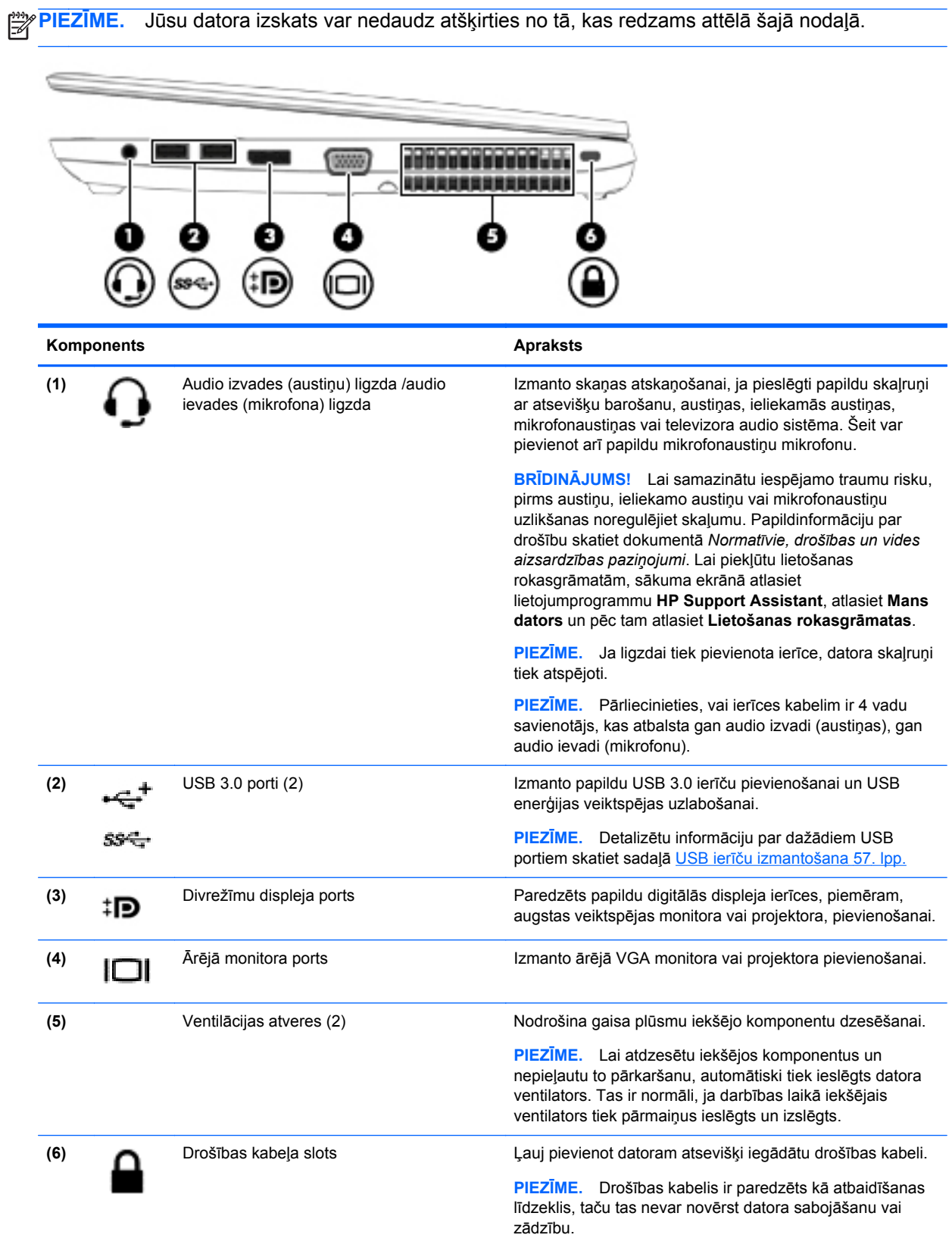

# <span id="page-22-0"></span>**Kreisā puse**

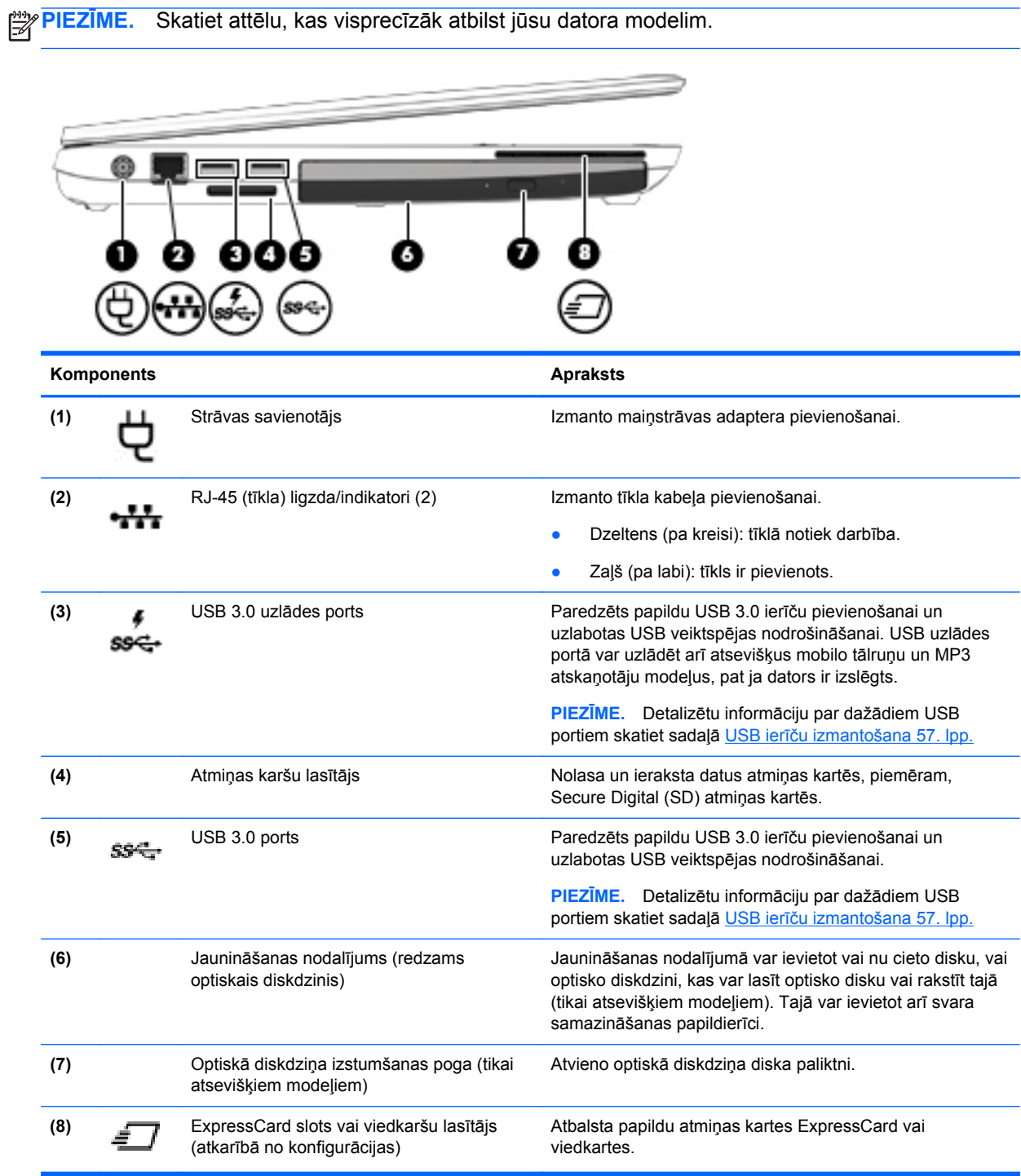

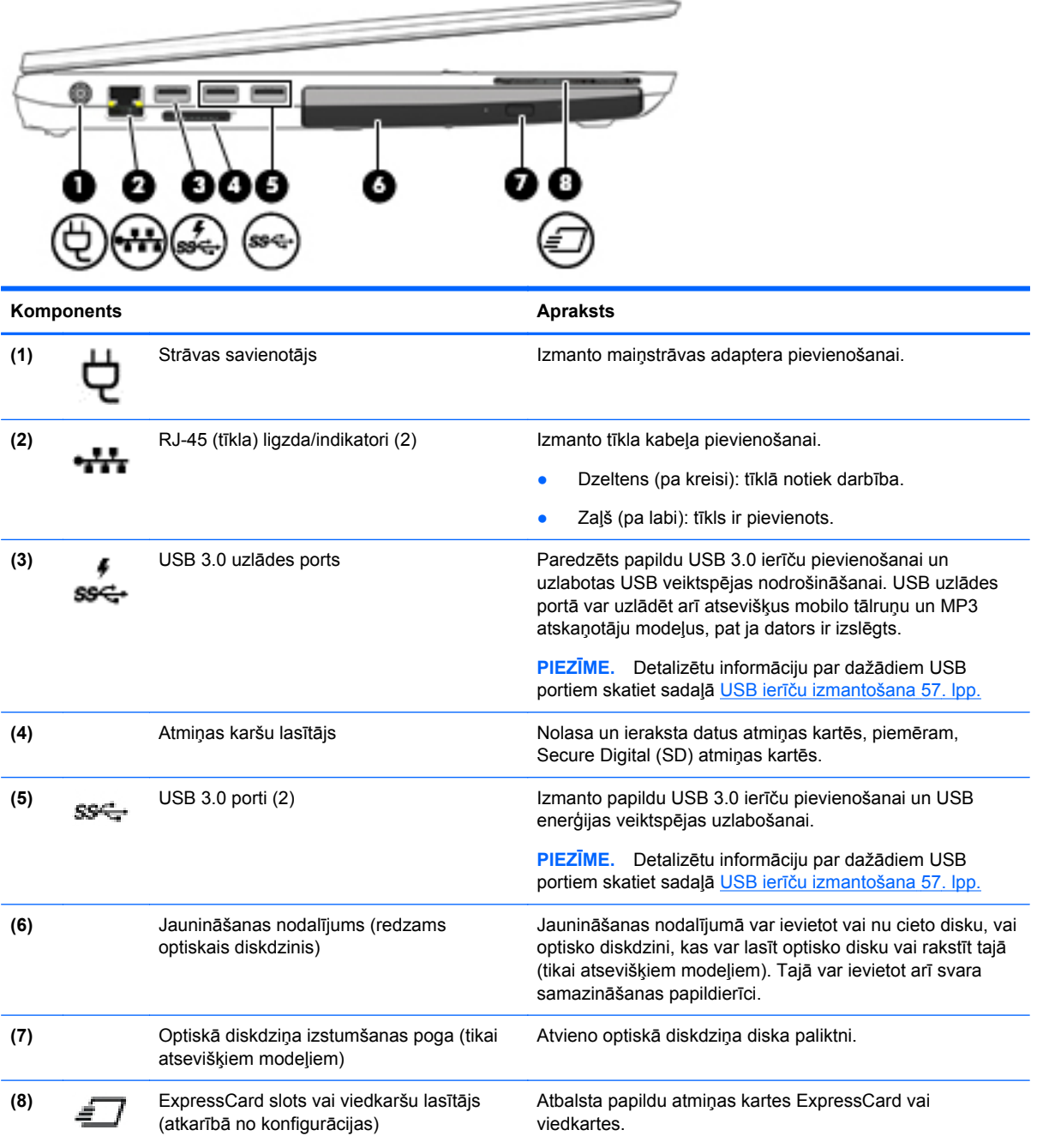

# <span id="page-24-0"></span>**Aizmugure (tikai atsevišķiem modeļiem)**

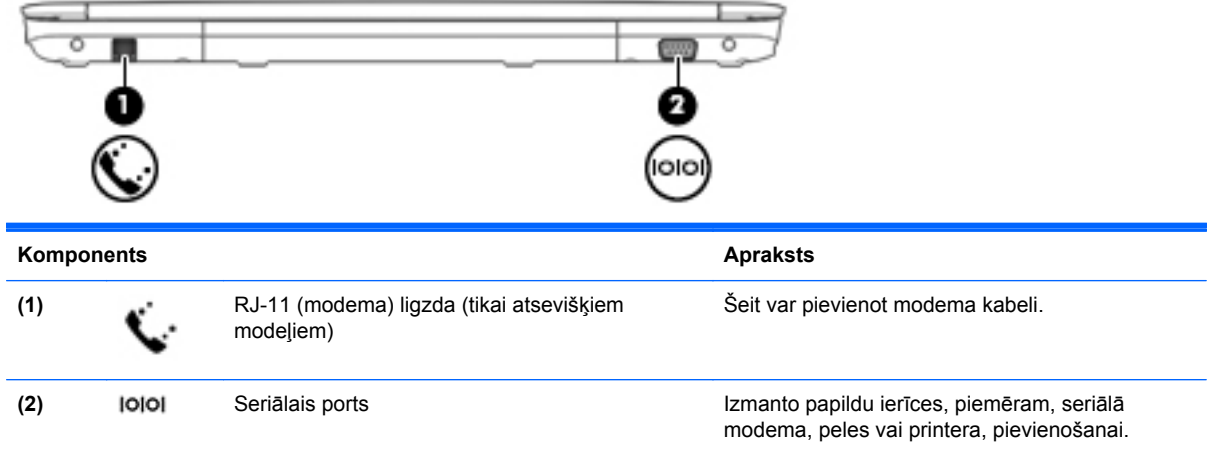

# **Displejs**

**PIEZĪME.** Jūsu datora izskats var nedaudz atšķirties no tā, kas redzams attēlā šajā nodaļā.

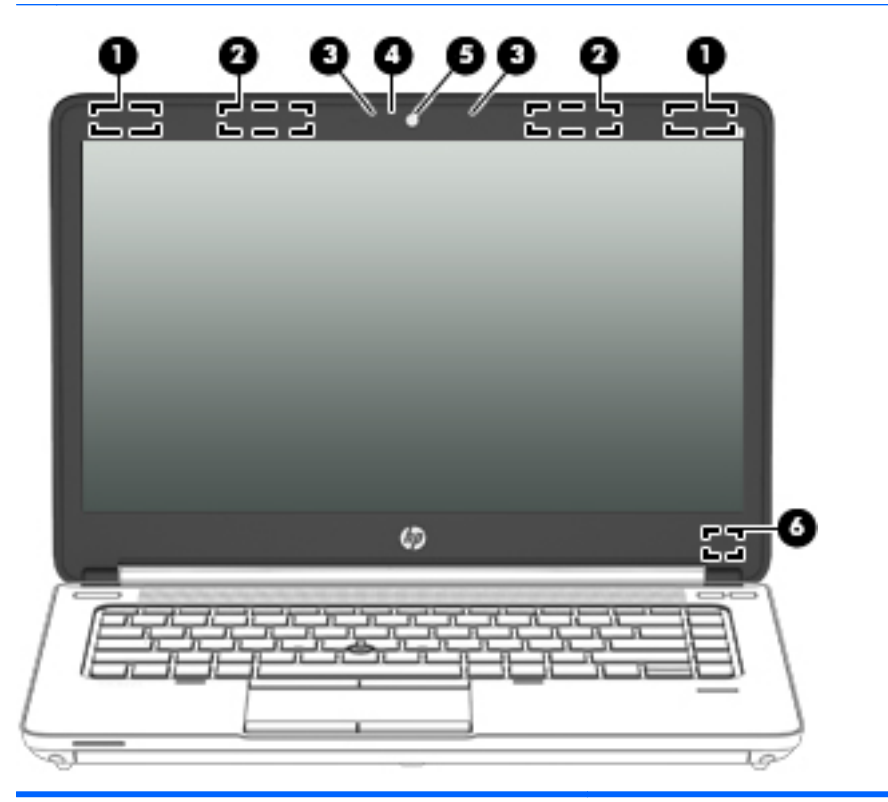

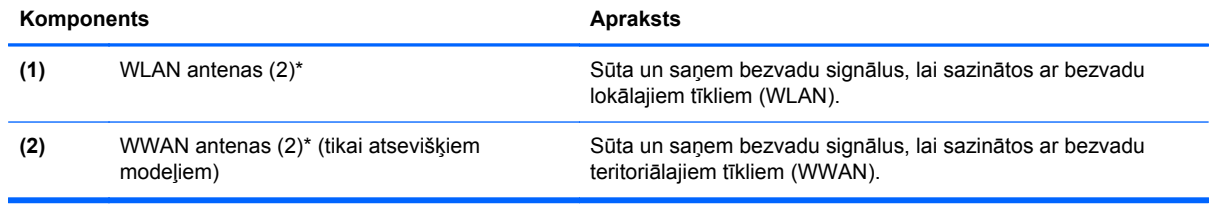

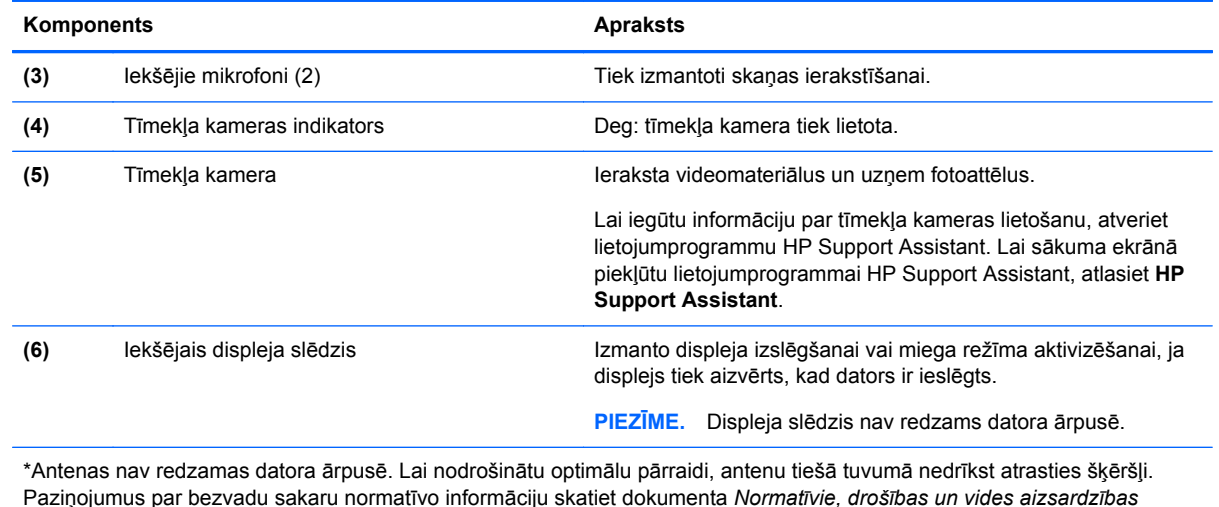

Paziņojumus par bezvadu sakaru normatīvo informāciju skatiet dokumenta *Normatīvie, drošības un vides aizsardzības paziņojumi* sadaļā, kas attiecas uz jūsu valsti vai reģionu. Lai piekļūtu lietošanas rokasgrāmatām, sākuma ekrānā atlasiet lietojumprogrammu **HP Support Assistant**, atlasiet **Mans dators** un pēc tam atlasiet **Lietošanas rokasgrāmatas**.

# <span id="page-26-0"></span>**Apakšpuse**

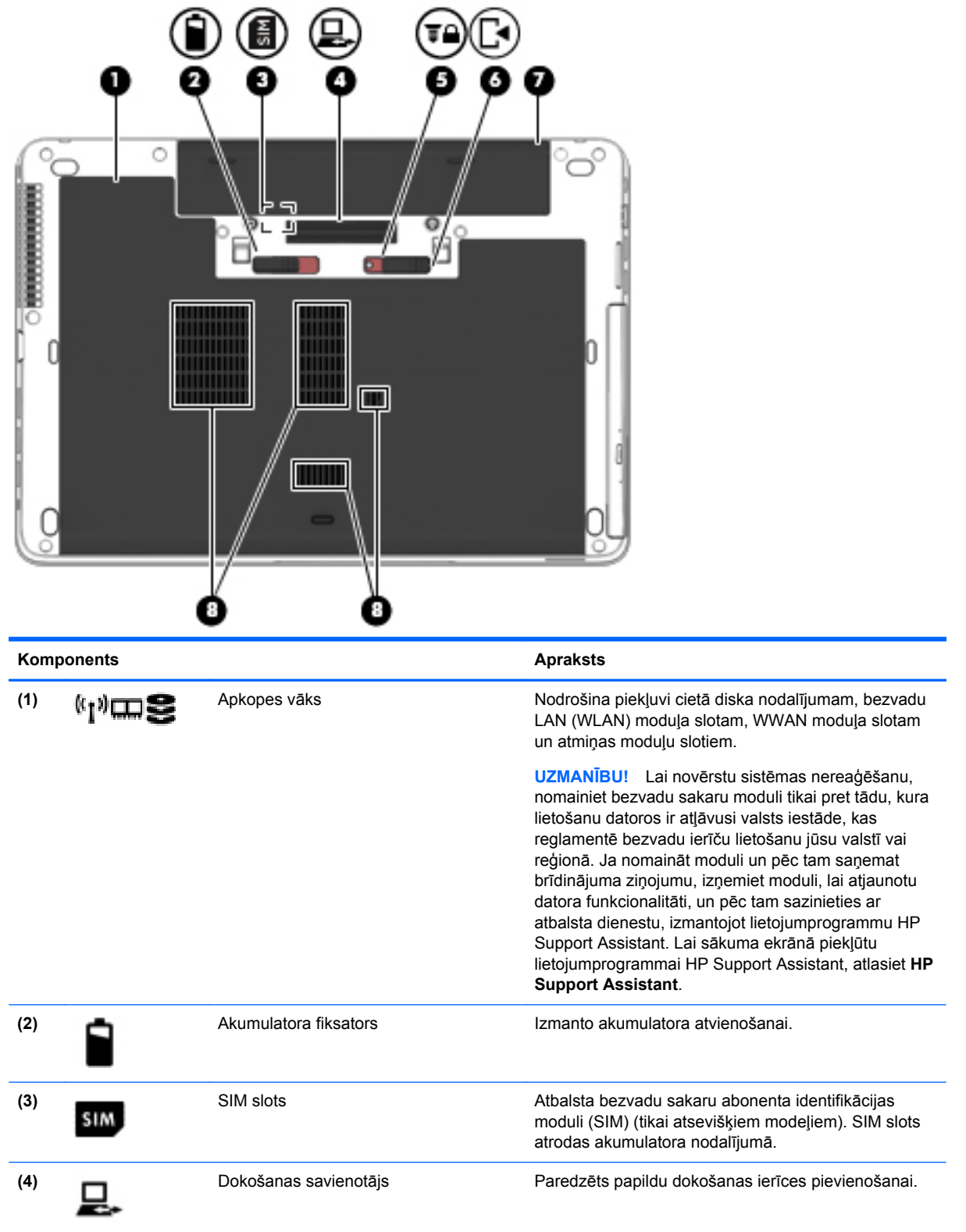

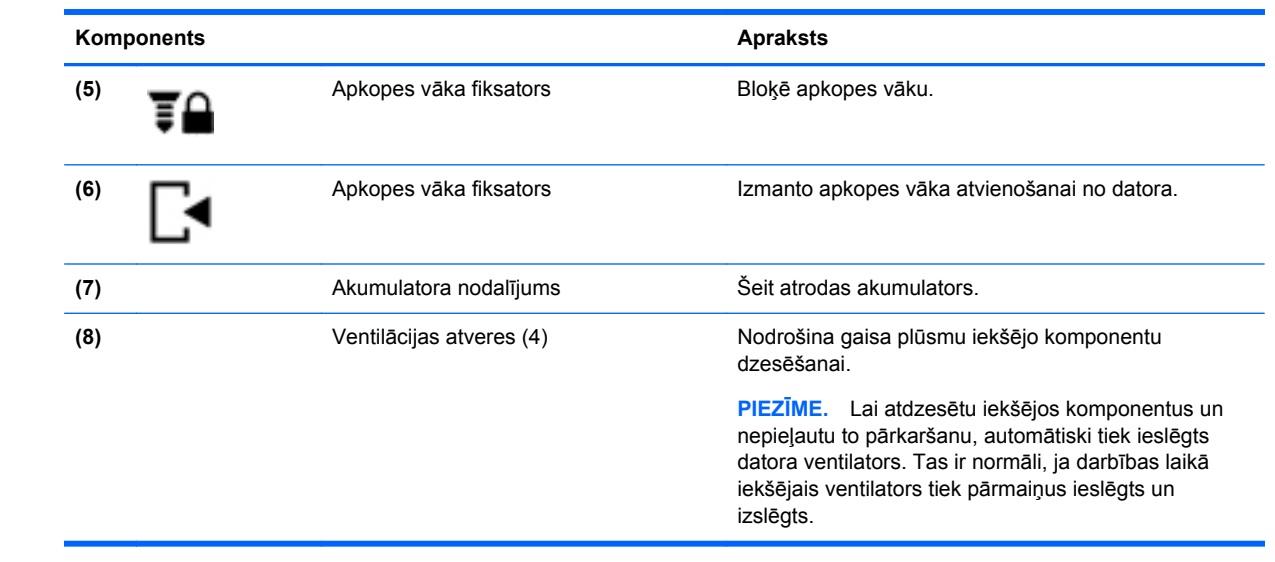

# <span id="page-28-0"></span>**3 Savienojuma izveide ar tīklu**

Datoru var ērti ņemt līdzi, lai kur jūs arī dotos. Tomēr izpētīt visu pasauli un piekļūt informācijai, kas pieejama miljonos vietņu, varat arī mājās, izmantojot datoru un vadu vai bezvadu tīkla savienojumu. Šajā nodaļā sniegtā informācija palīdzēs izveidot savienojumu ar visu pasauli.

## **Savienojuma izveide ar bezvadu tīklu**

Bezvadu tehnoloģija ļauj pārsūtīt datus, vadu vietā izmantojot radioviļņus. Jūsu datoram var būt viena vai vairākas no šīm bezvadu ierīcēm:

- Bezvadu lokālā tīkla (WLAN) ierīce nodrošina datora savienojumu ar bezvadu lokālajiem tīkliem (tos parasti dēvē par Wi-Fi tīkliem, bezvadu LAN vai WLAN) uzņēmumu birojos, mājās un publiskās vietās, piemēram, lidostās, restorānos, kafejnīcās, viesnīcās un universitātēs. Bezvadu lokālajā tīklā datora mobilā bezvadu ierīce sazinās ar bezvadu maršrutētāju vai bezvadu piekļuves punktu.
- HP mobilo platjoslas sakaru modulis (tikai atsevišķiem modeļiem) bezvadu teritoriālā tīkla (WWAN) ierīce, kas nodrošina bezvadu savienojumus daudz lielākā apgabalā. Mobilo tīklu operatori uzstāda bāzes stacijas (kas līdzīgas mobilo tālruņu sakaru torņiem) lielos ģeogrāfiskos apgabalos, efektīvi nodrošinot pārklājumu visā novadā, reģionā vai pat valstī.
- Bluetooth ierīce izveido personālo tīklu (PAN), lai izveidotu savienojumu ar citām Bluetooth ierīcēm, piemēram, datoriem, tālruņiem, printeriem, mikrofonaustiņām, skaļruņiem un kamerām. Personālajā tīklā katra ierīce tieši sazinās ar citām ierīcēm, un ierīcēm jāatrodas samērā netālu vienai no otras — parasti ne vairāk kā 10 metru (aptuveni 33 pēdu) attālumā.

Lai iegūtu papildinformāciju par bezvadu sakaru tehnoloģiju, skatiet informāciju un saites uz vietnēm, kas norādītas lietojumprogrammā HP Support Assistant. Lai sākuma ekrānā piekļūtu lietojumprogrammai HP Support Assistant, atlasiet **HP Support Assistant**.

### **Bezvadu sakaru vadīklu izmantošana**

Datora bezvadu ierīces var vadīt, izmantojot šādus līdzekļus:

- bezvadu sakaru pogu, slēdzi vai taustiņu (šajā nodaļā to dēvē par bezvadu sakaru pogu);
- operētājsistēmas vadīklas.

#### **Bezvadu sakaru pogas lietošana**

Datoram ir bezvadu sakaru poga, viena vai vairākas bezvadu ierīces un viens vai divi bezvadu sakaru indikatori (atkarībā no modeļa). Visas datora bezvadu ierīces ir iespējotas rūpnīcā, tādēļ, ieslēdzot datoru, tiek iedegts bezvadu sakaru indikators (balts).

Bezvadu sakaru indikators norāda bezvadu ierīču vispārējo strāvas padeves stāvokli, nevis atsevišķu ierīču statusu. Ja bezvadu sakaru indikators ir balts, ir ieslēgta vismaz viena bezvadu ierīce. Ja bezvadu sakaru indikators nedeg, visas bezvadu ierīces ir izslēgtas.

**PIEZĪME.** Dažos modeļos bezvadu sakaru indikators ir dzeltens, ja ir izslēgtas visas bezvadu ierīces.

Bezvadu ierīces ir iespējotas rūpnīcā, tāpēc bezvadu sakaru pogu var izmantot, lai vienlaikus ieslēgtu vai izslēgtu visas bezvadu ierīces.

### <span id="page-29-0"></span>**Operētājsistēmas vadīklu izmantošana**

Tīkla un koplietošanas centrā var iestatīt savienojumu vai tīklu, izveidot savienojumu ar tīklu, kā arī diagnosticēt un novērst tīkla problēmas.

Lai lietotu operētājsistēmas vadīklas:

- **1.** Sākuma ekrānā ierakstiet i un pēc tam atlasiet **Iestatījumi**.
- **2.** Meklēšanas lodziņā ierakstiet tīkls un koplietošana un pēc tam atlasiet **Tīkla un koplietošanas centrs**.

Lai iegūtu papildinformāciju, piekļūstiet lietojumprogrammai HP Support Assistant. Lai sākuma ekrānā piekļūtu lietojumprogrammai HP Support Assistant, atlasiet **HP Support Assistant**.

### **WLAN lietošana**

Izmantojot WLAN ierīci, varat piekļūt bezvadu lokālajam tīklam (WLAN), ko veido citi datori un papildierīces, kuras ir savienotas, izmantojot bezvadu maršrutētāju vai bezvadu piekļuves punktu.

**PIEZĪME.** Jēdzieni *bezvadu maršrutētājs* un *bezvadu piekļuves punkts* bieži tiek lietoti kā sinonīmi.

- Lielapjoma bezvadu lokālie tīkli, piemēram, uzņēmuma vai publiskie WLAN, parasti izmanto bezvadu piekļuves punktus, kas var nodrošināt piekļuvi lielam skaitam datoru un papildierīču un kas var nošķirt svarīgas tīkla funkcijas.
- Mājas vai nelielu biroju WLAN parasti izmanto bezvadu maršrutētājus, kas vairākiem vadu vai bezvadu datoriem ļauj koplietot interneta savienojumu, printeri un failus, nelietojot papildu aparatūru vai programmatūru.

Lai izmantotu datora WLAN ierīci, ir jāizveido savienojums ar bezvadu lokālā tīkla infrastruktūru (to nodrošina pakalpojumu sniedzējs vai arī publiskais vai uzņēmuma tīkls).

#### **Interneta pakalpojumu sniedzēja pakalpojumu lietošana**

Mājās veidojot savienojumu ar internetu, vispirms ir jāizveido konts pie interneta pakalpojumu sniedzēja (IPS). Lai iegādātos interneta pakalpojumu un modemu, sazinieties ar vietējo interneta pakalpojumu sniedzēju. Tas jums palīdzēs uzstādīt modemu, ievilkt tīkla kabeli, lai savienotu bezvadu datoru ar modemu, un pārbaudīt interneta pakalpojumu.

**PIEZĪME.** IPS jums piešķirs lietotāja ID un paroli, kas nepieciešama, lai piekļūtu internetam. Pierakstiet šo informāciju un uzglabājiet drošā vietā.

#### <span id="page-30-0"></span>**WLAN iestatīšana**

Lai iestatītu WLAN un izveidotu savienojumu ar internetu, ir nepieciešams šāds aprīkojums:

- platjoslas modems (DSL vai kabeļmodems) **(1)** un ātrdarbīga interneta pakalpojums, kas iegādāts no interneta pakalpojumu sniedzēja (IPS);
- bezvadu maršrutētājs **(2)** (iegādājams atsevišķi);
- bezvadu dators **(3)**.

**PIEZĪME.** Dažos modemos ir iebūvēts bezvadu maršrutētājs. Lai uzzinātu jums piederošā modema tipu, sazinieties ar interneta pakalpojumu sniedzēju.

Nākamajā attēlā ir redzams internetam pievienota bezvadu tīkla instalācijas piemērs.

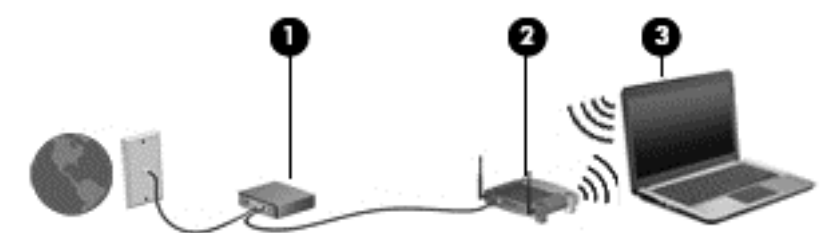

Tīklam paplašinoties, tam var tikt pievienoti papildu datori ar bezvadu vai vadu savienojumu, lai nodrošinātu piekļuvi internetam.

Lai iegūtu palīdzību par bezvadu lokālā tīkla iestatīšanu, skatiet maršrutētāja ražotāja vai jūsu interneta pakalpojumu sniedzēja nodrošināto informāciju.

#### **Bezvadu maršrutētāja konfigurēšana**

Lai saņemtu palīdzību saistībā ar bezvadu lokālā tīkla iestatīšanu, skatiet maršrutētāja ražotāja vai jūsu interneta pakalpojumu sniedzēja nodrošināto informāciju.

**PIEZĪME.** Jauno bezvadu datoru vispirms ieteicams savienot ar maršrutētāju, izmantojot maršrutētāja komplektā iekļauto tīkla kabeli. Kad datorā ir veiksmīgi izveidots savienojums ar internetu, atvienojiet kabeli un pēc tam piekļūstiet internetam, izmantojot bezvadu tīklu.

#### **WLAN aizsardzība**

Iestatot WLAN vai piekļūstot esošam WLAN, vienmēr iespējojiet drošības līdzekļus, lai aizsargātu tīklu pret nesankcionētu piekļuvi. Sabiedriskās vietās (tīklājos), piemēram, kafejnīcās un lidostās, WLAN tīkli, iespējams, nav droši. Ja jums ir svarīga jūsu datora drošība tīklājā, ierobežojiet savas darbības tīklā, sūtot tikai mazsvarīgus e-pasta ziņojumus un veicot parastu interneta pārlūkošanu.

Bezvadu raidītāja signāli tiek raidīti ārpus tīkla, tāpēc citas WLAN ierīces var uztvert neaizsargātus signālus. Lai aizsargātu savu bezvadu lokālo tīklu, veiciet tālāk minētos piesardzības pasākumus.

Izmantojiet ugunsmūri.

Ugunsmūris pārbauda gan datus, gan uz jūsu tīklu nosūtītos datu pieprasījumus, kā arī atmet šaubīgus vienumus. Ugunsmūri ir pieejami gan kā programmatūra, gan kā aparatūra. Dažos tīklos tiek izmantota abu šo veidu kombinācija.

Izmantojiet bezvadu sakaru šifrēšanu.

Bezvadu sakaru šifrēšanai tiek izmantoti drošības iestatījumi, lai šifrētu un atšifrētu tīklā pārraidītus datus. Lai iegūtu papildinformāciju, piekļūstiet lietojumprogrammai HP Support Assistant. Lai sākuma ekrānā piekļūtu lietojumprogrammai HP Support Assistant, atlasiet **HP Support Assistant**.

### <span id="page-31-0"></span>**Savienojuma izveide ar WLAN**

Lai izveidotu savienojumu ar WLAN, rīkojieties šādi:

**1.** Pārliecinieties, vai WLAN ierīce ir ieslēgta. Ja ierīce ir ieslēgta, bezvadu sakaru indikators ir iedegts. Ja bezvadu sakaru indikators nedeg, nospiediet bezvadu sakaru pogu.

**PIEZĪME.** Dažos modeļos bezvadu sakaru indikators deg dzeltenā krāsā, ja visas bezvadu ierīces ir izslēgtas.

- **2.** Windows darbvirsmas paziņojumu apgabalā, kas atrodas uzdevumjoslas labajā malā, pieskarieties tīkla statusa ikonai un turiet to vai noklikšķiniet uz tās.
- **3.** Atlasiet sarakstā savu WLAN.
- **4.** Noklikšķiniet uz pogas **Izveidot savienojumu**.

Ja bezvadu lokālajā tīklā ir iespējots drošības līdzeklis, tiek prasīts ievadīt drošības kodu. Ievadiet kodu un pēc tam noklikšķiniet uz **Tālāk**.

**PIEZĪME.** Ja sarakstā nav iekļauts neviens bezvadu lokālais tīkls, iespējams, atrodaties ārpus bezvadu maršrutētāja vai piekļuves punkta darbības zonas.

**PIEZĪME.** Ja neredzat bezvadu lokālo tīklu, ar kuru vēlaties izveidot savienojumu, Windows darbvirsmā ar peles labo pogu noklikšķiniet uz tīkla stāvokļa ikonas un pēc tam atlasiet **Atvērt tīkla un koplietošanas centru**. Noklikšķiniet uz **Iestatīt jaunu savienojumu vai tīklu**. Parādītajā opciju sarakstā ir opcijas, kas nodrošina manuālu tīkla meklēšanu un savienojuma izveidi ar tīklu vai arī jauna tīkla savienojuma izveidi.

**5.** Izpildiet ekrānā redzamās instrukcijas, lai pabeigtu savienojuma izveidi.

Kad savienojums ir izveidots, novietojiet peles rādītāju paziņojumu apgabalā virs tīkla stāvokļa ikonas, lai pārbaudītu savienojuma nosaukumu un statusu.

**PIEZĪME.** Darbības zona (bezvadu sakaru signālu raidīšanas attālums) ir atkarīga no WLAN aprīkojuma, maršrutētāja ražotāja, kā arī no citu elektronisko ierīču vai strukturālu barjeru, piemēram, sienu un grīdu, radītiem traucējumiem.

### **HP mobilo platjoslas sakaru moduļa lietošana (tikai atsevišķiem modeļiem)**

Izmantojot HP mobilo platjoslas sakaru moduli, dators var lietot bezvadu teritoriālos tīklus un piekļūt internetam no vēl vairākām vietām un vēl plašākā apgabalā, nekā izmantojot bezvadu lokālo tīklus. Lai izmantotu HP mobilo platjoslas sakaru moduli, ir nepieciešams tīkla pakalpojumu sniedzējs (tiek dēvēts par *mobilo sakaru tīkla operatoru*), kurš parasti ir mobilo tālruņu tīkla operators. HP mobilo platjoslas sakaru modulim izmantojamais tīkla pārklājums ir līdzīgs mobilo balss sakaru tīkla pārklājumam.

Izmantojot HP mobilo platjoslas sakaru moduli un mobilo sakaru tīkla operatora pakalpojumus, vienmēr varat piekļūt internetam, sūtīt e-pasta ziņojumus vai izveidot savienojumu ar korporatīvo tīklu neatkarīgi no tā, vai atrodaties ceļā vai ārpus Wi-Fi tīklāju darbības zonas.

<span id="page-32-0"></span>HP atbalsta šādas tehnoloģijas:

- HSPA (High Speed Packet Access ātrdarbīga pakešpiekļuve) nodrošina piekļuvi tīkliem, kuri izmanto globālās mobilo sakaru sistēmas (GSM) telekomunikāciju standartu.
- EV-DO (Evolution Data Optimized pilnveidota datu optimizācija) nodrošina piekļuvi tīkliem, kas izmanto koddales daudzpiekļuves (CDMA) telekomunikāciju standartu.
- LTE (Long Term Evolution ilgtermiņa attīstība) nodrošina piekļuvi tīkliem, kas atbalsta LTE tehnoloģiju.

Iespējams, mobilo platjoslas sakaru pakalpojuma aktivizēšanai būs nepieciešams HP mobilo platjoslas sakaru moduļa sērijas numurs. Sērijas numurs ir norādīts uz uzlīmes, kas atrodas jūsu datora akumulatora nodalījumā.

Daži mobilo sakaru tīklu operatori pieprasa SIM kartes lietošanu. SIM kartē ir iekļauta pamatinformācija par lietotāju, piemēram, personas identifikācijas numurs (PIN), kā arī tīkla informācija. Dažiem datoriem SIM karte ir jau ievietota akumulatora nodalījumā. Ja SIM karte nav ievietota, tā var būt iekļauta kopā ar datoram pievienoto HP mobilo platjoslas sakaru moduļa informāciju vai arī mobilo sakaru operators to var nodrošināt atsevišķi no datora.

Informāciju par SIM kartes ievietošanu un izņemšanu skatiet šīs nodaļas sadaļā SIM kartes ievietošana un izņemšana 23. lpp.

Papildinformāciju par HP mobilo platjoslas sakaru moduli un izvēlētā mobilo sakaru tīkla operatora pakalpojumu aktivizēšanu skatiet datoram pievienotajā informācijā par HP mobilo platjoslas sakaru moduli.

#### **SIM kartes ievietošana un izņemšana**

**UZMANĪBU!** Lai nesabojātu savienotājus, ievietojiet SIM karti, lietojot minimālu spēku.

Lai ievietotu SIM karti, izpildiet tālāk minētās darbības.

- **1.** Izslēdziet datoru.
- **2.** Aizveriet displeju.
- **3.** Atvienojiet visas datoram pievienotās ārējās ierīces.
- **4.** Atvienojiet strāvas vadu no maiņstrāvas kontaktligzdas.
- **5.** Apgrieziet datoru otrādi un novietojiet to uz līdzenas virsmas, lai akumulatora nodalījums būtu vērsts pret jums.
- **6.** Izņemiet akumulatoru
- <span id="page-33-0"></span>**7.** Ievietojiet SIM karti SIM kartes slotā un uzmanīgi iebīdiet SIM karti slotā, līdz tā tiek nofiksēta.
	- **PIEZĪME.** Lai noteiktu SIM kartes ievietošanas virzienu datorā, skatiet attēlu uz akumulatora nodalījuma.

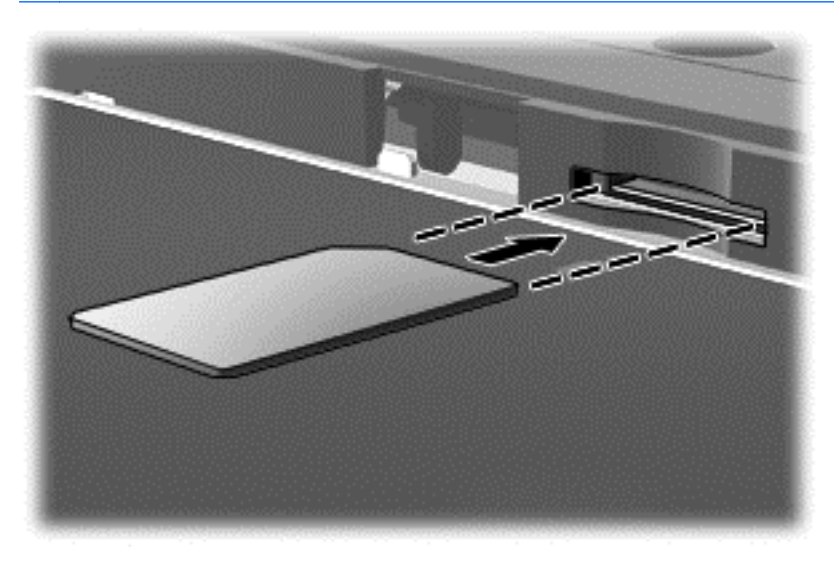

**8.** Ievietojiet atpakaļ akumulatoru.

**PIEZĪME.** HP mobilo platjoslas sakaru modulis tiek atspējots, ja netiek ievietots akumulators.

- **9.** Atkārtoti pievienojiet ārējo strāvas avotu.
- **10.** Pievienojiet ārējās ierīces.
- **11.** Ieslēdziet datoru.

Lai SIM karti izņemtu, iespiediet to uz iekšu un pēc tam izņemiet no slota.

## **GPS izmantošana (tikai atsevišķiem modeļiem)**

Jūsu datorā var būt globālās pozicionēšanas sistēmas (GPS) ierīce. GPS satelīti nosūta atrašanās vietas, ātruma un virziena informāciju uz sistēmām, kas aprīkotas ar GPS.

Papildinformāciju skatiet programmatūras HP GPS and Location palīdzībā.

## **Bluetooth bezvadu ierīču lietošana**

Bluetooth ierīce nodrošina bezvadu sakarus ar nelielu darbības rādiusu, kas aizstāj fiziskus kabeļu savienojumus, ko parasti izmanto, lai piesaistītu šādas elektroniskās ierīces:

- datorus (galddatorus, piezīmjdatorus, personālos ciparasistentus);
- tālruņus (mobilos tālruņus, bezvadu tālruņus, viedtālruņus);
- attēlveidošanas ierīces (printerus, kameras);
- audioierīces (mikrofonaustiņas, skaļruņus);
- peli.

Bluetooth ierīces nodrošina vienādranga sakaru iespējas, kas ļauj izveidot Bluetooth ierīču personālo tīklu (PAN). Informāciju par Bluetooth ierīču konfigurēšanu un lietošanu skatiet Bluetooth programmatūras palīdzībā.

# <span id="page-34-0"></span>**Savienojuma izveide ar vadu tīklu**

Pastāv divējādi vadu savienojumi: lokālā tīkla (LAN) un modema savienojums. Lokālā tīkla savienojumam tiek izmantots tīkla kabelis, un tas ir daudz ātrāks nekā modema savienojums, kuram tiek izmantots tālruņa kabelis. Abus kabeļus var iegādāties atsevišķi.

**BRĪDINĀJUMS!** Lai samazinātu elektriskās strāvas trieciena, ugunsgrēka vai aprīkojuma bojājuma risku, nepievienojiet modema kabeli vai tālruņa kabeli RJ-45 (tīkla) ligzdai.

## **Savienojuma izveide ar lokālo tīklu (LAN)**

Izmantojiet LAN savienojumu, lai pievienotu datoru tieši maršrutētājam mājās (aktīva bezvadu savienojuma vietā) vai izveidotu savienojumu ar esošo tīklu birojā.

Lai izveidotu savienojumu ar lokālo tīklu, ir nepieciešams astoņu kontaktu RJ-45 (tīkla) kabelis.

Lai pievienotu tīkla kabeli, veiciet tālāk minētās darbības.

- **1.** Pievienojiet tīkla kabeli datora tīkla ligzdai **(1)**.
- **2.** Otru tīkla kabeļa galu pievienojiet tīkla sienas kontaktligzdai **(2)** vai maršrutētājam.

**PIEZĪME.** Ja tīkla kabelim ir trokšņa slāpēšanas ķēde **(3)**, kas novērš TV un radio signālu radītus traucējumus, pavērsiet kabeļa elektriskās shēmas noslēgumu pret datoru.

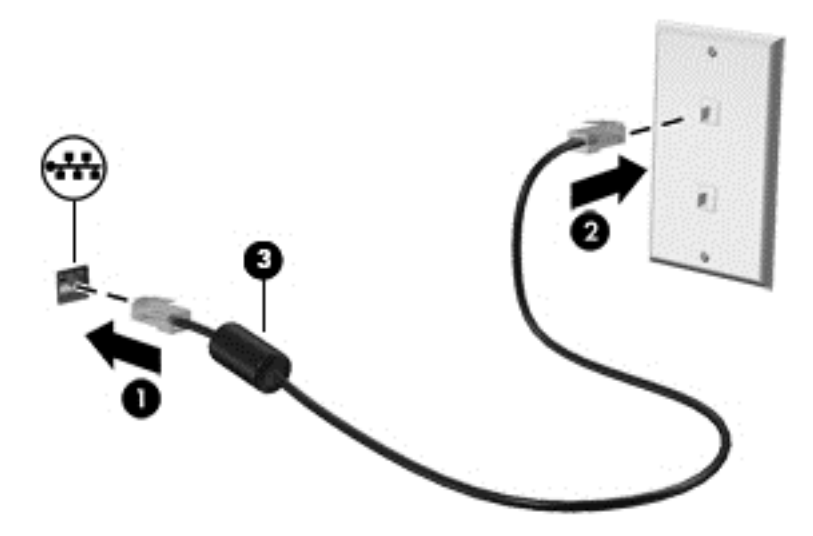

### **Modema lietošana (tikai atsevišķiem modeļiem)**

Modems ir jāpievieno analogā tālruņa līnijai, izmantojot 6 kontaktu RJ-11 modema kabeli. Dažās valstīs vai reģionos ir nepieciešams arī īpašs modema kabeļa adapteris. Digitālo PBX sistēmu ligzdas var būt līdzīgas analogā tālruņa ligzdām, bet tās nav saderīgas ar modemu.

#### **Modema kabeļa pievienošana**

Lai pievienotu modema kabeli, veiciet tālāk norādītās darbības.

**1.** Pievienojiet modema kabeli datora modema ligzdai **(1)**.

<span id="page-35-0"></span>**2.** Pievienojiet modema kabeli RJ-11 tālruņa sienas kontaktligzdai **(2)**.

**PIEZĪME.** Ja modema kabelim ir trokšņa slāpēšanas ķēde **(3)**, kas novērš TV un radio signāla radītus traucējumus, pavērsiet kabeļa elektriskās shēmas noslēgumu pret datoru.

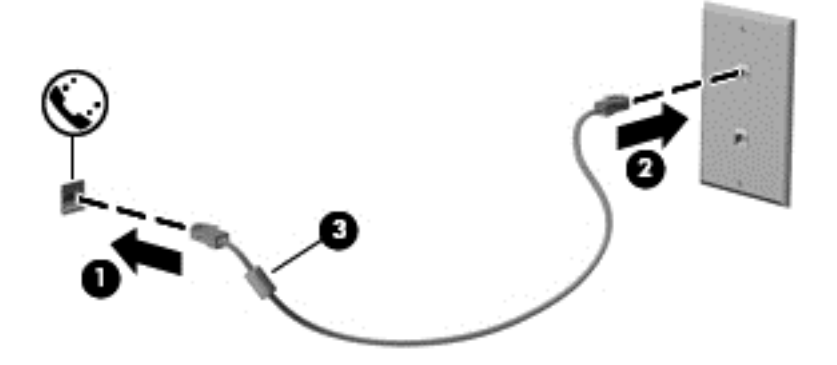

### **Valstij vai reģionam atbilstoša modema kabeļa adaptera pievienošana**

Dažādās valstīs vai reģionos var būt atšķirīgas tālruņa kontaktligzdas. Lai lietotu modemu un modema kabeli ārpus valsts, kurā iegādājāties datoru, ir jāiegādājas attiecīgajai valstij atbilstošs modema kabeļa adapteris.

Lai pievienotu modemu analogā tālruņa līnijai, kurai nav RJ-11 tālruņa kontaktligzdas, veiciet tālāk norādītās darbības.

- **1.** Pievienojiet modema kabeli datora modema ligzdai **(1)**.
- **2.** Pievienojiet modema kabeli modema kabeļa adapterim **(2)**.
- **3.** Pievienojiet modema kabeļa adapteri **(3)** tālruņa sienas kontaktligzdai.

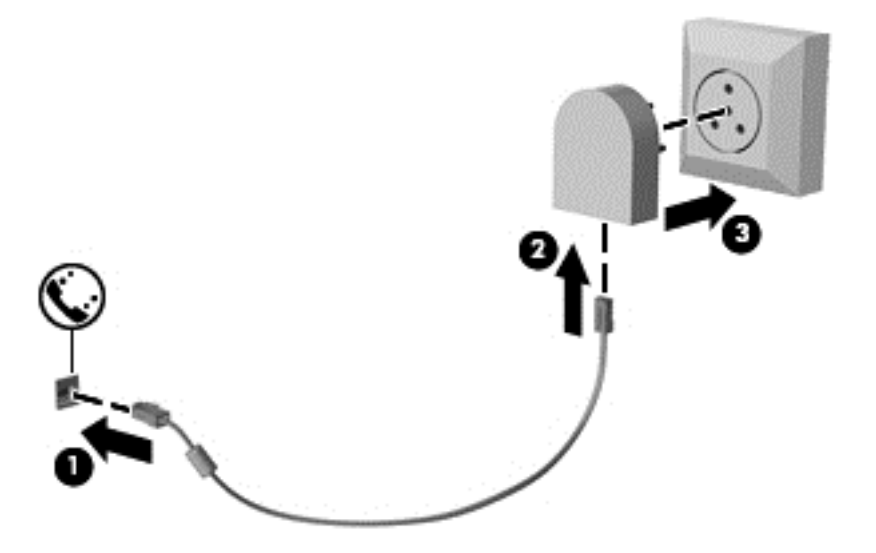
# **4 Navigācija, izmantojot tastatūru, skārienžestus un rādītājierīces**

Šajā datorā var ērti pārlūkot saturu, līdztekus tastatūrai un pelei izmantojot skārienžestus (tikai atsevišķiem modeļiem). Skārienžestus var lietot uz skārienpaneļa vai skārienekrāna (tikai atsevišķiem modeļiem).

Izskatiet datora komplektācijā iekļauto rokasgrāmatu *Windows 8 pamati*. Šī rokasgrāmata sniedz informāciju par parastiem uzdevumiem, ko var paveikt, izmantojot skārienpaneli, skārienekrānu vai tastatūru.

Atsevišķiem datoru modeļiem ir īpaši darbību taustiņi vai karsto taustiņu funkcijas, kas paredzētas ierastu uzdevumu izpildei.

# **Rādītājierīču lietošana**

**PIEZĪME.** Līdztekus datora komplektācijā iekļautajām rādītājierīcēm varat izmantot arī ārējo USB peli (var iegādāties atsevišķi), pievienojot to vienam no datora USB portiem.

### **Rādītājierīču preferenču iestatīšana**

Izmantojiet peles rekvizītus operētājsistēmā Windows, lai pielāgotu rādītājierīču preferences, piemēram, pogu konfigurāciju, klikšķa ātrumu un rādītāja opcijas.

Lai piekļūtu peles rekvizītiem:

● Sākuma ekrānā ierakstiet pele, noklikšķiniet uz **Iestatījumi** un pēc tam atlasiet **Pele**.

### **Kursorsviras lietošana (tikai atsevišķiem modeļiem)**

Nospiediet kursorsviru virzienā, kādā vēlaties pārvietot rādītāju. Kursorsviras kreiso un labo pogu var izmantot tāpat kā ārējās peles kreiso un labo pogu.

### **Skārienpaneļa lietošana**

Lai pārvietotu rādītāju, velciet pirkstu pa skārienpaneli virzienā, kādā jāpārvieto rādītājs. Izmantojiet skārienpaneļa kreiso un labo pogu tāpat kā ārējās peles attiecīgās pogas.

#### **Skārienpaneļa izslēgšana un ieslēgšana**

Lai izslēgtu un ieslēgtu skārienpaneli, divreiz ātri pieskarieties skārienpaneļa ieslēgšanas/izslēgšanas pogai.

#### **Skārienpaneļa žestu lietošana**

Skārienpanelis vai skārienekrāns (tikai atsevišķiem modeļiem) nodrošina rādītājierīces pārvietošanu ekrānā, rādītāja darbības vadīšanai izmantojot pirkstus.

**PADOMS.** Datoros ar skārienekrānu šo žestu var veikt displejā, uz skārienpaneļa vai abējādi.

Uz skārienpaneļa var veikt dažādus žestus. Lai lietotu skārienpaneļa žestus, novietojiet uz skārienpaneļa vienlaikus divus pirkstus.

**PIEZĪME.** Dažās programmās skārienpaneļa žesti netiek atbalstīti.

- **1.** Sākuma ekrānā ierakstiet pele, noklikšķiniet uz **Iestatījumi** un pēc tam lietojumprogrammu sarakstā atlasiet **Pele**.
- **2.** Noklikšķiniet uz cilnes **Ierīces iestatījumi**, parādītajā logā atlasiet ierīci un pēc tam noklikšķiniet uz **Iestatījumi**.
- **3.** Noklikšķiniet uz žesta, lai aktivizētu demonstrāciju.

Lai ieslēgtu vai izslēgtu žestu funkciju, rīkojieties šādi:

- **1.** Sākuma ekrānā ierakstiet pele, noklikšķiniet uz **Iestatījumi** un pēc tam lietojumprogrammu sarakstā atlasiet **Pele**.
- **2.** Noklikšķiniet uz cilnes **Ierīces iestatījumi**, parādītajā logā atlasiet ierīci un pēc tam noklikšķiniet uz **Iestatījumi**.
- **3.** Atlasiet izvēles rūtiņu blakus žestam, kuru vēlaties ieslēgt vai izslēgt.
- **4.** Noklikšķiniet uz **Lietot** un pēc tam noklikšķiniet uz **Labi**.

#### **Viena pirksta vilkšana**

Velkot ar vienu pirkstu, varat pārvietoties ekrānā.

Novietojiet pirkstu skārienpaneļa zonā un velciet to, lai pārvietotu ekrāna rādītāju vēlamajā virzienā.

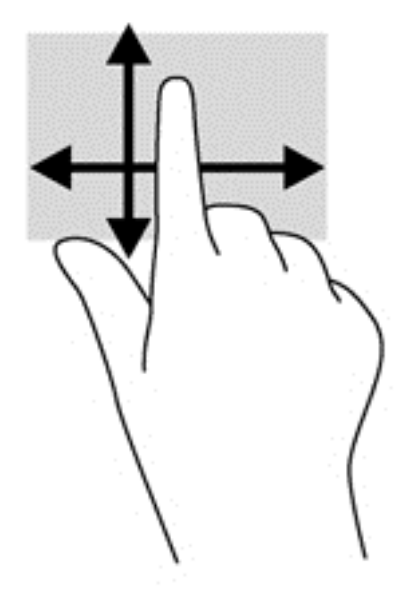

#### **Pieskārieni**

Lai ekrānā veiktu atlasi, izmantojiet skāriena funkciju uz skārienpaneļa.

● Pieskarieties ar vienu pirkstu uz skārienpaneļa zonas, lai veiktu atlasi. Lai atvērtu vienumu, veiciet dubultskārienu.

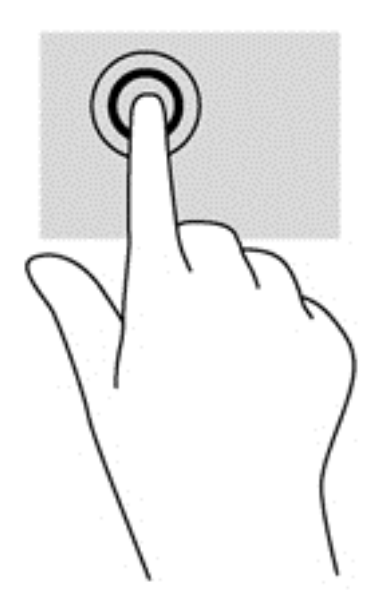

#### **Ritināšana**

Ritināšana ir noderīga, lai lapā vai attēlā pārvietotos uz augšu, uz leju vai uz sāniem.

● Novietojiet divus pirkstus nedaudz atstatus vienu no otra uz skārienpaneļa zonas un pēc tam velciet tos uz augšu, uz leju, pa kreisi un pa labi.

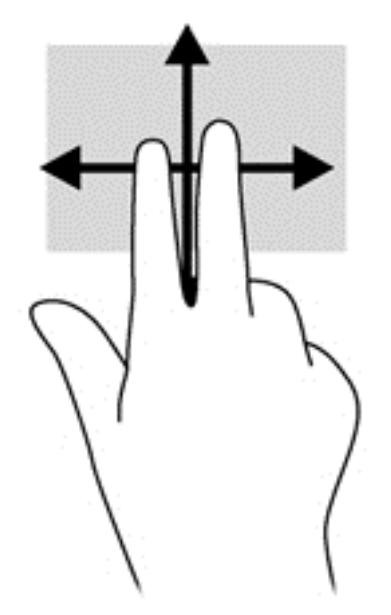

#### **Savilkšana/tālummaiņa**

Savilkšanas un tālummaiņas žests ļauj tālināt vai tuvināt attēlus vai tekstu.

- Lai tuvinātu, novietojiet divus kopā saliktus pirkstus uz skārienpaneļa un pēc tam attāliniet tos.
- Lai tālinātu, novietojiet divus pirkstus nedaudz atstatus vienu no otra uz skārienpaneļa un pēc tam sabīdiet tos kopā.

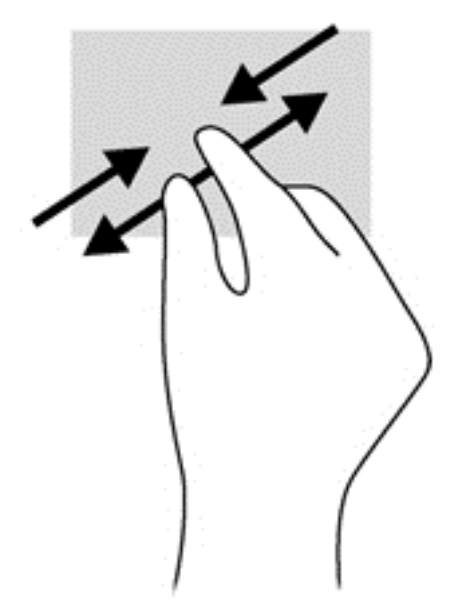

#### **Pagriešana (tikai atsevišķiem modeļiem)**

Veicot pagriešanas žestu, var pagriezt vienumus, piemēram, fotoattēlus.

● Novietojiet kreisās rokas rādītājpirkstu skārienpaneļa zonā. Ar labās rokas rādītājpirkstu slidiniet pa apli, attēlojot pulksteņrādītāju kustību no pulksten 12 uz 3. Lai mainītu pagriešanas virzienu, pārvietojiet rādītājpirkstu, attēlojot pulksteņrādītāju kustību no pulksten 3 uz 12.

**PIEZĪME.** Pagriešanas žests ir paredzēts noteiktām lietojumprogrammām, kurās var pagriezt kādu objektu vai attēlu. Tas, iespējams, nedarbojas visās lietojumprogrammās.

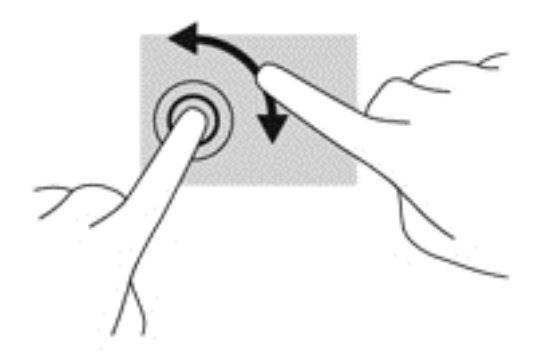

#### **Divpirkstu klikšķis (tikai atsevišķiem modeļiem)**

Veicot divpirkstu klikšķi, var atvērt ekrānā redzamā objekta izvēlni.

● Novietojiet divus pirkstus uz skārienpaneļa zonas un piespiediet, lai atvērtu atlasītā objekta opciju izvēlni.

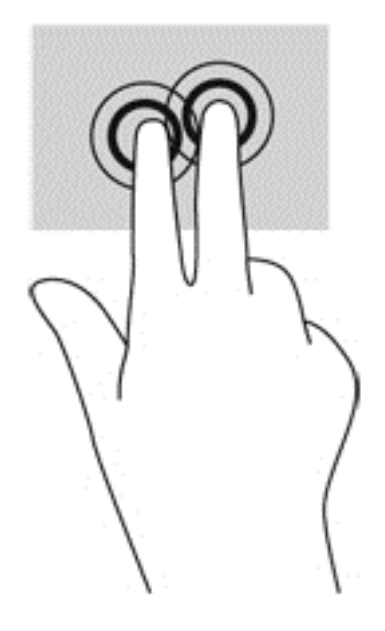

#### **Švīku žests (tikai atsevišķiem modeļiem)**

Izmantojot švīku žestu, varat pāriet no viena ekrāna uz otru vai ātri ritināt dokumentu lapas.

● Novietojiet trīs pirkstus uz skārienpaneļa zonas un ar vieglu kustību ātri velciet pirkstus uz augšu, uz leju, pa labi vai pa kresi.

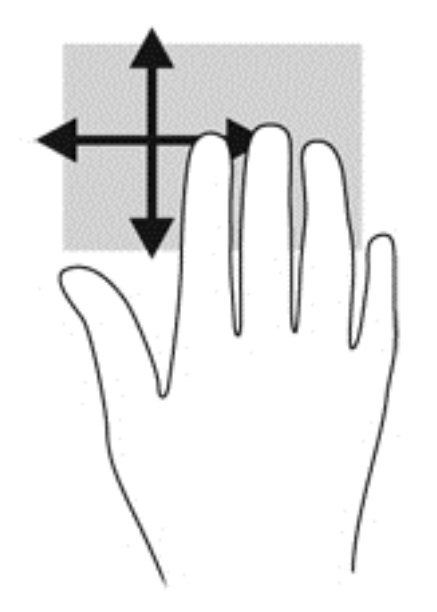

# **Pavilkšana no malām (tikai atsevišķiem modeļiem)**

Pavelkot no malām, var piekļūt datora rīkjoslām, lai veiktu dažādus uzdevumus, piemēram, mainītu iestatījumus un atrastu vai izmantotu lietojumprogrammas.

#### **Pavilkšana no labās malas**

Velkot virzienā no labās malas var piekļūt viedpogām, lai meklētu, koplietotu, palaistu lietojumprogrammas, piekļūtu ierīcēm vai mainītu iestatījumus.

Viegli pavelciet ar pirkstu no labās malas, lai skatītu viedpogas.

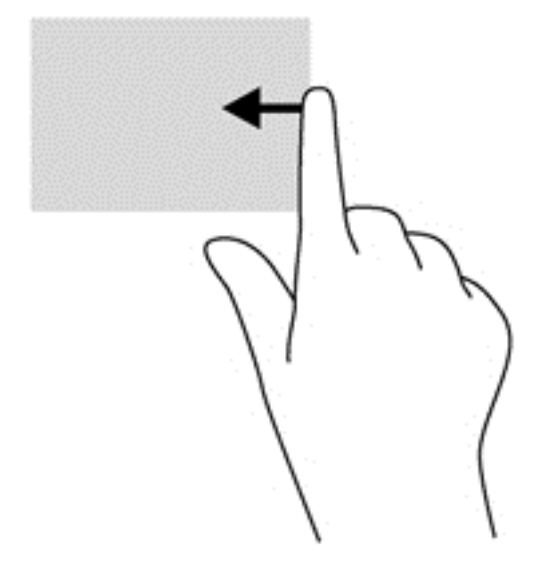

#### **Pavilkšana no augšējās malas**

Velkot no augšējās malas, var atvērt sākuma ekrānā pieejamās lietojumprogrammas.

**[i<sup>\*</sup>) SVARĪGI!** Ja lietojumprogramma ir aktīva, pavilkšanas no augšējās malas žests atšķiras atkarībā no lietojumprogrammas.

● Viegli pavelciet ar pirkstu no augšējās malas, lai skatītu pieejamās lietojumprogrammas.

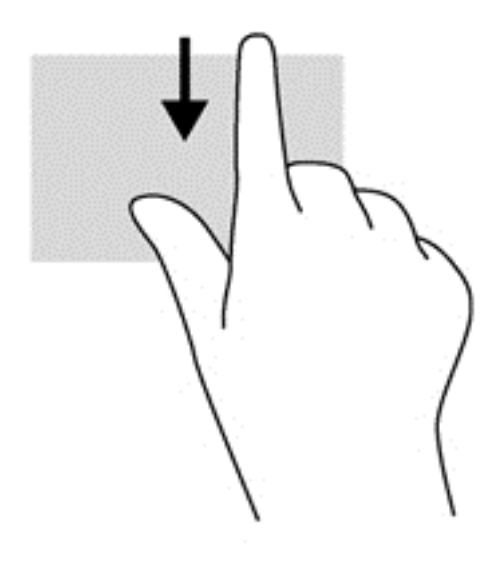

#### **Pavilkšana no kreisās malas**

Pavelkot no kreisās malas, tiek parādītas nesen atvērtās lietojumprogrammas, tādējādi varat ātri pārslēgties starp tām.

Viegli pavelciet pirkstu no skārienpaneļa kreisās malas, lai pārslēgtos no vienas nesen atvērtās lietojumprogrammas uz citu.

Lai pārslēgtos starp lietojumprogrammām, velciet virzienā no skārienpaneļa kreisās malas.

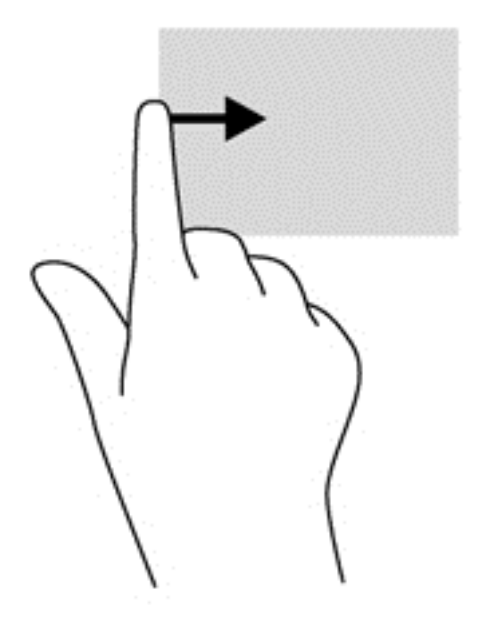

# **Tastatūras izmantošana**

Ar tastatūru un peli var ievadīt tekstu, atlasīt vienumus, ritināt un veikt tās pašas funkcijas, kuras veicat, izmantojot skārienžestus. Izmantojot tastatūru, varat lietot darbību taustiņus un karstos taustiņus, lai izpildītu īpašas funkcijas.

 $\hat{P}$  **PADOMS.** Izmantojot tastatūras Windows taustiņu  $\blacksquare$ , varat ātri atgriezties no atvērtas

lietojumprogrammas vai Windows darbvirsmas sākuma ekrānā. Vēlreiz nospiežot Windows taustiņu, atkal tiek atvērts iepriekšējais ekrāns.

**PIEZĪME.** Atkarībā no valsts vai reģiona tastatūras taustiņi un tastatūras funkcijas var atšķirties no tām, kas minētas šajā sadaļā.

#### **Microsoft Windows 8 īsinājumtaustiņu lietošana**

Operētājsistēmā Microsoft Windows 8 ir pieejami īsinājumtaustiņi ātrai darbību veikšanai. Vairāki īsinājumtaustiņi palīdzēs izmantot Windows 8 funkcijas. Lai veiktu darbību, nospiediet Windows

taustiņu  $\blacksquare$  kopā ar šo taustiņu.

Papildinformāciju par Windows 8 īsinājumtaustiņiem skatiet lietojumprogrammā HP Support Assistant. Lai sākuma ekrānā piekļūtu lietojumprogrammai HP Support Assistant, atlasiet **HP Support Assistant**.

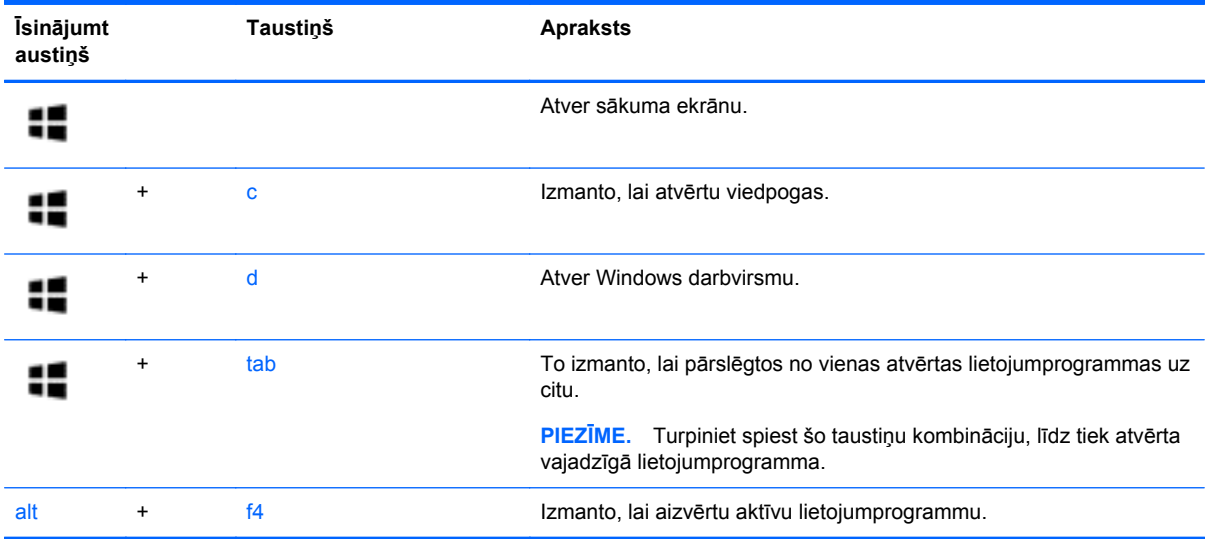

### **Karsto taustiņu identificēšana**

Karstais taustiņš ir taustiņa fn **(1)** un vai nu taustiņa esc **(2)**, vai kāda funkcijas taustiņa **(3)** kombinācija.

PIEZĪME. Papildinformāciju par karsto taustiņu atrašanās vietām skatiet nodaļā lepazīšanās ar [datoru](#page-13-0) 4. lpp.

Lai lietotu karsto taustiņu, rīkojieties šādi:

**▲** Īsi nospiediet taustiņu fn un pēc tam īsi nospiediet otro karstā taustiņa kombinācijas taustiņu.

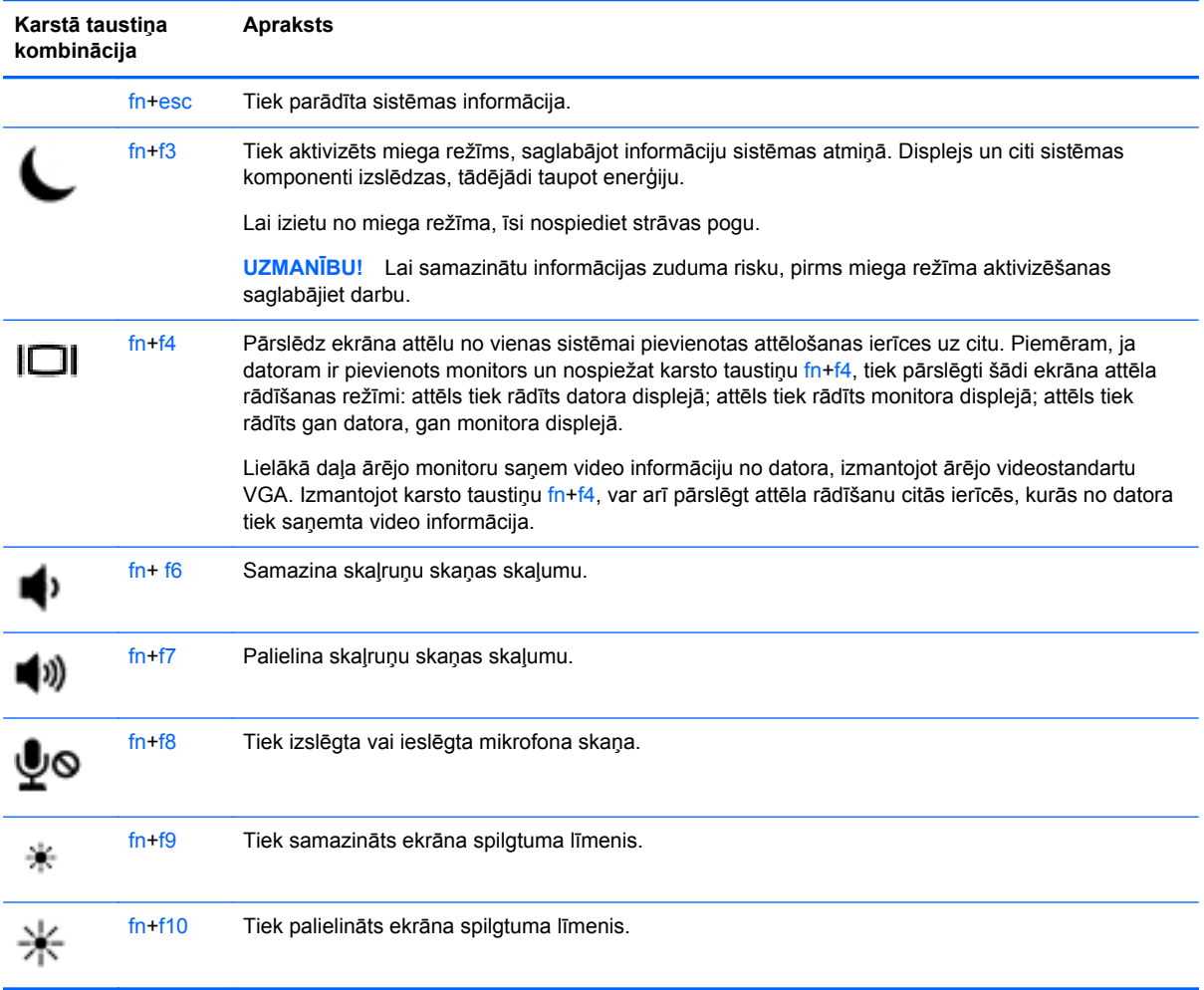

# **Papildtastatūru izmantošana**

Dators ir aprīkots ar iegulto cipartastatūru vai integrēto cipartastatūru. Dators atbalsta arī papildu ārējo cipartastatūru vai papildu ārējo tastatūru, kam ir cipartastatūra.

### **Iegultās cipartastatūras lietošana (tikai atsevišķiem modeļiem)**

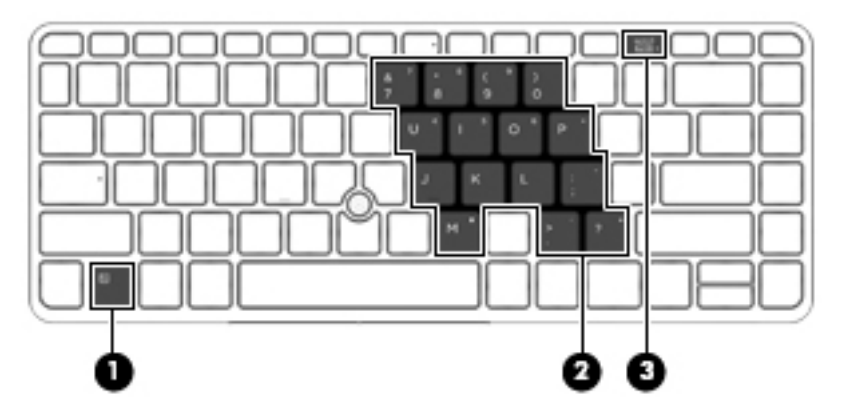

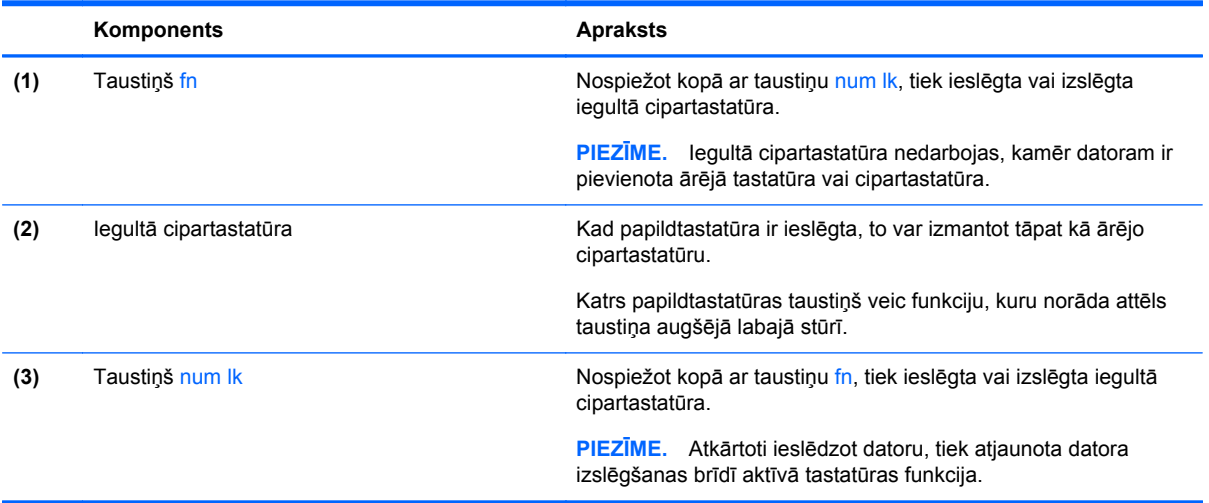

#### **Iegultās cipartastatūras ieslēgšana un izslēgšana**

Lai ieslēgtu iegulto cipartastatūru, nospiediet taustiņus fn+num lk. Lai izslēgtu papildtastatūru, vēlreiz nospiediet taustiņus fn+num lk.

**PIEZĪME.** Iegultā cipartastatūra ir izslēgta, kamēr datoram ir pievienota ārējā tastatūra vai cipartastatūra.

#### **Iegultās cipartastatūras taustiņu funkciju pārslēgšana**

Iegultās cipartastatūras taustiņu funkcijas var īslaicīgi pārslēgt no to parastās tastatūras funkcijām uz papildtastatūras funkcijām un pretēji:

- Lai izmantotu papildtastatūras taustiņa navigācijas funkciju, kamēr papildtastatūra ir izslēgta, nospiediet un turiet taustiņu fn, vienlaikus nospiežot papildtastatūras taustiņu.
- Lai īslaicīgi lietotu papildtastatūras taustiņu standarta funkcijas, kamēr ir ieslēgta papildtastatūra:
	- Nospiediet un turiet taustiņu fn, lai rakstītu mazos burtus.
	- Nospiediet un turiet taustiņus fn+shift, lai rakstītu lielos burtus.

#### **Integrētās cipartastatūras lietošana (tikai atsevišķiem modeļiem)**

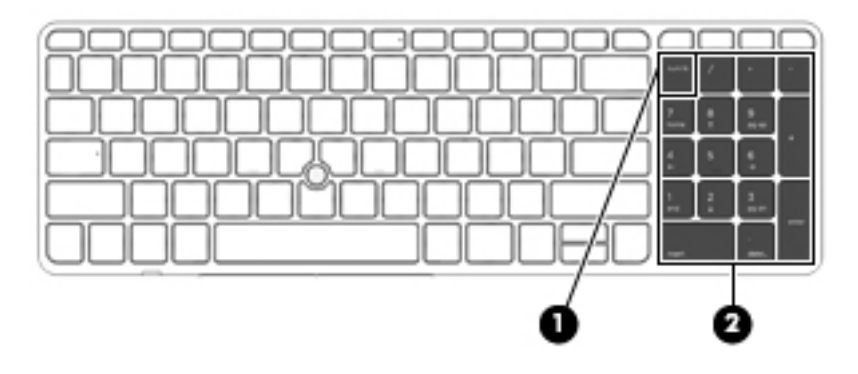

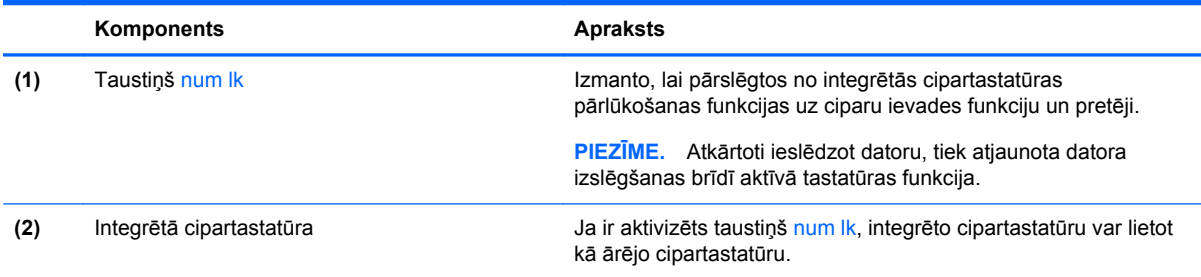

#### **Papildu ārējās cipartastatūras lietošana**

Lielākajai daļai ārējo cipartastatūru taustiņi darbojas dažādi atkarībā no tā, vai ciparslēgs ir ieslēgts vai izslēgts. (Ciparslēgs ir rūpnīcā izslēgts.) Piemēram:

- kad ciparslēgs ir ieslēgts, ar lielāko daļu no papildtastatūras taustiņu var rakstīt ciparus;
- kad ciparslēgs ir izslēgts, lielākā daļa papildtastatūras taustiņu darbojas kā bulttaustiņi vai taustiņš page up vai page down.

Kad ārējās papildtastatūras ciparslēgs ir ieslēgts, deg datora ciparslēga indikators. Kad ārējās papildtastatūras ciparslēgs ir izslēgts, datora ciparslēga indikators nedeg.

Lai darba laikā ieslēgtu vai izslēgtu ārējās papildtastatūras ciparslēgu:

**▲** nospiediet ārējās papildtastatūras, nevis datora taustiņu num lk.

# **5 Multivide**

Datoram var būt šāds aprīkojums:

- integrētais(-ie) skalrunis(-ni);
- integrētais(-ie) mikrofons(-ni);
- integrētā tīmekļa kamera;
- iepriekš instalēta multivides programmatūra;
- multivides pogas vai taustiņi.

# **Multivides darbību vadīklu lietošana**

Atkarībā no datora modeļa var būt pieejams šādas multivides vadīklas, kas ļauj atskaņot, pauzēt, patīt vai attīt multivides failu:

- Multivides pogas
- Multivides karstie taustiņi (īpaši taustiņi, kas tiek nospiesti kopā ar taustiņu fn)
- Multivides taustiņi

# **Audio**

Izmantojot HP datoru, varat atskaņot mūzikas kompaktdiskus, lejupielādēt un klausīties mūziku, straumēt audio saturu no tīmekļa (tostarp radio stacijām), ierakstīt audio failus vai miksēt audio un video failus, izveidojot multivides failus. Lai klausīšanās būtu patīkamāka, pievienojiet ārējas audio ierīces, piemēram, skaļruņus vai austiņas.

### **Skaļruņu pievienošana**

Varat pievienot datoram vadu skaļruņus, tos pievienojot datora USB portam (vai audio izvades ligzdai) vai dokstacijai.

Lai datoram pievienotu bezvadu skaļruņus, izpildiet ierīces ražotāja norādījumus.

### **Skaļuma regulēšana**

Atkarībā no datora modeļa skaļumu var noregulēt, izmantojot:

- skaļuma regulēšanas pogas;
- skaļuma karstos taustiņus (noteiktus taustiņus, kas tiek nospiesti kopā ar taustiņu fn);
- skaļuma taustiņus.

**BRĪDINĀJUMS!** Lai samazinātu iespējamo traumu risku, pirms austiņu, ieliekamo austiņu vai mikrofonaustiņu uzlikšanas noregulējiet skaļumu. Papildinformāciju par drošību skatiet dokumentā *Normatīvie, drošības un vides aizsardzības paziņojumi*. Lai piekļūtu lietošanas rokasgrāmatām, sākuma ekrānā atlasiet lietojumprogrammu **HP Support Assistant**, atlasiet **Mans dators** un pēc tam atlasiet **Lietošanas rokasgrāmatas**.

**PIEZĪME.** Skaļumu var regulēt arī operētājsistēmā un dažās programmās.

**PIEZĪME.** Informāciju par datorā pieejamo skaļuma vadīklu veidu skatiet nodaļā [Iepaz](#page-13-0)īšanās ar [datoru](#page-13-0) 4. lpp.

### **Austiņu pievienošana**

Vadu austiņas varat pievienot datora austiņu ligzdai.

Lai datoram pievienotu bezvadu austiņas, izpildiet ierīces ražotāja norādījumus.

**BRĪDINĀJUMS!** Lai samazinātu iespējamo traumu risku, pirms austiņu, ieliekamo austiņu vai mikrofonaustiņu uzlikšanas samaziniet skaļuma iestatījumu. Papildinformāciju par drošību skatiet dokumentā *Normatīvie, drošības un vides aizsardzības paziņojumi*.

### **Mikrofona pievienošana**

Lai ierakstītu skaņu, pievienojiet datora mikrofona ligzdai mikrofonu. Lai iegūtu vislabāko rezultātu, ierakstīšanas laikā runājiet tieši mikrofonā un skaņas ierakstīšanu veiciet vidē, kurā nav fona trokšņu.

## **Datora skaņas funkciju pārbaude**

**PIEZĪME.** Lai iegūtu labāku rezultātu, ierakstīšanas laikā runājiet tieši mikrofonā un skaņas ierakstīšanu veiciet vidē, kur nav fona trokšņu.

Lai pārbaudītu datora skaņas funkcijas, rīkojieties šādi:

- **1.** Sākuma ekrānā ierakstiet v un pēc tam lietojumprogrammu sarakstā atlasiet **Vadības panelis**.
- **2.** Atlasiet **Aparatūra un skaņa** un pēc tam atlasiet **Skaņa**.

Kad tiek atvērts logs Skaņa, atlasiet cilni **Skaņas**. Sadaļā **Programmas notikumi** atlasiet jebkuru skaņas notikumu, piemēram, pīkstienu vai brīdinājuma signālu, un pēc tam noklikšķiniet uz **Pārbaudīt**. Skaņai jābūt dzirdamai skaļruņos vai pievienotajās austiņās.

Lai pārbaudītu datora ierakstīšanas funkcijas, rīkojieties šādi:

- **1.** Sākuma ekrānā ierakstiet s un pēc tam atlasiet **Skaņas ierakstītājs**.
- **2.** Noklikšķiniet uz **Sākt ierakstu** un runājiet mikrofonā. Saglabājiet failu Windows darbvirsmā.
- **3.** Atveriet multivides programmu un atskaņojiet ierakstu.

Lai apstiprinātu vai mainītu audio iestatījumus datorā:

- **1.** Sākuma ekrānā ierakstiet v un pēc tam lietojumprogrammu sarakstā atlasiet **Vadības panelis**.
- **2.** Atlasiet **Aparatūra un skaņa** un pēc tam atlasiet **Skaņa**.

# **Tīmekļa kamera (tikai atsevišķiem modeļiem)**

Dažos datoros ir iekļauta integrētā tīmekļa kamera. Izmantojot iepriekš instalēto programmatūru, varat lietot tīmekļa kameru fotoattēlu uzņemšanai vai video ierakstīšanai. Varat priekšskatīt un saglabāt fotoattēlu vai video ierakstu.

Tīmekļa kameras programmatūra nodrošina iespēju eksperimentēt ar šādiem līdzekļiem:

- video uzņemšana un koplietošana;
- video straumēšana, izmantojot tūlītējās ziņojumapmaiņas programmatūru;
- **•** fotoattēlu uzņemšana.

# **Video**

Jūsu HP dators ir spēcīga video ierīce, kas nodrošina no biežāk lietotajām tīmekļa vietnēm straumēto videomateriālu skatīšanos, kā arī videoklipu un filmu lejupielādi, lai tos skatītu datorā, neveidojot savienojumu ar tīklu.

Lai skatīšanās būtu vēl patīkamāka, izmantojiet kādu no datora video portiem ārēja monitora, projektora vai televizora pievienošanai.

Jūsu datoram, iespējams, ir viens vai vairāki šādi ārējie video porti:

- VGA
- displeja ports

**[i] SVARĪGI!** Ārējā ierīce ir jāpievieno datora pareizajam portam, izmantojot atbilstošo kabeli. Ja rodas jautājumi, iepazīstieties ar ražotāja sniegtajiem norādījumiem.

**PIEZĪME.** Informāciju pat datora video portiem skatiet sadaļā lepazīšanā[s ar datoru](#page-13-0) 4. lpp.

# **VGA**

Datora ārējais monitora ports vai ārējais VGA ports ir analogā displeja interfeiss, kas pievieno ārējo VGA displeja ierīci, piemēram, ārējo VGA monitoru vai VGA projektoru, datoram.

**▲** Lai pievienotu VGA displeja ierīci, pievienojiet ierīces vadu ārējā monitora portam.

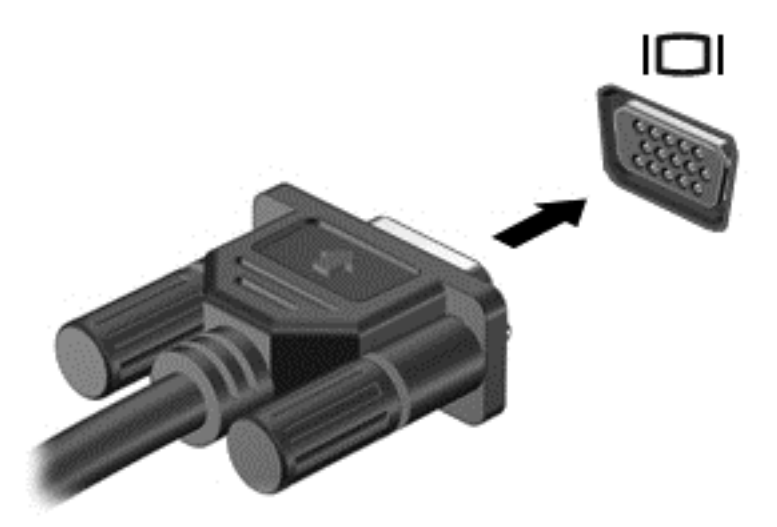

## **Displeja ports (tikai atsevišķiem modeļiem)**

Izmantojot displeja portu, datoru var savienot ar papildu video vai audio ierīci, piemēram, augstas izšķirtspējas televizoru vai citu saderīgu digitālo vai audio ierīci. Displeja ports nodrošina augstāku veiktspēju nekā VGA ārējā monitora ports un uzlabo digitālo savienojamību.

**PIEZĪME.** Lai video signālus un/vai audio signālus pārraidītu, izmantojot displeja portu, ir nepieciešams displeja porta kabelis (nopērkams atsevišķi).

**PIEZĪME.** Datora displeja portam var pievienot vienu displeja porta ierīci. Datora ekrānā redzamā informācija vienlaikus var tikt parādīta displeja porta ierīcē.

Lai displeja portam pievienotu video vai audio ierīci, rīkojieties šādi:

**1.** Pievienojiet vienu displeja porta kabeļa galu datora displeja portam.

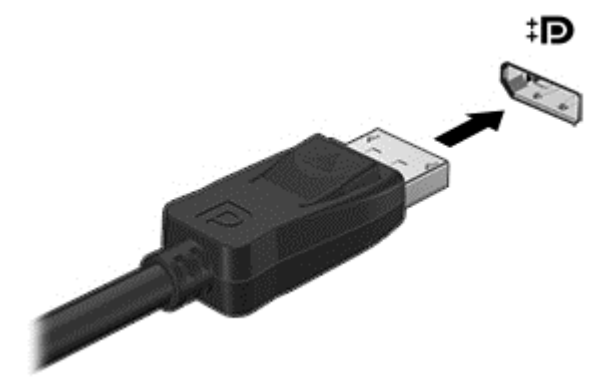

**2.** Pievienojiet otru kabeļa galu video ierīcei un pēc tam skatiet papildinformāciju ierīces ražotāja norādījumos.

**PIEZĪME.** Lai noņemtu ierīces kabeli, nospiediet savienotāja atbrīvošanas pogu un atvienojiet kabeli no datora.

# **Intel Wireless Display (tikai atsevišķiem modeļiem)**

Intel® Wireless Display ļauj kopīgot datora saturu televizora ekrānā, izmantojot bezvadu savienojumu. Lai lietotu bezvadu displeju, ir nepieciešams bezvadu TV adapteris (iegādājams atsevišķi). DVD diskus ar izvades datu aizsardzību, iespējams, nevar demonstrēt Intel bezvadu displejā (DVD diskus bez izvades datu aizsardzības var demonstrēt). Blu-ray diskus ar izvades datu aizsardzību, iespējams, nevar demonstrēt Intel bezvadu displejā. Informāciju par bezvadu TV adaptera lietošanu skatiet ražotāja sniegtajos norādījumos.

**PIEZĪME.** Pirms bezvadu displeja lietošanas pārliecinieties, vai datorā ir iespējota bezvadu sakaru funkcija.

# **6 Strāvas pārvaldība**

**PIEZĪME.** Datoram var būt strāvas poga vai strāvas slēdzis. Termins *strāvas poga* šajā rokasgrāmatā tiek lietots, atsaucoties uz abu veidu strāvas vadīklām.

# **Datora izslēgšana**

**UZMANĪBU!** Kad dators tiek izslēgts, nesaglabātā informācija tiek zaudēta.

Izslēgšanas komanda aizver visas atvērtās programmas, ieskaitot operētājsistēmu, un izslēdz displeju un datoru.

Izslēdziet datoru, ja ir spēkā kāds no šiem nosacījumiem:

- nepieciešams nomainīt akumulatoru vai piekļūt datora iekšējām sastāvdaļām;
- ja pievienojat ārējo ierīci, kas nav pievienojama USB portam;
- dators ilgstoši netiks izmantots un šajā laikā būs atvienots no ārēja strāvas avota.

Kaut arī datoru var izslēgt, nospiežot strāvas pogu, ieteicamā procedūra ir izslēgšana, izmantojot Windows komandu Izslēgt:

**PIEZĪME.** Ja dators ir miega vai hibernācijas režīmā, izslēgšana ir iespējama tikai pēc iziešanas no miega vai hibernācijas režīma, īsi nospiežot strāvas pogu.

- **1.** Saglabājiet savu darbu un aizveriet visas atvērtās lietojumprogrammas.
- **2.** Sākuma ekrānā norādiet uz ekrāna augšējo vai apakšējo labo stūri.
- **3.** Noklikšķiniet uz **Iestatījumi**, noklikšķiniet uz ikonas **Enerģija** un pēc tam uz **Izslēgt**.

Ja dators nereaģē un nav iespējams veikt iepriekšminētās izslēgšanas procedūras, izmēģiniet šādas ārkārtas procedūras norādītajā secībā:

- Nospiediet taustiņu kombināciju ctrl+alt+delete. Noklikšķiniet uz ikonas **Enerģija** un pēc tam noklikšķiniet uz **Izslēgt**.
- Nospiediet strāvas pogu un turiet to nospiestu vismaz 5 sekundes.
- Atvienojiet datoru no ārēja strāvas avota.
- Modeļiem ar maināmu akumulatoru izņemiet akumulatoru.

# **Enerģijas opciju iestatīšana**

## **Enerģijas taupīšanas stāvokļu lietošana**

Miega režīms ir iespējots rūpnīcā.

Kad ir aktivizēts miega režīms, mirgo strāvas indikators un nodziest ekrāns. Jūsu darbs tiek saglabāts atmiņā.

**UZMANĪBU!** Lai novērstu iespējamu audio un video kvalitātes samazināšanos, audio un video atskaņošanas funkcionalitātes vai informācijas zudumu, neaktivizējiet miega režīmu brīdī, kad diskā vai ārējā atmiņas kartē notiek informācijas lasīšana vai rakstīšana.

**PIEZĪME.** Kamēr dators ir miega stāvoklī, nevar sākt nekāda tīkla savienojuma izveidi un izpildīt nekādu datora funkciju.

#### **Intel Rapid Start Technology (tikai atsevišķiem modeļiem)**

Atsevišķiem modeļiem tehnoloģija Intel Rapid Start Technology (RST) ir iespējota pēc noklusējuma. Izmantojot Rapid Start Technology, dators var ātri atsākt darbību pēc neaktivitātes perioda.

Rapid Start Technology pārvalda enerģijas taupīšanas opcijas šādi:

- Miega režīms Rapid Start Technology nodrošina iespēju atlasīt miega režīmu. Lai izietu no miega režīma, nospiediet jebkuru taustiņu, aktivizējiet skārienpaneli vai īsi nospiediet strāvas pogu.
- Hibernācija Rapid Start Technology aktivizē hibernāciju pēc noteikta neaktivitātes perioda, kad ir aktivizēts miega režīms un tiek izmantota akumulatora enerģija vai ārējs enerģijas avots vai akumulatora uzlādes līmenis kļūst kritiski zems. Pēc hibernācijas aktivizēšanas nospiediet strāvas pogu, lai atsāktu darbu.

**PIEZĪME.** Tehnoloģiju Rapid Start Technology var atspējot utilītā Setup Utility (BIOS). Lai varētu aktivizēt hibernācijas stāvokli, ir jāiespējo lietotāja aktivizēta hibernācija, izmantojot enerģijas opcijas. Skatiet sadaļu Lietotāja aktivizētas hibernācijas iespējošana un iziešana no tās 44. lpp.

#### **Miega režīma aktivizēšana un iziešana no tā**

Ja dators ir ieslēgts, miega režīmu var aktivizēt kādā no šiem veidiem:

- Īsi nospiediet strāvas pogu.
- Sākuma ekrānā norādiet uz ekrāna augšējo vai apakšējo labo stūri. Kad tiek atvērts viedpogu saraksts, noklikšķiniet uz **Iestatījumi**, noklikšķiniet uz ikonas **Enerģija** un pēc tam uz **Miega režīms**.

Lai izietu no miega režīma, īsi nospiediet strāvas pogu.

Kad dators iziet no miega režīma, iedegas strāvas indikatori un dators atgriežas ekrānā, kurā pēdējā strādājāt.

**PIEZĪME.** Ja esat iestatījis paroles prasīšanu pamodinot, jums vispirms ir jāievada sava Windows parole, lai dators atjaunotu ekrānu.

#### **Lietotāja aktivizētas hibernācijas iespējošana un iziešana no tās**

Izmantojot enerģijas opcijas, var iespējot lietotāja aktivizētu hibernāciju un mainīt citus enerģijas iestatījumus un taimautus:

- **1.** Sākuma ekrānā ierakstiet enerģija, atlasiet **Iestatījumi** un pēc tam atlasiet **Enerģijas opcijas**.
- **2.** Kreisajā rūtī noklikšķiniet uz **Izvēlēties barošanas pogas darbības**.
- **3.** Noklikšķiniet uz **Mainīt iestatījumus, kas pašlaik nav pieejami**.
- **4.** Apgabalā **Nospiežot barošanas pogu** atlasiet **Hibernēt**.
- **5.** Noklikšķiniet uz **Saglabāt izmaiņas**.

Lai izietu no hibernācijas, īsi nospiediet strāvas pogu. Tiek ieslēgti strāvas indikatori, un jūsu darbs tiek parādīts ekrānā, kurā pārtraucāt darbu.

**PIEZĪME.** Ja esat iestatījis paroles prasīšanu pamodinot, jums vispirms ir jāievada sava Windows parole, lai ekrānā atkal būtu redzams jūsu darbs.

#### <span id="page-54-0"></span>**Strāvas mērītāja lietošana un enerģijas iestatījumi**

Strāvas mērītājs atrodas Windows darbvirsmā. Strāvas mērītājs ļauj ātri piekļūt enerģijas iestatījumiem un apskatīt atlikušo akumulatora uzlādes līmeni.

- Lai parādītu akumulatora atlikušo uzlādes līmeni procentos un pašreizējo enerģijas plānu, Windows darbvirsmā novietojiet rādītāju virs strāvas mērītāja ikonas.
- Lai izmantotu enerģijas opcijas vai mainītu enerģijas plānu, noklikšķiniet uz strāvas mērītāja ikonas un sarakstā atlasiet vajadzīgo elementu. Sākuma ekrānā varat arī ierakstīt enerģija, atlasīt **Iestatījumi** un pēc tam **Enerģijas opcijas**.

Dažādas strāvas mērītāja ikonas norāda, vai datora darbību nodrošina akumulators vai ārējs strāvas avots. Ja akumulators ir sasniedzis zemu vai kritisku uzlādes līmeni, ikonā ir redzams arī paziņojums.

#### **Aizsardzības ar paroli pamodināšanai iestatīšana**

Lai iestatītu datoru prasīt paroli, kad dators iziet no miega vai hibernācijas režīma, veiciet šīs darbības:

- **1.** Sākuma ekrānā ierakstiet enerģija, atlasiet **Iestatījumi** un pēc tam atlasiet **Enerģijas opcijas**.
- **2.** Kreisajā rūtī noklikšķiniet uz **Pamodinot prasīt paroli**.
- **3.** Noklikšķiniet uz **Mainīt iestatījumus, kas pašlaik nav pieejami**.
- **4.** Noklikšķiniet uz **Prasīt paroli (ieteicams)**.
- **PIEZĪME.** Ja jums ir jāizveido lietotāja konta parole vai jāmaina pašreizējā lietotāja konta parole, noklikšķiniet uz **Izveidot vai mainīt lietotāja konta paroli** un izpildiet ekrānā redzamos norādījumus. Ja jums nav jāizveido vai jāmaina lietotāja konta parole, pārejiet pie 5. darbības.
- **5.** Noklikšķiniet uz **Saglabāt izmaiņas**.

## **Akumulatora enerģijas izmantošana**

**BRĪDINĀJUMS!** Lai samazinātu drošības problēmu iespējamību, lietojiet tikai datora komplektā iekļauto akumulatoru, HP nodrošinātu rezerves akumulatoru vai saderīgu akumulatoru, kas iegādāts no uzņēmuma HP.

Ja dators nav pievienots ārējam maiņstrāvas avotam, tas izmanto akumulatora strāvu. Datora akumulatora kalpošanas laiks var atšķirties atkarībā no strāvas pārvaldības iestatījumiem, aktīvajām programmām, displeja spilgtuma, datoram pievienotajām ārējām ierīcēm un citiem faktoriem. Ja akumulators atrodas datorā, tad, pievienojot datoru maiņstrāvai, akumulators tiek uzlādēts, kā arī elektroenerģijas padeves pārtraukuma gadījumā tiek nodrošināts jūsu darbs. Ja datorā ir uzlādēts akumulators, un dators darbojas ar ārējo maiņstrāvu, tad, atvienojot maiņstrāvas adapteri vai tiek pārtraukta maiņstrāvas padeve, dators automātiski pārslēdzas uz akumulatora strāvu.

**PIEZĪME.** Atvienojot datoru no maiņstrāvas avota, automātiski tiek samazināts displeja spilgtums, lai taupītu akumulatora strāvu. Dažos datoru modeļos var pārslēgt dažādus grafikas attēlošanas režīmus, lai paildzinātu akumulatora kalpošanas laiku. Papildinformāciju skatiet sadaļā Pārslē[dzam](#page-60-0)ā grafika/duālā [grafika \(tikai atseviš](#page-60-0)ķiem modeļiem) 51. lpp.

#### **Papildinformācijas par akumulatoru atrašana**

Lietojumprogrammā HP Support Assistant ir nodrošināti rīki un informācija par akumulatoru. Lai piekļūtu informācijai par akumulatoru, sākuma ekrānā atlasiet lietojumprogrammu **HP Support Assistant** un pēc tam atlasiet **Battery and performance** (Akumulators un veiktspēja).

- Akumulatora pārbaudes rīks akumulatora darbības pārbaudei
- Informācija par kalibrēšanu, enerģijas pārvaldību un atbilstošu apkopi un uzglabāšanu, lai paildzinātu akumulatora kalpošanas laiku
- Informācija par akumulatoru veidiem, specifikācijām, kalpošanas laiku un ietilpību

Lai piekļūtu informācijai par akumulatoru:

**▲** Lai piekļūtu informācijai par akumulatoru, sākuma ekrānā atlasiet lietojumprogrammu **HP Support Assistant** un pēc tam atlasiet **Battery and performance** (Akumulators un veiktspēja).

#### **Akumulatora pārbaudes rīka lietošana**

Lietojumprogrammā HP Support Assistant ir sniegta informācija par datorā ievietotā akumulatora statusu.

Lai palaistu akumulatora pārbaudes rīku:

**1.** Pievienojiet datoram maiņstrāvas adapteri.

**PIEZĪME.** Lai akumulatora pārbaudes rīks darbotos pareizi, dators ir jāpievieno ārējam strāvas avotam.

**2.** Lai piekļūtu informācijai par akumulatoru, sākuma ekrānā atlasiet lietojumprogrammu **HP Support Assistant** un pēc tam atlasiet **Battery and performance** (Akumulators un veiktspēja).

Akumulatora pārbaudes rīks pārbauda, vai akumulators un tā elementi darbojas pareizi, un pēc tam parāda pārbaudes rezultātus.

#### **Atlikušā akumulatora uzlādes līmeņa parādīšana**

**▲** Windows darbvirsmas paziņojumu apgabalā, kas atrodas uzdevumjoslas labajā malā, novietojiet rādītāju virs strāvas mērītāja ikonas.

#### **Akumulatora izlādes laika paildzināšana**

Akumulatora izlādes laiks ir atkarīgs no funkcijām, ko lietojat, darbinot datoru ar akumulatora strāvu. Maksimālais izlādes laiks pakāpeniski samazinās, akumulatora ietilpībai dabiskā veidā mazinoties.

Padomi akumulatora izlādes laika paildzināšanai:

- Samaziniet displeja spilgtumu.
- Ja datorā ir maināms akumulators, izņemiet akumulatoru no datora, kad tas netiek lietots vai uzlādēts.
- Glabājiet maināmo akumulatoru vēsā, sausā vietā.
- Sadaļā Enerģijas opcijas atlasiet **Enerģijas taupītājs**.

#### **Zema akumulatora uzlādes līmeņa pārvaldība**

Šajā sadaļā ir sniegta informācija par rūpnīcā iestatītajiem brīdinājumiem un sistēmas reakcijām. Dažus brīdinājumus par zemu akumulatora uzlādes līmeni un sistēmas reakcijas var mainīt,

<span id="page-56-0"></span>izmantojot enerģijas opcijas. Preferences, kas iestatītas, izmantojot enerģijas opcijas, neietekmē indikatoru darbību.

Sākuma ekrānā ierakstiet enerģija, atlasiet **Iestatījumi** un pēc tam atlasiet **Enerģijas opcijas**.

#### **Zema akumulatora uzlādes līmeņa identificēšana**

Ja akumulators ir vienīgais datora enerģijas avots un tā uzlādes līmenis kļūst zems vai kritiski zems, datora darbība ir šāda:

● Akumulatora indikators (tikai atsevišķiem modeļiem) rāda zemu vai kritiski zemu uzlādes līmeni.

 $-$  vai $-$ 

Strāvas mērītāja ikona paziņojumu apgabalā rāda paziņojumu par zemu vai kritiski zemu akumulatora uzlādes līmeni.

**PIEZĪME.** Papildinformāciju par strāvas mērītāju skatiet sadaļā Strāvas mērītā[ja lietošana un](#page-54-0) enerģ[ijas iestat](#page-54-0)ījumi 45. lpp.

Ja dators ir ieslēgts vai atrodas miega režīmā, dators īslaicīgi paliek miega režīmā un pēc tam tiek izslēgts, zaudējot nesaglabāto informāciju.

#### **Zema akumulatora uzlādes līmeņa novēršana**

#### **Zema akumulatora uzlādes līmeņa novēršana, ja ir pieejams ārējs strāvas avots**

- **▲** Pievienojiet kādu no šīm ierīcēm:
	- maiņstrāvas adapteri;
	- papildu dokošanas vai paplašināšanas ierīci;
	- papildu strāvas adapteri, kas iegādāts no HP kā piederums.

#### **Zema akumulatora uzlādes līmeņa novēršana, ja nav pieejams strāvas avots**

Lai atrisinātu zema akumulatora uzlādes līmeņa problēmu, kad nav pieejams strāvas avots, saglabājiet darbu un izslēdziet datoru.

#### **Akumulatora ievietošana un izņemšana**

#### **Akumulatora ievietošana**

Lai ievietotu akumulatoru:

**1.** Apgrieziet datoru otrādi un novietojiet to uz līdzenas virsmas, lai akumulatora nodalījums būtu vērsts pret jums.

**2.** Ievietojiet akumulatoru **(1)** akumulatora nodalījumā, līdz tas tiek nofiksēts. Akumulatora fiksators **(2)** automātiski nostiprina akumulatoru vietā.

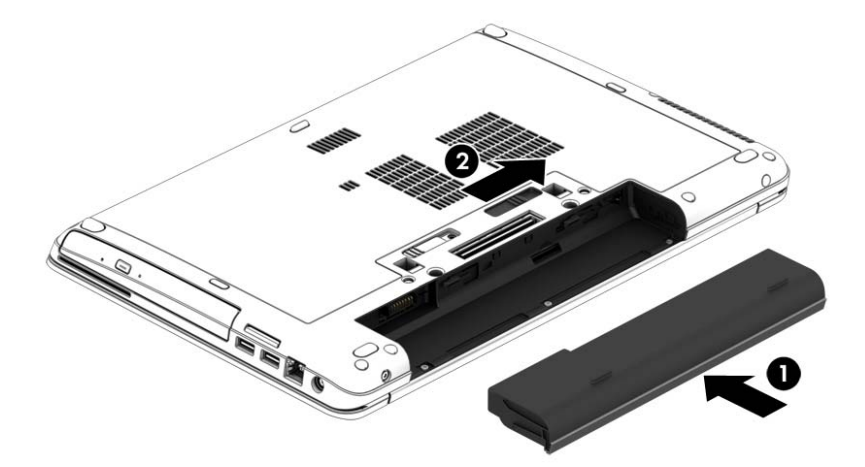

#### **Akumulatora izņemšana**

Lai izņemtu akumulatoru:

- **UZMANĪBU!** Ja akumulators ir datora vienīgais strāvas avots un tas tiek izņemts, var tikt zaudēta informācija. Lai novērstu informācijas zudumu, pirms akumulatora izņemšanas saglabājiet paveikto darbu un izslēdziet datoru, izmantojot operētājsistēmu Windows.
	- **1.** Apgrieziet datoru otrādi un novietojiet to uz līdzenas virsmas, lai akumulatora nodalījums būtu vērsts pret jums.
	- **2.** Pabīdiet akumulatora fiksatoru **(1)**, lai atbrīvotu akumulatoru.
	- **3.** Izņemiet akumulatoru no datora **(2)**.

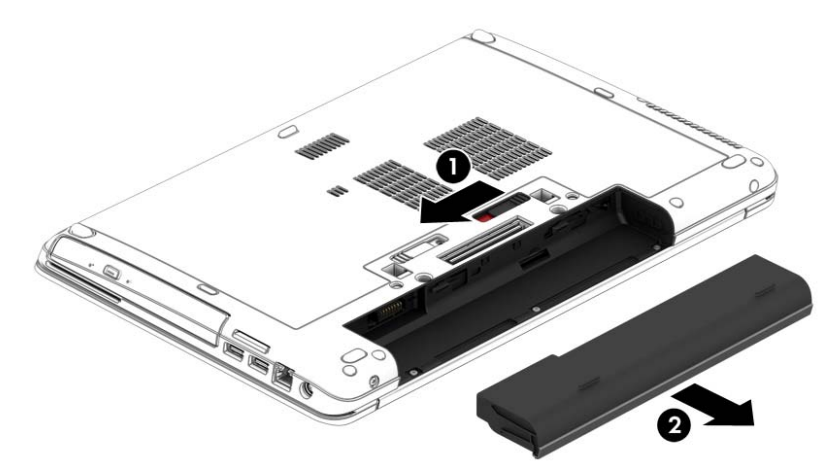

#### **Akumulatora enerģijas ekonomēšana**

- Sākuma ekrānā ierakstiet enerģija, atlasiet **Iestatījumi** un pēc tam atlasiet **Enerģijas opcijas**.
- Atlasiet zema strāvas izmantošanas līmeņa iestatījumus, izmantojot enerģijas opcijas.
- Izslēdziet bezvadu un lokālā tīkla (LAN) savienojumus un izejiet no modema lietojumprogrammām, ja tās nelietojat.
- Atvienojiet neizmantotās ārējās ierīces, kuras nav pievienotas ārējam strāvas avotam.
- Apturiet, atspējojiet vai izņemiet ārējās atmiņas kartes, kuras nelietojat.
- Samaziniet ekrāna spilgtumu.
- Pirms darba beigšanas aktivizējiet miega režīmu vai izslēdziet datoru.

#### **Maināmā akumulatora glabāšana (tikai atsevišķiem modeļiem)**

**UZMANĪBU!** Lai samazinātu akumulatora sabojāšanas risku, ilgstoši neturiet to augstā temperatūrā.

Ja dators netiks izmantots ilgāk par divām nedēļām un šajā laikā būs atvienots no ārēja strāvas avota, izņemiet maināmo akumulatoru un glabājiet to atsevišķi.

Lai uzglabājamais akumulators ilgāk paliktu uzlādēts, glabājiet to vēsā, sausā vietā.

**PIEZĪME.** Akumulators, kurš atrodas glabāšanā, ir jāpārbauda ik pēc 6 mēnešiem. Ja jauda ir mazāka par 50 procentiem, uzlādējiet akumulatoru, pirms atliekat to atpakaļ glabāšanā.

Ja akumulators ir atradies glabāšanā vienu mēnesi vai ilgāk, kalibrējiet to pirms lietošanas.

#### **Atbrīvošanās no maināmā akumulatora (tikai atsevišķiem modeļiem)**

**BRĪDINĀJUMS!** Lai samazinātu ugunsgrēka vai apdegumu gūšanas risku, neizjauciet, nelauziet un nepārduriet akumulatoru, nesaslēdziet ārējos kontaktus īssavienojumā, nemetiet to ugunī vai ūdenī.

Informāciju par pareizu atbrīvošanos no akumulatora skatiet dokumentā *Normatīvie, drošības un vides aizsardzības paziņojumi*. Lai piekļūtu lietošanas rokasgrāmatām, sākuma ekrānā atlasiet lietojumprogrammu **HP Support Assistant**, atlasiet **Mans dators** un pēc tam atlasiet **Lietošanas rokasgrāmatas**. Lai piekļūtu informācijai par akumulatoru, sākuma ekrānā atlasiet lietojumprogrammu **HP Support Assistant** un pēc tam atlasiet **Battery and performance** (Akumulators un veiktspēja).

#### **Maināmā akumulatora ievietošana atpakaļ (tikai atsevišķiem modeļiem)**

Akumulatora pārbaudes rīks paziņo, ka ir jānomaina akumulators, ja iekšējais elements netiek pareizi uzlādēts vai akumulatora uzlādes jauda ir kļuvusi vāja. Ja uz akumulatoru attiecas HP garantija, instrukcijās ir ietverts garantijas ID. Ziņojumā ir norāde uz HP vietni, kur var iegūt papildinformāciju par rezerves akumulatora pasūtīšanu.

# **Ārēja maiņstrāvas avota lietošana**

**BRĪDINĀJUMS!** Neuzlādējiet datora akumulatoru, atrodoties lidmašīnā.

**BRĪDINĀJUMS!** Lai samazinātu drošības problēmu iespējamību, lietojiet tikai datora komplektācijā iekļauto maiņstrāvas adapteri, HP nodrošinātu rezerves adapteri vai saderīgu maiņstrāvas adapteri, kas iegādāts no uzņēmuma HP.

**PIEZĪME.** Informāciju par pievienošanu maiņstrāvai skatiet datora iepakojumā iekļautajā plakātā *Iestatīšanas instrukcijas*.

Ārējais maiņstrāvas avots tiek nodrošināts, izmantojot apstiprinātu maiņstrāvas adapteri vai papildu dokošanas vai paplašināšanas ierīci.

Pievienojiet datoru ārējam maiņstrāvas avotam šādos apstākļos:

- uzlādējot vai kalibrējot akumulatoru;
- instalējot vai mainot sistēmas programmatūru;
- ierakstot informāciju kompaktdiskā, DVD vai BD (tikai atsevišķiem modeļiem) diskā;
- disku defragmentētāja darbības laikā;
- veicot dublēšanu vai atkopšanu.

Tiklīdz datoru pievienojat ārējam maiņstrāvas avotam:

- sākas akumulatora uzlāde;
- ja dators ir ieslēgts, mainās paziņojumu apgabalā esošās strāvas mērītāja ikonas izskats.

Tiklīdz atvienojat ārējo maiņstrāvas avotu:

- dators pārslēdzas uz akumulatora enerģijas izmantošanu;
- displeja spilgtums tiek automātiski samazināts, lai taupītu akumulatora kalpošanas laiku.

#### <span id="page-60-0"></span>**Maiņstrāvas adaptera pārbaude**

Pārbaudiet maiņstrāvas adapteri, ja datoram pēc pievienošanas maiņstrāvas avotam ir kāds no šiem simptomiem:

- datoru nevar ieslēgt;
- displeju nevar ieslēgt;
- nedeg strāvas indikatori.

Lai pārbaudītu maiņstrāvas adapteri, rīkojieties šādi:

**PIEZĪME.** Šīs instrukcijas attiecas uz datoriem ar maināmu akumulatoru.

- **1.** Izslēdziet datoru.
- **2.** Izņemiet akumulatoru no datora.
- **3.** Pievienojiet datoram maiņstrāvas adapteri un pēc tam pievienojiet to maiņstrāvas kontaktligzdai.
- **4.** Ieslēdziet datoru.
	- Ja strāvas indikatori *iedegas*, maiņstrāvas adapteris darbojas pareizi.
	- Ja strāvas indikatori joprojām *nedeg*, maiņstrāvas adapteris nedarbojas un ir jānomaina.

Lai iegūtu informāciju par rezerves maiņstrāvas adaptera iegūšanu, sazinieties ar atbalsta dienestu.

#### **Pārslēdzamā grafika/duālā grafika (tikai atsevišķiem modeļiem)**

Atsevišķiem datoriem ir vai nu pārslēdzamā, vai duālā grafika.

- Pārslēdzamā grafika to atbalsta gan AMD™, gan Intel. Ja datoram ir AMD dinamiskā pārslēdzamā grafika, tas atbalsta tikai pārslēdzamo grafiku.
- Duālā grafika to atbalsta tikai AMD. Ja datoram ir AMD Radeon duālā grafika, tas atbalsta tikai duālo grafiku.

**PIEZĪME.** Duālo grafiku var iespējot, izmantojot tikai pilnekrāna lietojumprogrammas, kas lieto DirectX versiju 10 vai 11.

**PIEZĪME.** Lai noteiktu, vai jūsu dators atbalsta pārslēdzamo vai duālo grafiku, skatiet piezīmjdatora grafikas procesora konfigurāciju. Intel HR centrālie procesori (CPU) un AMD Trinity sērijas paātrinātie procesori (APU) atbalsta pārslēdzamo grafiku. AMD Trinity sērijas A6, A8 un A10 paātrinātie procesori atbalsta duālo grafiku. AMD Trinity A4 sērijas paātrinātie procesori neatbalsta duālo grafiku.

Gan pārslēdzamā, gan duālā grafika piedāvā divus grafikas apstrādes režīmus:

- Veiktspējas režīms darbina lietojumprogrammu ar optimālu veiktspēju.
- Enerģijas taupīšanas režīms paildzina akumulatora kalpošanas laiku.

Lai pārvaldītu AMD grafikas iestatījumus:

- **1.** Atveriet lietojumprogrammu Catalyst Control Center, noklikšķinot ar peles labo pogu Windows darbvirsmā, un pēc tam atlasiet **Configure Switchable Graphics** (Konfigurēt pārslēdzamo grafiku).
- **2.** Noklikšķiniet uz cilnes **Power** (Enerģija) un pēc tam atlasiet **Switchable Graphics** (Pārslēdzamā grafika).

#### **Pārslēdzamās grafikas lietošana (tikai atsevišķiem modeļiem)**

Pārslēdzamā grafika ļauj pārslēgties no veiktspējas režīma uz enerģijas taupīšanas režīmu un pretēji.

Lai pārvaldītu pārslēdzamās grafikas iestatījumus:

- **1.** Noklikšķiniet ar peles labo pogu Windows darbvirsmā un pēc tam atlasiet **Configure Switchable Graphics** (Konfigurēt pārslēdzamo grafiku).
- **2.** Noklikšķiniet uz cilnes **Power** (Enerģija) un pēc tam atlasiet **Switchable Graphics** (Pārslēdzamā grafika).

Pārslēdzamā grafika atsevišķām lietojumprogrammām atkarībā no enerģijas prasībām piešķir vai nu veiktspējas režīmu, vai enerģijas taupīšanas režīmu. Lai manuāli mainītu kādas konkrētas lietojumprogrammas iestatījumus, atrodiet lietojumprogrammu nolaižamajā izvēlnē **Recent Applications** (Nesen lietotās lietojumprogrammas) vai noklikšķiniet uz **Browse** (Pārlūkot), kas atrodas zem izvēlnes **Other Applications** (Citas lietojumprogrammas). Jūs varat pārslēgties starp veiktspējas režīmu un enerģijas taupīšanas režīmu.

**PIEZĪME.** Papildinformāciju skatiet pārslēdzamās grafikas programmatūras palīdzības sadaļā.

#### **Duālās grafikas lietošana (tikai atsevišķiem modeļiem)**

Ja sistēmai ir duālā grafika (divi vai vairāki pievienoti grafiskie procesori), varat iespējot AMD Radeon duālo grafiku, lai pilnekrāna lietojumprogrammām, kas izmanto DirectX versiju 10 vai 11, palielinātu lietojumprogrammu jaudu un veiktspēju. Papildinformāciju par DirectX skatiet vietnē [http://www.microsoft.com/directx.](http://www.microsoft.com/directx)

**PIEZĪME.** Duālās grafikas sistēmas atbalsta tikai automātisko atlasi atkarībā no enerģijas prasībām (dinamiskā shēma) un automātiski piešķir atsevišķām lietojumprogrammām veiktspējas režīmu vai enerģijas taupīšanas režīmu. Taču jūs varat arī manuāli mainīt konkrētas lietojumprogrammas iestatījumus.

Lai iespējotu vai atspējotu AMD Radeon duālo grafiku, atlasiet vai noņemiet atzīmi izvēles rūtiņai sadaļā AMD Radeon duālā grafika, kas atrodas Catalyst Control Center cilnē **Performance** (Veiktspēja).

**PIEZĪME.** Papildinformāciju skatiet AMD programmatūras palīdzības sadaļā.

# **7 Ārējās kartes un ierīces**

# **Atmiņas karšu lasītāju lietošana (tikai atsevišķiem modeļiem)**

Papildu atmiņas kartes piedāvā drošas datu glabāšanas un ērtas datu koplietošanas iespējas. Šīs kartes bieži izmanto ar digitālajiem datu nesējiem aprīkotās kamerās un personālajos ciparasistentos, kā arī citos datoros.

Lai noteiktu atmiņas karšu formātus, kas tiek atbalstīti jūsu datorā, skatiet nodaļu lepazīšanās ar [datoru](#page-13-0) 4. lpp.

### **Atmiņas kartes ievietošana**

**UZMANĪBU!** Lai novērstu atmiņas kartes savienotāju bojājumu risku, ievietojiet karti, izmantojot minimālu spēku.

- **1.** Turiet karti ar etiķeti uz augšu un savienotājiem vērstiem pret datoru.
- **2.** Ievietojiet karti atmiņas karšu lasītājā un pēc tam iespiediet karti uz iekšu, līdz tā tiek cieši nofiksēta.

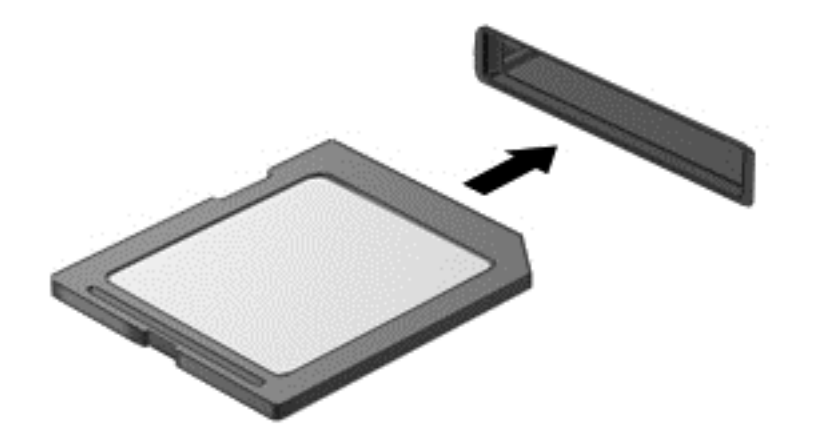

Kad tiks noteikta ierīce, izdzirdēsiet skaņu un tiks parādīta opciju izvēlne.

## **Atmiņas kartes izņemšana**

**UZMANĪBU!** Lai novērstu datu zuduma vai sistēmas nereaģēšanas risku un droši izņemtu atmiņas karti, veiciet tālāk minētās darbības.

- **1.** Saglabājiet informāciju un aizveriet visas ar atmiņas karti saistītās programmas.
- **2.** Windows darbvirsmas paziņojumu apgabalā, kas atrodas uzdevumjoslas labajā malā, noklikšķiniet uz aparatūras noņemšanas ikonas. Pēc tam izpildiet ekrānā redzamos norādījumus.

**3.** Iespiediet karti **(1)** uz iekšu un pēc tam izņemiet to no slota **(2)**.

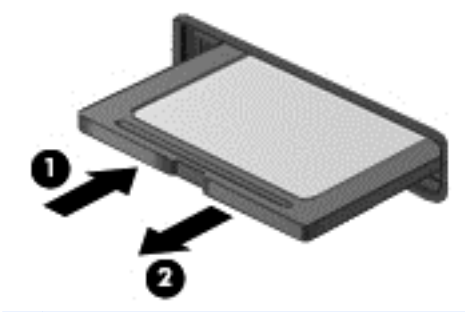

**PIEZĪME.** Ja karte netiek izstumta, izvelciet to no slota.

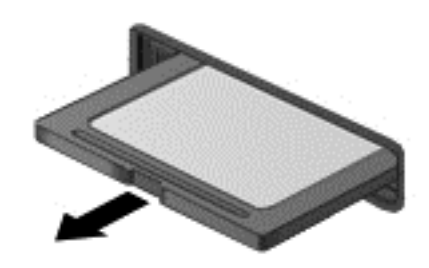

# **ExpressCards lietošana (tikai atsevišķiem modeļiem)**

ExpressCard ir ātrdarbīga PC Card karte, ko ievieto ExpressCard slotā.

ExpressCard kartes tiek izstrādātas atbilstoši Starptautiskās personālo datoru atmiņas karšu asociācijas (PCMCIA) standarta specifikācijai.

## **ExpressCard kartes konfigurēšana**

Instalējiet tikai kartei nepieciešamo programmatūru. Ja ExpressCard ražotājs norāda, ka jāinstalē ierīces draiveri:

- Instalējiet tikai jūsu operētājsistēmai paredzētos ierīces draiverus.
- Neinstalējiet papildu programmatūru, piemēram, kartes pakalpojumus, ligzdas pakalpojumus vai atbloķētājus, ko nodrošina ExpressCard ražotājs.

# **ExpressCard kartes ievietošana**

**UZMANĪBU!** Lai nesabojātu datoru un ārējās datu nesēju kartes, neievietojiet ExpressCard slotā PC Card kartes.

**UZMANĪBU!** Lai samazinātu savienotāju sabojāšanas risku:

Pielietojiet minimālu spēku, ievietojot ExpressCard karti.

Nepārvietojiet un netransportējiet datoru, kad tiek lietota ExpressCard karte.

**PIEZĪME.** Šajā attēlā redzamais var nedaudz atšķirties no jūsu ierīces.

Iespējams, ExpressCard slotā atrodas aizsargieliktnis. Lai izņemtu ieliktni:

- **1.** Uzspiediet uz ieliktņa **(1)**, lai to atbloķētu.
- **2.** Izvelciet ieliktni no slota **(2)**.

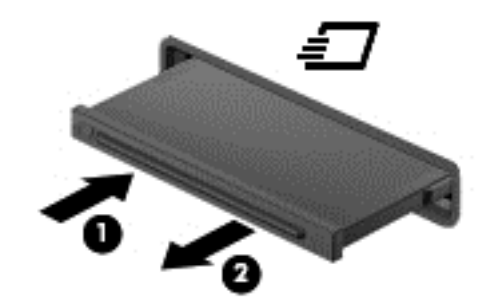

Lai ievietotu ExpressCard karti:

- **1.** Turiet karti ar etiķeti uz augšu un tā, lai savienotāji būtu pavērsti pret datoru.
- **2.** Ievietojiet karti ExpressCard slotā un pēc tam uzspiediet uz kartes, līdz tā ir cieši fiksēta.

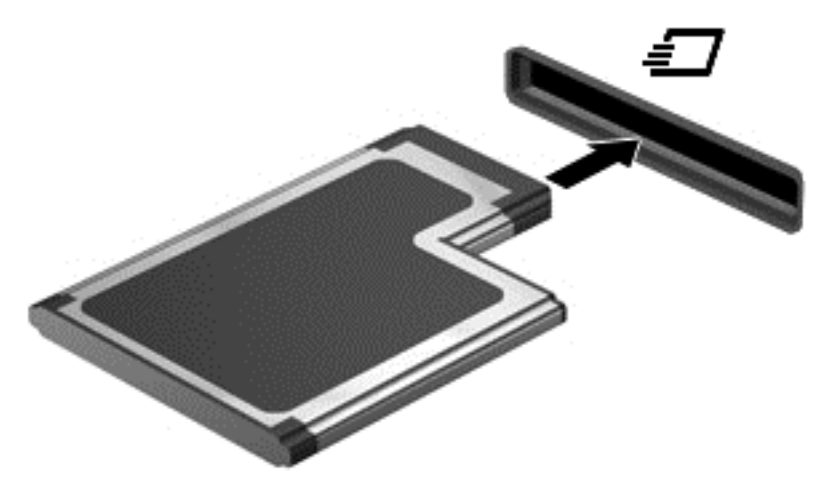

Kad tiks noteikta karte, izdzirdēsiet skaņu un tiks parādīta opciju izvēlne.

**PIEZĪME.** Pirmoreiz pievienojot ExpressCard, paziņojumu apgabalā parādītais ziņojums norādīs, vai dators atpazīst karti.

**PIEZĪME.** Lai ietaupītu enerģiju, apturiet vai izņemiet ExpressCard karti, kad tā netiek lietota.

# **ExpressCard kartes izņemšana**

- **UZMANĪBU!** Lai samazinātu datu zuduma vai sistēmas nereaģēšanas risku, veiciet tālāk minēto procedūru, lai droši izņemtu ExpressCard.
	- **1.** Saglabājiet informāciju un aizveriet visas ar ExpressCard karti saistītās programmas.
	- **2.** Windows darbvirsmas paziņojumu apgabalā, kas atrodas uzdevumjoslas labajā malā, noklikšķiniet uz aparatūras noņemšanas ikonas un pēc tam izpildiet ekrānā redzamos norādījumus.
	- **3.** Atbrīvojiet un izņemiet ExpressCard karti:
		- **a.** Viegli uzspiediet uz ExpressCard kartes **(1)**, lai to atbloķētu.
		- **b.** Izvelciet ExpressCard karti no slota **(2)**.

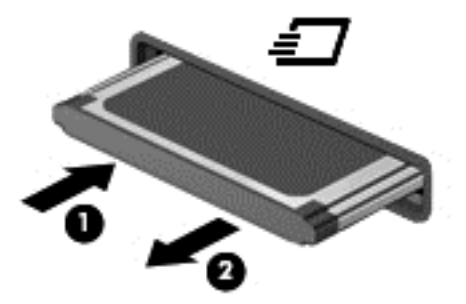

# **Viedkaršu izmantošana (tikai atsevišķiem modeļiem)**

**PIEZĪME.** Šajā nodaļā tiek lietots termins *viedkarte*, kas apzīmē gan viedkartes, gan Java™ kartes.

Viedkarte ir piederums kredītkartes formātā ar mikroshēmu, kurā ir iebūvēta atmiņa un mikroprocesors. Viedkartei tāpat kā personālajam datoram ir operētājsistēma, kas paredzēta ievades un izvades pārvaldībai, un tajā ir iekļauti drošības līdzekļi, lai aizsargātu to pret pārveidošanu. Nozares standartiem atbilstošas viedkartes tiek lietotas kopā ar viedkaršu lasītāju (tikai atsevišķiem modeļiem).

Lai piekļūtu mikroshēmas saturam, ir nepieciešams PIN. Papildinformāciju par viedkaršu drošības līdzekļiem skatiet lietojumprogrammā HP Support Assistant. Lai sākuma ekrānā piekļūtu lietojumprogrammai HP Support Assistant, atlasiet **HP Support Assistant**.

# **Viedkartes ievietošana**

**1.** Turiet karti ar etiķeti uz augšu un uzmanīgi iebīdiet karti viedkaršu lasītājā, nofiksējot to.

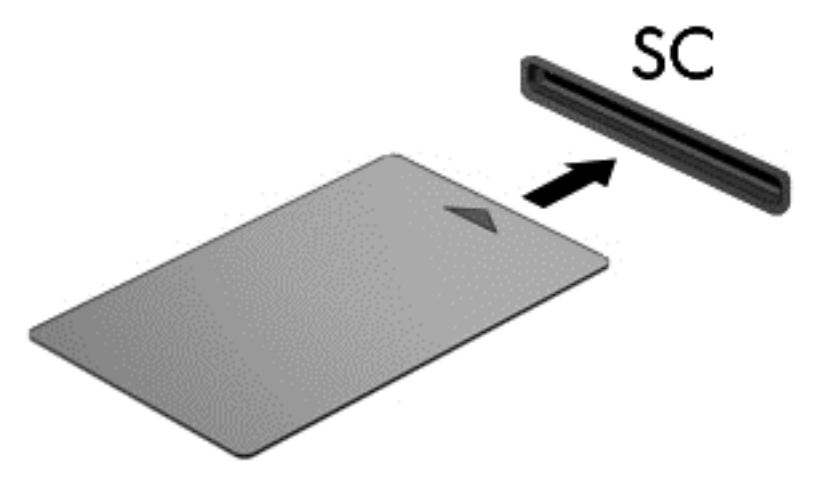

**2.** Izpildiet ekrānā redzamās instrukcijas, lai pieteiktos datorā, izmantojot viedkartes PIN.

### **Viedkartes izņemšana**

**▲** Satveriet viedkartes malu un tad izvelciet viedkarti no viedkaršu lasītāja.

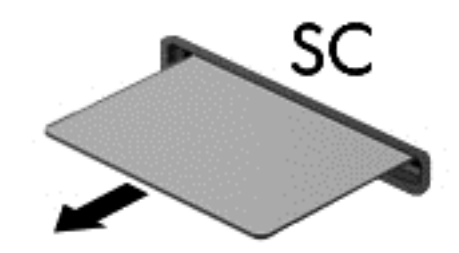

# **USB ierīču izmantošana**

Universālā seriālā kopne (USB) ir aparatūras interfeiss, ko var izmantot, lai pievienotu papildu ārējo ierīci, piemēram, USB tastatūru, peli, diskdzini, printeri, skeneri vai centrmezglu.

Dažām USB ierīcēm var būt nepieciešama papildu atbalsta programmatūra, kas parasti ir iekļauta ierīces komplektācijā. Papildinformāciju par konkrētās ierīces programmatūru skatiet ražotāja sniegtajos norādījumos. Šie norādījumi var būt iekļauti programmatūrā, diskā vai ražotāja tīmekļa vietnē.

Datoram ir vismaz viens USB ports, kas atbalsta USB 1.0, 1.1, 2.0 vai 3.0 ierīces. Jūsu datoram, iespējams, ir arī USB uzlādes ports, kas nodrošina strāvu ārējām ierīcēm. Papildu dokošanas ierīce vai USB centrmezgls nodrošina papildu USB portus, kurus var izmantot kā datora sastāvdaļas.

# **USB ierīces pievienošana**

- **UZMANĪBU!** Lai samazinātu USB savienotāja bojājuma risku, ievietojiet ierīci, pielietojot minimālu spēku.
	- **▲** Pievienojiet USB portam ierīces USB kabeli.

**PIEZĪME.** Šajā attēlā redzamais var nedaudz atšķirties no jūsu datora.

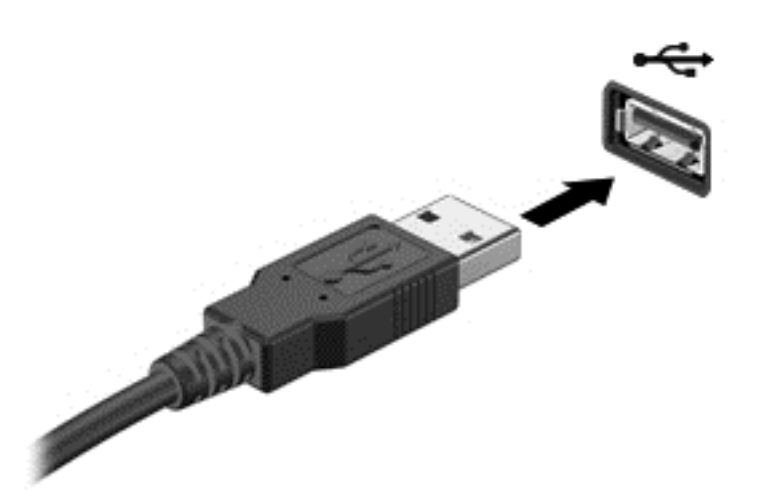

Kad ierīce ir atrasta, tiek atskaņots signāls.

**PIEZĪME.** Pirmoreiz pievienojot USB ierīci, paziņojumu apgabalā parādītais ziņojums norāda, vai dators atpazīst ierīci.

### **USB ierīces atvienošana**

**UZMANĪBU!** Lai samazinātu USB savienotāja sabojāšanas risku, nevelciet USB ierīci aiz kabeļa, lai to atvienotu.

**UZMANĪBU!** Lai samazinātu informācijas zuduma vai sistēmas nereaģēšanas risku, veiciet tālāk minēto procedūru, lai droši atvienotu USB ierīci.

- **1.** Lai atvienotu USB ierīci, saglabājiet informāciju un aizveriet visas ar ierīci saistītās programmas.
- **2.** Windows darbvirsmas paziņojumu apgabalā, kas atrodas uzdevumjoslas labajā malā, noklikšķiniet uz aparatūras noņemšanas ikonas un pēc tam izpildiet ekrānā redzamos norādījumus.
- **3.** Noņemiet ierīci.

# **Seriālās ierīces lietošana (tikai atsevišķiem modeļiem)**

Atsevišķiem datoru modeļiem ir seriālais ports, ar kuru tiek pievienotas papildu ierīces, piemēram, seriālais modems, pele vai printeris.

Dažām seriālajām ierīcēm var būt nepieciešama papildu atbalsta programmatūra, kas parasti ir iekļauta ierīces komplektā. Papildinformāciju par konkrētās ierīces programmatūru skatiet ražotāja sniegtajos norādījumos.

**▲** Lai pievienotu seriālo ierīci, pievienojiet ierīces kabeli datora seriālajam portam.

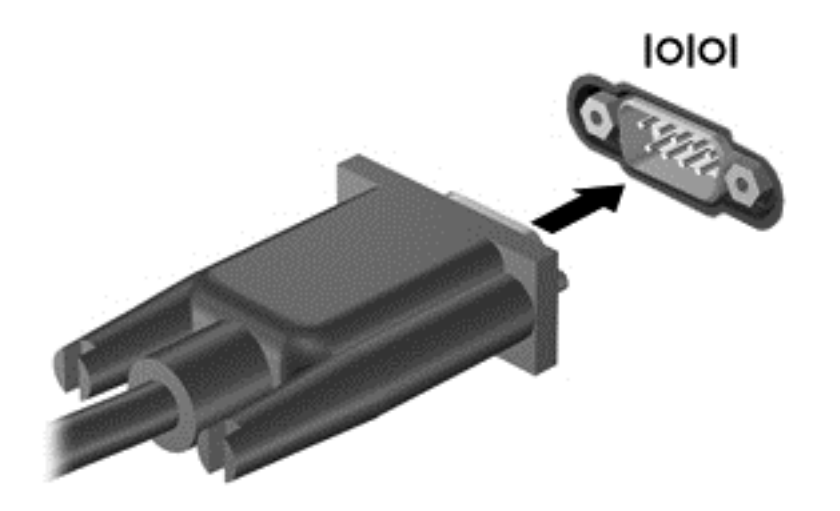

# **Papildu ārējo ierīču izmantošana**

**PIEZĪME.** Lai iegūtu papildinformāciju par nepieciešamo programmatūru un draiveriem, kā arī lai uzzinātu, kurš datora ports ir jālieto, skatiet ražotāja instrukcijas.

Lai pievienotu datoram ārējo ierīci:

- **UZMANĪBU!** Lai mazinātu aparatūras sabojāšanas risku, kad pievienojat ierīci, kurai ir strāvas padeve, nodrošiniet, lai ierīce būtu izslēgta un maiņstrāvas vads atvienots.
	- **1.** Pievienojiet ierīci datoram.
	- **2.** Ja pievienojat ierīci, kurai ir strāvas padeve, pievienojiet ierīces strāvas vadu iezemētai maiņstrāvas kontaktligzdai.
	- **3.** Izslēdziet ierīci.

Lai atvienotu ārējo ierīci, kurai nav atsevišķas strāvas padeves, izslēdziet ierīci un pēc tam to atvienojiet no datora. Lai atvienotu ārējo ierīci, kurai ir atsevišķa strāvas padeve, izslēdziet ierīci, atvienojiet to no datora un pēc tam atvienojiet maiņstrāvas vadu.

## **Papildu ārējo diskdziņu izmantošana**

Noņemami ārējie diskdziņi paplašina informācijas glabāšanas un piekļuves iespējas. USB diskdzini var pievienot, savienojot to ar datora USB portu.

```
PIEZĪME. HP ārējie USB optiskie diskdziņi jāpievieno datora USB portam, kas nodrošina barošanu.
```
Pastāv šādi USB diskdziņu veidi:

- 1,44 megabaitu diskešu diskdzinis;
- cietā diska modulis;
- ārējais optiskais diskdzinis (CD, DVD un Blu-ray);
- MultiBay ierīce.

# **8 Diskdziņi**

# **Rīcība ar diskdziņiem**

**UZMANĪBU!** Diskdziņi ir trausli datora komponenti, kuriem nepieciešama rūpīga apiešanās. Pirms rīkojaties ar diskdziņiem, izlasiet turpmākos brīdinājumus. Papildu brīdinājumi ir norādīti pie procedūrām, uz kurām tie attiecas.

Ievērojiet šos piesardzības noteikumus:

- Pirms pārvietojat datoru, kuram ir pievienots ārējais cietais disks, aktivizējiet miega režīmu un ļaujiet ekrānam nodzist, vai pareizi atvienojiet ārējo cieto disku.
- Pirms rīkojaties ar diskdzini, izlādējiet statisko elektrību, pieskaroties diskdziņa nekrāsotajai metāla virsmai.
- Nepieskarieties savienotāja kontaktiem uz noņemama diskdziņa vai datora.
- Rīkojieties ar diskdzini uzmanīgi; nenometiet to un nelieciet uz tā nekādus priekšmetus.
- Pirms diskdziņa izņemšanas vai ievietošanas izslēdziet datoru. Ja neesat pārliecināts, vai dators ir izslēgts vai atrodas miega stāvoklī, ieslēdziet datoru un pēc tam izslēdziet to, izmantojot operētājsistēmu.
- levietojot diskdzini tam paredzētajā nodalījumā, nelietojiet pārmērīgu spēku.
- Kamēr papildu optiskais diskdzinis raksta diskā, nerakstiet ar datora tastatūru un nepārvietojiet datoru. Vibrācija ietekmē rakstīšanas procesu.
- Ja akumulators ir vienīgais strāvas avots, pirms datu nesēja ierakstīšanas pārliecinieties, vai tas ir pietiekami uzlādēts.
- Izvairieties no diskdziņa pakļaušanas ārkārtējai temperatūrai vai mitrumam.
- Izvairieties no diskdziņa pakļaušanas šķidrumu iedarbībai. Neizsmidziniet uz diskdziņa tīrīšanas līdzekļus.
- Pirms izņemat diskdzini no tam paredzētā nodalījuma, kā arī ņemot to līdzi ceļojumā, transportējot vai novietojot glabāšanā, izņemiet no tā datu nesēju.
- Ja diskdzinis jānosūta pa pastu, ievietojiet to blisteriepakojumā vai citā piemērotā aizsargiepakojumā un apzīmējiet to ar uzrakstu "FRAGILE" (PLĪSTOŠS).
- Izvairieties no diskdziņa pakļaušanas magnētiskajam laukam. Drošības ierīces ar magnētisko lauku ir lidostu drošības kontroles vārti un drošības zižļi. Lidostu lentes transportieros un līdzīgās drošības ierīcēs, ar kurām tiek pārbaudīta rokas bagāža, magnētiskā lauka vietā tiek izmantoti rentgenstari, kas nevar sabojāt diskdzini.

# **Cieto disku izmantošana**

**UZMANĪBU!** Lai novērstu informācijas zudumu vai sistēmas nereaģēšanu:

Pirms atmiņas moduļa vai cietā diska pievienošanas vai nomaiņas saglabājiet paveikto darbu un izslēdziet datoru.

Ja neesat pārliecināts, vai dators ir izslēgts, ieslēdziet datoru, nospiežot strāvas pogu. Pēc tam izslēdziet datoru, izmantojot operētājsistēmu.

## **Intel Smart Response Technology (tikai atsevišķiem modeļiem)**

Intel® Smart Response Technology (SRT) ir Intel® Rapid Storage Technology (RST) kešdarbes līdzeklis, kas ievērojami uzlabo datorsistēmas veiktspēju. Izmantojot līdzekli SRT, datoru ar SSD mSATA moduli var lietot kā kešatmiņu starp sistēmas atmiņu un cietā diska diskdzini. Tādējādi cietā diska diskdzinis (vai RAID sējums) nodrošina maksimālu atmiņas ietilpību, kamēr cietvielu disks uzlabo sistēmas veiktspēju.

Ja pievienojat vai uzstādāt labāku cieto disku un vēlaties iestatīt RAID sējumu, līdzeklis SRT ir īslaicīgi jāatspējo, jāiestata RAID sējums un pēc tam atkal jāiespējo līdzeklis SRT. Lai īslaicīgi atspējotu līdzekli SRT, rīkojieties šādi:

- **1.** Sākuma ekrānā ierakstiet Intel un pēc tam atlasiet **Intel Rapid Storage Technology**.
- **2.** Noklikšķiniet uz saites **Acceleration** (Paātrinājums) un pēc tam uz saites **Disable Acceleration** (Atspējot paātrinājumu).
- **3.** Uzgaidiet, līdz tiek pabeigts paātrinājuma režīma process.
- **4.** Noklikšķiniet uz saites **Reset to Available** (Atiestatīt pieejamo).
- **[i] SVARĪGI!** Ja maināt RAID režīmu, līdzeklis SRT ir īslaicīgi jāatspējo. Veiciet izmaiņas un pēc tam atkal iespējojiet līdzekli SRT. Ja šis līdzeklis netiek īslaicīgi atspējots, nevar izveidot vai mainīt RAID sējumus.
- **PIEZĪME.** HP neatbalsta līdzekļa SRT lietošanu ar paššifrēšanas diskiem (SED).

# **Apkopes vāka noņemšana un piestiprināšana atpakaļ**

#### **Apkopes vāka noņemšana**

Noņemiet apkopes vāku, lai piekļūtu atmiņas moduļu slotam, cietajam diskam un citiem komponentiem.

- **1.** Izņemiet akumulatoru (skatiet sadaļu [Akumulatora ievietošana un iz](#page-56-0)ņemšana 47. lpp.).
- **2.** Pavērsiet akumulatora nodalījumu pret sevi, pabīdiet apkopes vāka fiksatoru **(1)** pa kreisi, izskrūvējiet skrūvi (ja tiek lietota papildu skrūve) **(2)** un pēc tam vēlreiz pabīdiet fiksatoru **(3)**, lai atvienotu apkopes vāku.

**PIEZĪME.** Ja nevēlaties izmantot papildu skrūvi, varat to noglabāt apkopes vāka iekšpusē.
**3.** Pabīdiet apkopes vāku uz datora priekšpusi **(4)** un paceliet apkopes vāku **(5)**, lai to noņemtu.

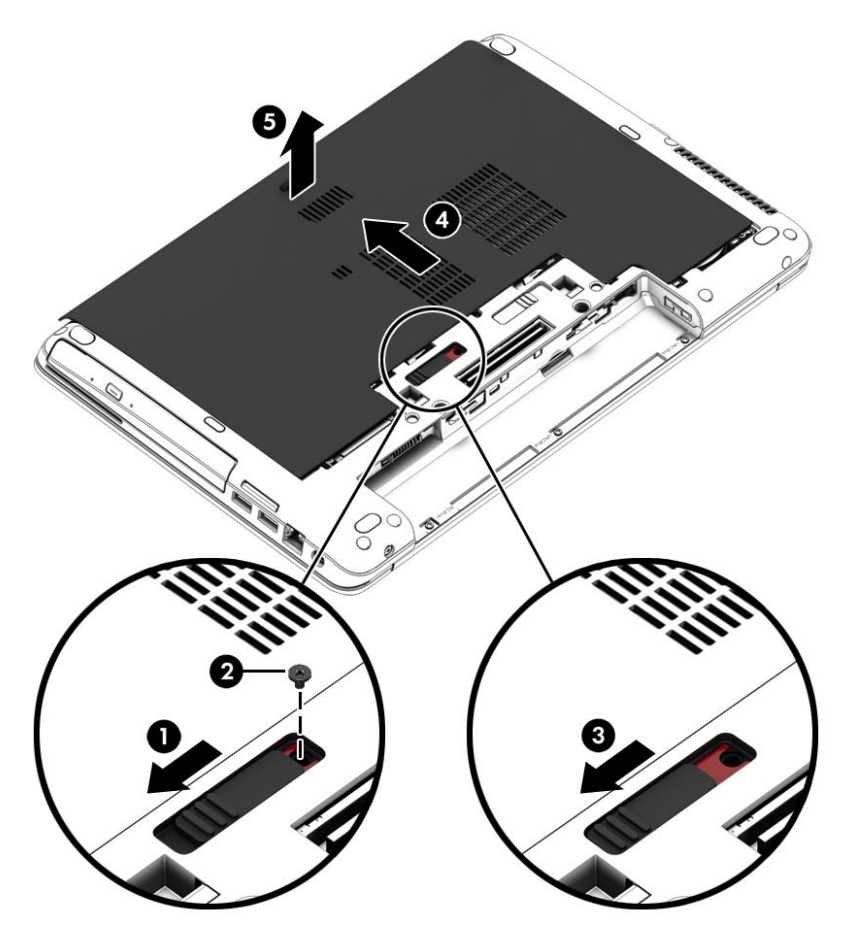

### **Apkopes vāka piestiprināšana atpakaļ**

Pēc piekļuves atmiņas moduļa slotam, cietajam diskam, normatīvajai uzlīmei vai citiem komponentiem piestipriniet atpakaļ apkopes vāku.

- **1.** Novietojiet apkopes vāku slīpi uz leju, lai tā priekšējā mala atrastos iepretim datora priekšējai malai **(1)**.
- **2.** Ievietojiet apkopes vāka aizmugurējās malas izciļņus **(2)** datora korpusā esošajos robos.
- **3.** Bīdiet apkopes vāku akumulatora nodalījuma virzienā, līdz apkopes vāks ar klikšķi nofiksējas tam paredzētajā vietā.

**4.** Pavērsiet akumulatora nodalījumu pret sevi, pabīdiet apkopes vāka fiksatoru pa kreisi **(3)** un, ja vēlaties, ievietojiet un pievelciet papildu skrūvi **(4)**, lai nostiprinātu apkopes vāku. Pabīdiet fiksatoru pa labi, lai nofiksētu apkopes vāku **(5)**.

**PIEZĪME.** Ja nevēlaties izmantot papildu skrūvi, noglabājiet to apkopes vāka iekšpusē.

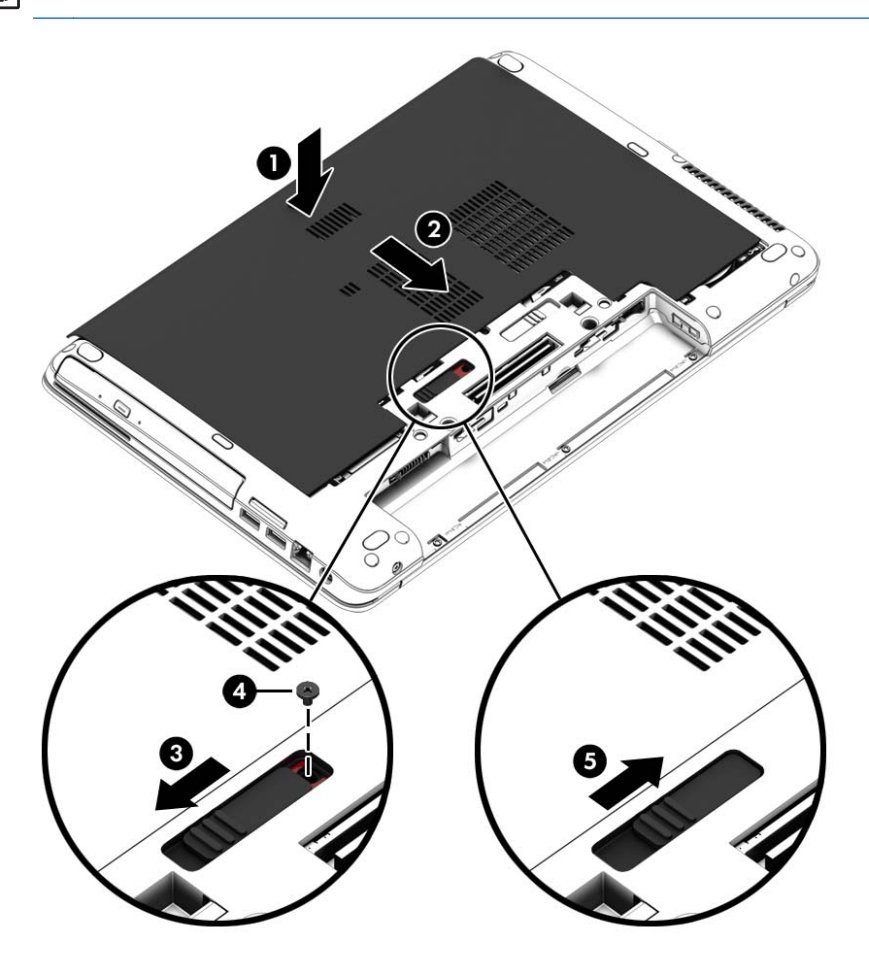

**5.** Ievietojiet akumulatoru (skatiet sadaļu [Akumulatora ievietošana un iz](#page-56-0)ņemšana 47. lpp.).

## **Cietā diska nomaiņa vai jaunināšana**

**UZMANĪBU!** Lai novērstu informācijas zudumu vai sistēmas nereaģēšanu:

Pirms cietā diska izņemšanas no cietā diska nodalījuma izslēdziet datoru. Neizņemiet cieto disku, kamēr dators ir ieslēgts, vai atrodas miega vai hibernācijas režīmā.

Ja neesat pārliecināts, vai dators ir izslēgts, ieslēdziet datoru, nospiežot strāvas pogu. Pēc tam izslēdziet datoru, izmantojot operētājsistēmu.

#### **Cietā diska izņemšana**

Lai izņemtu cieto disku, rīkojieties šādi:

- **1.** Saglabājiet paveikto darbu un izslēdziet datoru.
- **2.** Atvienojiet maiņstrāvas avotu un datoram pievienotās ārējās ierīces.
- **3.** Apgrieziet datoru otrādi un novietojiet to uz līdzenas virsmas.
- **4.** Izņemiet akumulatoru (skatiet sadaļu Maināmā [akumulatora ievietošana atpaka](#page-58-0)ļ (tikai atsevišķ[iem mode](#page-58-0)ļiem) 49. lpp.).
- **5.** Atvienojiet cietā diska kabeli **(1)**.
- **6.** Atskrūvējiet 4 cietā diska skrūves **(2)**. Pavelciet cietā diska mēlīti **(3)** pa labi, lai atvienotu cieto disku.

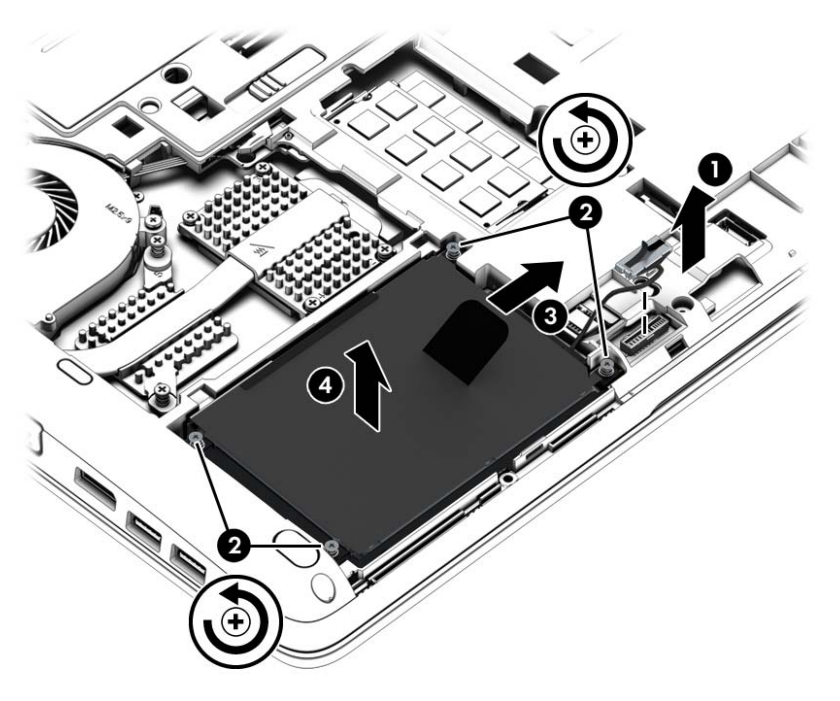

**7.** Paceliet cieto disku **(3)** un pēc tam izvelciet cieto disku **(4)** no cietā diska nodalījuma.

#### **Cietā diska uzstādīšana**

**PIEZĪME.** Jūsu datora izskats var nedaudz atšķirties no tā, kas redzams attēlā šajā nodaļā.

Lai uzstādītu cieto disku, rīkojieties šādi:

- **1.** Ievietojiet cieto disku cietā diska diskdziņa nodalījumā un pēc tam novietojiet cieto disku plakaniski tā nodalījumā **(1)**.
- **2.** Pavelciet plastmasas izcilni **(2)** pa kreisi, lai savienotu cieto disku ar savienotāju.

**3.** Pievelciet 4 cietā diska skrūves **(3)** un pēc tam atkārtoti izveidojiet savienojumu ar cietā diska kabeli.

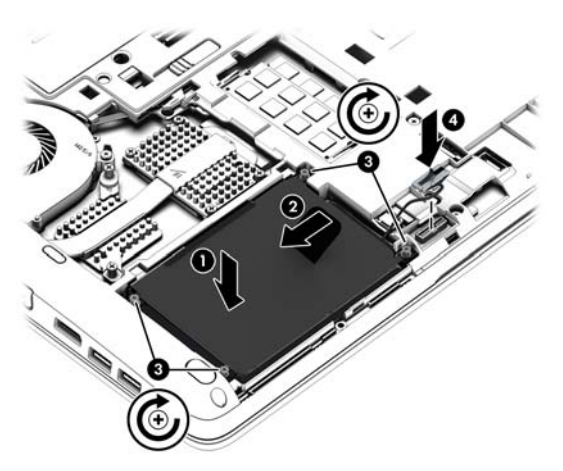

- **4.** Uzlieciet atpakaļ apkopes vāku (skatiet sadaļu Apkopes vāka noņ[emšana un piestiprin](#page-71-0)āšana atpakaļ [62. lpp.\)](#page-71-0).
- **5.** Ievietojiet akumulatoru (skatiet sadaļu [Akumulatora ievietošana un iz](#page-56-0)ņemšana 47. lpp.).
- **6.** Pievienojiet datoram maiņstrāvas avotu un ārējās ierīces.
- **7.** Ieslēdziet datoru.

## **Cietā diska darbības uzlabošana**

#### **Disku defragmentētāja izmantošana**

Datora lietošanas procesā faili cietajā diskā tiek fragmentēti. Disku defragmentētājs savieno fragmentētos cietajā diskā esošos failus un mapes, tādējādi sistēma darbojas efektīvāk.

**PIEZĪME.** Ja datorā ir cietvielu disks, nav nepieciešams palaist disku defragmentētāju.

Kad disku defragmentētājs ir palaists, tas darbojas bez uzraudzības. Atkarībā no cietā diska apjoma un fragmentēto failu skaita, rīka disku defragmentētāja process var aizņemt vairāk nekā stundu. Disku defragmentētāju ir iespējams iestatīt tā, lai tas darbotos naktī vai citā laikā, kad jums nav nepieciešama piekļuve datoram.

HP iesaka defragmentēt cieto disku vismaz reizi mēnesī. Iespējams iestatīt disku defragmentētāja palaišanu reizi mēnesī, taču datoru var defragmentēt manuāli jebkurā laikā.

Lai palaistu disku defragmentētāju:

- **1.** Pievienojiet datoru maiņstrāvas avotam.
- **2. Sākuma** ekrānā ierakstiet disks, noklikšķiniet uz **Iestatījumi** un pēc tam atlasiet **Defragmentēt un optimizēt diskus**.
- **3.** Noklikšķiniet uz **Optimizēt**.

**PIEZĪME.** Lai uzlabotu datora drošību, operētājsistēmā Windows ir iekļauts lietotāja konta kontroles līdzeklis. Iespējams, ka, veicot tādus uzdevumus kā programmatūras instalēšana, utilītprogrammu palaišana vai Windows iestatījumu mainīšana, tiks prasīta jūsu atļauja vai parole. Skatiet HP Support Assistant. Lai sākuma ekrānā piekļūtu lietojumprogrammai HP Support Assistant, atlasiet **HP Support Assistant**.

Plašāku informāciju skatiet programmatūras Disku defragmentētājs palīdzībā.

#### **Diska tīrīšanas rīka izmantošana**

Rīks Diska tīrīšana sameklē cietajā diskā nevajadzīgos failus, kurus var droši izdzēst, lai atbrīvotu vietu diskā un ļautu datoram darboties efektīvāk.

Lai palaistu diska tīrīšanu:

- **1. Sākuma** ekrānā ierakstiet disks, noklikšķiniet uz Iestatījumi un pēc tam atlasiet **Atbrīvojiet vietu diskā, izdzēšot nevajadzīgos failus**.
- **2.** Izpildiet ekrānā redzamās instrukcijas.

## **HP 3D DriveGuard lietošana (tikai atsevišķiem modeļiem)**

Izmantojot programmatūru HP 3D DriveGuard, tiek nodrošināta cietā diska aizsardzība, ievelkot tā galviņas un apturot datu pieprasījumus jebkurā no tālāk norādītajiem gadījumiem:

- Ja dators tiek nomests.
- Ja datoru pārvieto ar aizvērtu displeju, kamēr dators darbojas ar akumulatora strāvu.

Neilgi pēc tam, kad attiecīgie apstākļi ir novērsti, programmatūra HP 3D DriveGuard atjauno normālu cietā diska darbību.

**PIEZĪME.** Cietvielu diskiem (SSD) nav kustīgu daļu, tāpēc programmatūra HP 3D DriveGuard nav nepieciešama.

**PIEZĪME.** Cieto disku primārajā vai sekundārajā cietā diska nodalījumā aizsargā programma HP 3D DriveGuard. HP 3D DriveGuard neaizsargā cietos diskus, kas ir uzstādīti papildu dokošanas ierīcēs vai ir pievienoti USB portiem.

Papildinformāciju skatiet programmatūras HP 3D DriveGuard palīdzības sadaļā.

#### **HP 3D DriveGuard statusa noteikšana**

Cietā diska indikators datorā maina krāsu, lai parādītu, ka diska galviņas primārā cietā diska nodalījumā un/vai sekundārā cietā diska nodalījumā (tikai atsevišķiem modeļiem) ir ievilktas. Lai noteiktu, vai disks šobrīd ir aizsargāts vai arī diska galviņas ir ievilktas, izmantojiet ikonu Windows darbvirsmas paziņojumu apgabalā, uzdevumjoslas labajā malā vai mobilitātes centrā:

- Ja disku aktīvi aizsargā programmatūra, virs ikonas ir redzama zaļa atzīme
- Ja programmatūra ir atspējota, virs ikonas ir redzams simbols  $\bigotimes$
- Ja programmatūra ir ievilkusi diska galviņas trieciena rezultātā, virs ikonas ir redzams oranžs konuss  $\sqrt{2}$

# **RAID izmantošana (tikai atsevišķiem modeļiem)**

Neatkarīgu disku redundanta kārtojuma tehnoloģija (RAID) ļauj datoram vienlaicīgi izmantot divus vai vairākus cietos diskus. Tehnoloģija RAID apstrādā vairākus diskus kā vienu blakusesošu disku, izmantojot vai nu aparatūras, vai programmatūras iestatījumus. Ja tiek iestatīti vairāki diski, lai tie darbotos kopā šādā veidā, tie tiek saukti par tehnoloģijas RAID masīvu. Papildinformāciju skatiet HP tīmekļa vietnē. Lai piekļūtu jaunākajām lietošanas rokasgrāmatām, sazinieties ar atbalsta dienestu. Lai uzzinātu par atbalsta iespējām ASV, dodieties uz vietni [http://www.hp.com/go/contactHP.](http://www.hp.com/go/contactHP) Lai

uzzinātu par atbalsta iespējām visā pasaulē, dodieties uz vietni [http://welcome.hp.com/country/us/en/](http://welcome.hp.com/country/us/en/wwcontact_us.html) wwcontact\_us.html

# **9 Drošība**

# **Datora aizsardzība**

Standarta drošības līdzekļi, kurus nodrošina operētājsistēma Windows un utilīta Computer Setup (BIOS), kas nav Windows sastāvdaļa, var aizsargāt jūsu personiskos iestatījumus un datus pret dažādiem riskiem.

PIEZĪME. Drošības risinājumi ir paredzēti kā aizsarglīdzekļi. Tomēr šie aizsarglīdzekļi var nenovērst izstrādājuma sabojāšanu vai zādzību.

**PIEZĪME.** Pirms sūtīt datoru uz apkopi, izveidojiet konfidenciālo failu dublējumkopijas un dzēsiet tos, kā arī noņemiet visus paroļu iestatījumus.

**PIEZĪME.** Daži šajā nodaļā uzskaitītie līdzekļi, iespējams, nav pieejami jūsu datorā.

**PIEZĪME.** Jūsu dators atbalsta Computrace, kas ir tiešsaistes drošības izsekošanas un atkopšanas pakalpojums, pieejams atsevišķos reģionos. Ja dators tiek nozagts, Computrace var izsekot datoru, tiklīdz nesankcionēts lietotājs piekļūst internetam. Lai izmantotu Computrace, ir jāiegādājas programmatūra un jāabonē pakalpojums. Lai iegūtu informāciju par programmatūras Computrace pasūtīšanu, dodieties uz HP vietni<http://hp-pt.absolute.com>.

![](_page_78_Picture_451.jpeg)

\*Computer Setup ir datorā sākotnēji instalēta utilītprogramma, kas tiek glabāta lasāmatmiņā un kuru var izmantot pat tad, kad operētājsistēma nedarbojas vai to nevar ielādēt. Navigācijai un izvēles veikšanai programmā Computer Setup var izmantot rādītājierīci (skārienpaneli, kursorsviru vai USB peli) vai tastatūru.

# **Paroļu izmantošana**

Parole ir rakstzīmju grupa, kas tiek izvēlēta, lai aizsargātu datorā esošo informāciju. Iespējams iestatīt dažādus paroļu tipus atkarībā no tā, kā nepieciešams kontrolēt piekļuvi savai informācijai. Paroles var iestatīt operētājsistēmā Windows vai datorā sākotnēji instalētajā utilītā Computer Setup, kas nav Windows sastāvdaļa.

- BIOS administratora un DriveLock paroles ir iestatītas utilītā Computer Setup un tās pārvalda sistēma BIOS.
- Automatic DriveLock paroles ir iespējotas utilītā Computer Setup.
- Windows paroles var iestatīt vienīgi operētājsistēmā Windows.
- Ja iepriekš ir iestatīta programma HP SpareKey, un jūs esat aizmirsis BIOS administratora paroli, kas ir iestatīta utilītā Computer Setup, varat izmantot HP SpareKey, lai piekļūtu šai utilītai.
- Ja aizmirstat gan DriveLock lietotāja paroli, gan DriveLock galveno paroli, kas iestatītas programmā Computer Setup, cietais disks, kuru aizsargā paroles, tiek neatgriezeniski slēgts un to vairs nevar izmantot.

Vienu un to pašu paroli var izmantot Computer Setup līdzeklim un Windows drošības līdzeklim. Tāpat var izmantot vienu un to pašu paroli vairākiem programmas Computer Setup līdzekļiem.

Izveidojot un saglabājot paroles, ievērojiet šos padomus:

- Izveidojot paroles, ievērojiet programmas noteiktās prasības.
- Nelietojiet vienu un to pašu paroli vairākām lietojumprogrammām vai vietnēm un neizmantojiet atkārtoti savu Windows paroli nevienai citai lietojumprogrammai vai vietnei.
- Visu savu tīmekļa vietņu un lietojumprogrammu lietotājvārdu un paroļu glabāšanai izmantojiet HP Client Security's Password Manager. Jūs varat droši tos lasīt nākotnē, ja nevarat atcerēties.
- Neglabājiet paroles datora failā.

Turpmākajās tabulās ir uzskaitītas standarta Windows un BIOS administratora paroles un aprakstītas to funkcijas.

## **Windows paroļu iestatīšana**

![](_page_79_Picture_393.jpeg)

\*Lai sākuma ekrānā iegūtu informāciju par Windows administratora vai Windows lietotāja paroles iestatīšanu, atveriet lietojumprogrammu HP Support Assistant. Lai sākuma ekrānā piekļūtu lietojumprogrammai HP Support Assistant, atlasiet **HP Support Assistant**.

## **Paroļu iestatīšana programmā Computer Setup**

![](_page_80_Picture_396.jpeg)

\*Lai iegūtu informāciju par katru no šīm parolēm, skatiet nākamās tēmas.

## **BIOS administratora paroles pārvaldība**

Lai iestatītu, mainītu vai dzēstu šo paroli, veiciet šīs darbības:

#### **Jaunas BIOS administratora paroles iestatīšana**

- **1.** Ieslēdziet vai restartējiet datoru un pēc tam, kamēr ekrāna apakšējā kreisajā stūrī ir redzams ziņojums "Press the ESC key for Startup Menu" (Nospiediet taustiņu ESC, lai atvērtu sākuma izvēlni), nospiediet taustiņu esc.
- **2.** Nospiediet taustiņu f10, lai ieietu programmā Computer Setup.
- **3.** Izmantojiet rādītājierīci vai bulttaustiņus, lai atlasītu **Security** (Drošība) **> Setup BIOS Administrator Password** (Iestatīt BIOS administratora paroli), un pēc tam nospiediet taustiņu enter.
- **4.** Kad saņemat pieprasījumu, ierakstiet paroli.
- **5.** Kad saņemat pieprasījumu, vēlreiz ierakstiet jauno paroli, lai apstiprinātu.
- **6.** Lai saglabātu veiktās izmaiņas un izietu no utilītas Computer Setup, noklikšķiniet uz ikonas **Save** (Saglabāt) un izpildiet ekrānā redzamos norādījumus.

– vai –

Izmantojiet bulttaustiņus, lai atlasītu **Main** (Galvenā izvēlne) **> Save Changes and Exit** (Saglabāt izmaiņas un iziet), un pēc tam nospiediet taustiņu enter.

Izmaiņas stājas spēkā pēc datora restartēšanas.

#### **BIOS administratora paroles maiņa**

- **1.** Ieslēdziet vai restartējiet datoru un pēc tam, kamēr ekrāna apakšējā kreisajā stūrī ir redzams ziņojums "Press the ESC key for Startup Menu" (Nospiediet taustiņu ESC, lai atvērtu sākuma izvēlni), nospiediet taustiņu esc.
- **2.** Nospiediet taustiņu f10, lai ieietu programmā Computer Setup.
- **3.** Izmantojiet rādītājierīci vai bulttaustiņus, lai atlasītu **Security** (Drošība) **> Change Password** (Mainīt paroli), un pēc tam nospiediet taustiņu enter.
- **4.** Kad saņemat pieprasījumu, ierakstiet pašreizējo paroli.
- **5.** Kad saņemat pieprasījumu, vēlreiz ierakstiet jauno paroli, lai apstiprinātu.
- **6.** Lai saglabātu veiktās izmaiņas un izietu no utilītas Computer Setup, noklikšķiniet uz ikonas **Save** (Saglabāt) un izpildiet ekrānā redzamos norādījumus.

– vai –

Izmantojiet bulttaustiņus, lai atlasītu **Main** (Galvenā izvēlne) **> Save Changes and Exit** (Saglabāt izmaiņas un iziet), un pēc tam nospiediet taustiņu enter.

Izmaiņas stājas spēkā pēc datora restartēšanas.

#### **BIOS administratora paroles dzēšana**

- **1.** Ieslēdziet vai restartējiet datoru un pēc tam, kamēr ekrāna apakšējā kreisajā stūrī ir redzams ziņojums "Press the ESC key for Startup Menu" (Nospiediet taustiņu ESC, lai atvērtu sākuma izvēlni), nospiediet taustiņu esc.
- **2.** Nospiediet taustiņu f10, lai ieietu programmā Computer Setup.
- **3.** Izmantojiet rādītājierīci vai bulttaustiņus, lai atlasītu **Security** (Drošība) **> Change Password** (Mainīt paroli), un pēc tam nospiediet taustiņu enter.
- **4.** Kad saņemat pieprasījumu, ierakstiet pašreizējo paroli.
- **5.** Kad tiek pieprasīta jaunā parole, atstājiet lauku tukšu un pēc tam nospiediet taustiņu enter.
- **6.** Izlasiet brīdinājumu. Lai turpinātu, atlasiet **YES** (JĀ).
- **7.** Kad tiek prasīts vēlreiz ierakstīt jauno paroli, atstājiet lauku tukšu un nospiediet taustiņu enter.
- **8.** Lai saglabātu veiktās izmaiņas un izietu no utilītas Computer Setup, noklikšķiniet uz ikonas **Save** (Saglabāt) un izpildiet ekrānā redzamos norādījumus.

– vai –

Izmantojiet bulttaustiņus, lai atlasītu **Main** (Galvenā izvēlne) **> Save Changes and Exit** (Saglabāt izmaiņas un iziet), un pēc tam nospiediet taustiņu enter.

Izmaiņas stājas spēkā pēc datora restartēšanas.

#### **BIOS administratora paroles ievadīšana**

Uzvednē **BIOS administrator password** (BIOS administratora parole) ierakstiet savu paroli (izmantojot tos pašus taustiņus, kas izmantoti iestatot paroli), pēc tam nospiediet taustiņu enter. Pēc 3 neveiksmīgiem mēģinājumiem ievadīt BIOS administratora paroli jārestartē dators un jāmēģina vēlreiz.

## **DriveLock paroles pārvaldīšana programmā Computer Setup**

**UZMANĪBU!** Lai nepieļautu iespēju, ka ar DriveLock aizsargāts cietais disks neatgriezeniski kļūst nelietojams, pierakstiet DriveLock lietotāja paroli un DriveLock galveno paroli, un noglabājiet to drošā vietā, kas atrodas tālāk no datora. Ja aizmirsīsiet abas DriveLock paroles, cietais disks tiks neatgriezeniski slēgts un to vairs nevarēs izmantot.

DriveLock aizsardzība novērš nesankcionētu piekļuvi cietā diska saturam. DriveLock var lietot tikai datora iekšējam cietajam diskam (diskiem). Gadījumā, ja diskam tiek izmantota DriveLock aizsardzība, tad tam var piekļūt tikai, ievadot paroli. Disks jāievieto datorā vai papildu portu replikatorā, lai tam varētu piekļūt, izmantojot DriveLock paroles.

**PIEZĪME.** Lai varētu piekļūt DriveLock līdzekļiem, ir jāiestata BIOS administratora parole.

Lai izmantotu DriveLock aizsardzību iekšējam cietajam diskam, programmā Computer Setup jāiestata lietotāja parole un galvenā parole. Ņemiet vērā šādus apsvērumus par DriveLock aizsardzības izmantošanu:

- Kad cietajam diskam ir pielietota DriveLock aizsardzība, tam var piekļūt tikai, ievadot lietotāja vai galveno paroli.
- Lietotāja paroles īpašniekam jābūt aizsargātā cietā diska regulārajam lietotājam. Galvenās paroles īpašniekam jābūt sistēmas administratoram vai regulārajam lietotājam.
- Lietotāja parole un galvenā parole var būt identiskas.
- Lietotāja vai galveno paroli var dzēst, tikai noņemot diskam DriveLock aizsardzību. Diskam var noņemt DriveLock aizsardzību, tikai izmantojot galveno paroli.

#### **DriveLock paroles iestatīšana**

Lai iestatītu DriveLock paroli programmā Computer Setup:

- **1.** Ieslēdziet datoru un nospiediet taustiņu esc, kamēr ekrāna apakšdaļā ir redzams paziņojums "Press the ESC key for Startup Menu" (Nospiediet taustiņu ESC, lai atvērtu sākuma izvēlni).
- **2.** Nospiediet taustiņu f10, lai ieietu programmā Computer Setup.
- **3.** Izmantojiet rādītājierīci vai bulttaustiņus, lai atlasītu **Security** (Drošība) **> DriveLock**, un pēc tam nospiediet taustiņu enter.
- **4.** Noklikšķiniet uz Set DriveLock Password (global) (Iestatīt DriveLock paroli (globāli)).
- **5.** Ievadiet BIOS administratora paroli un pēc tam nospiediet taustiņu enter.
- **6.** Izmantojiet bulttaustiņus, lai atlasītu cieto disku, kas jāaizsargā, un pēc tam nospiediet taustiņu enter.
- **7.** Izlasiet brīdinājumu. Lai turpinātu, atlasiet **YES** (JĀ).
- **8.** Kad saņemat pieprasījumu, ierakstiet galveno paroli un pēc tam nospiediet taustiņu enter.
- **9.** Kad saņemat pieprasījumu, vēlreiz ierakstiet galveno paroli, lai to apstiprinātu, pēc tam nospiediet taustiņu enter.
- **10.** Kad saņemat pieprasījumu, ierakstiet lietotāja paroli un pēc tam nospiediet taustiņu enter.
- **11.** Kad saņemat pieprasījumu, vēlreiz uzrakstiet lietotāja paroli, lai to apstiprinātu, pēc tam nospiediet taustiņu enter.
- **12.** Lai apstiprinātu DriveLock aizsardzību izvēlētajam diskam, uzrakstiet apstiprinājuma laukā DriveLock, un pēc tam nospiediet taustiņu enter.

**PIEZĪME.** DriveLock apstiprinājums ir reģistrjutīgs.

**13.** Lai saglabātu veiktās izmaiņas un izietu no utilītas Computer Setup, noklikšķiniet uz ikonas **Save** (Saglabāt) un izpildiet ekrānā redzamos norādījumus.

– vai –

Izmantojiet bulttaustiņus, lai atlasītu **Main** (Galvenā izvēlne) **> Save Changes and Exit** (Saglabāt izmaiņas un iziet), un pēc tam nospiediet taustiņu enter.

Izmaiņas stājas spēkā pēc datora restartēšanas.

#### **DriveLock paroles ievadīšana**

Pārliecinieties, vai cietais disks ir ievietots datorā (nevis papildu dokošanas ierīcē vai ārējā MultiBay).

Uzvednē **DriveLock password** (DriveLock parole) ierakstiet savu lietotāja paroli vai galveno paroli (izmantojot tā paša veida taustiņus, kā tos, kas tika izmantoti paroles iestatīšanai) un pēc tam nospiediet taustiņu enter.

Pēc 2 neveiksmīgiem mēģinājumiem ievadīt paroli dators ir jāizslēdz un jāmēģina vēlreiz.

#### **DriveLock paroles maiņa**

Lai mainītu DriveLock paroli programmā Computer Setup:

- **1.** Ieslēdziet datoru un nospiediet taustiņu esc, kamēr ekrāna apakšdaļā ir redzams paziņojums "Press the ESC key for Startup Menu" (Nospiediet taustiņu ESC, lai atvērtu sākuma izvēlni).
- **2.** Nospiediet taustiņu f10, lai ieietu programmā Computer Setup.
- **3.** Izmantojiet rādītājierīci vai bulttaustiņus, lai atlasītu **Security** (Drošība) **> DriveLock**, un pēc tam nospiediet taustiņu enter.
- **4.** Ievadiet BIOS administratora paroli un pēc tam nospiediet taustiņu enter.
- **5.** Izmantojiet rādītājierīci vai bulttaustiņus, lai atlasītu Set DriveLock Password (Iestatīt DriveLock paroli), un pēc tam nospiediet taustiņu enter.
- **6.** Izmantojiet bulttaustiņus, lai atlasītu iekšējo cieto disku, un pēc tam nospiediet taustiņu enter.
- **7.** Izmantojiet rādītājierīci vai bulttaustiņus, lai atlasītu **Change Password** (Mainīt paroli).
- **8.** Kad saņemat pieprasījumu, ierakstiet pašreizējo paroli un pēc tam nospiediet taustiņu enter.
- **9.** Kad saņemat pieprasījumu, ierakstiet jauno paroli un pēc tam nospiediet taustiņu enter.
- **10.** Kad saņemat pieprasījumu, vēlreiz ierakstiet jauno paroli, lai to apstiprinātu, pēc tam nospiediet taustiņu enter.
- **11.** Lai saglabātu veiktās izmaiņas un izietu no utilītas Computer Setup, noklikšķiniet uz ikonas **Save** (Saglabāt) un izpildiet ekrānā redzamos norādījumus.

– vai –

Izmantojiet bulttaustiņus, lai atlasītu **Main** (Galvenā izvēlne) **> Save Changes and Exit** (Saglabāt izmaiņas un iziet), un pēc tam nospiediet taustiņu enter.

Izmaiņas stājas spēkā pēc datora restartēšanas.

#### **DriveLock aizsardzības noņemšana**

Lai noņemtu DriveLock aizsardzību programmā Computer Setup:

- **1.** Ieslēdziet datoru un nospiediet taustiņu esc, kamēr ekrāna apakšdaļā ir redzams paziņojums "Press the ESC key for Startup Menu" (Nospiediet taustiņu ESC, lai atvērtu sākuma izvēlni).
- **2.** Nospiediet taustiņu f10, lai ieietu programmā Computer Setup.
- **3.** Izmantojiet rādītājierīci vai bulttaustiņus, lai atlasītu **Security** (Drošība) **> DriveLock**, un pēc tam nospiediet taustiņu enter.
- **4.** Ievadiet BIOS administratora paroli un pēc tam nospiediet taustiņu enter.
- **5.** Izmantojiet rādītājierīci vai bulttaustiņus, lai atlasītu **Set DriveLock Password** (Iestatīt DriveLock paroli), un pēc tam nospiediet taustiņu enter.
- **6.** Izmantojiet rādītājierīci vai bulttaustiņus, lai atlasītu iekšējo cieto disku, un pēc tam nospiediet taustiņu enter.
- **7.** Izmantojiet rādītājierīci vai bulttaustiņus, lai atlasītu **Disable protection** (Atspējot aizsardzību).
- **8.** Uzrakstiet galveno paroli un pēc tam nospiediet taustiņu enter.
- **9.** Lai saglabātu veiktās izmaiņas un izietu no utilītas Computer Setup, noklikšķiniet uz ikonas **Save** (Saglabāt) un izpildiet ekrānā redzamos norādījumus.

– vai –

Izmantojiet bulttaustiņus, lai atlasītu **Main** (Galvenā izvēlne) **> Save Changes and Exit** (Saglabāt izmaiņas un iziet), un pēc tam nospiediet taustiņu enter.

Izmaiņas stājas spēkā pēc datora restartēšanas.

## **Utilītas Computer Setup līdzekļa Automatic DriveLock lietošana**

Vairāku lietotāju vidē iespējams iestatīt automātisku DriveLock paroli. Kad tiek iespējota automātiskā DriveLock parole, jums tiek izveidota nejauša lietotāja parole un DriveLock galvenā parole. Ja lietotājs iesniedz paroles akreditācijas datus, tā pati nejaušā lietotāja un DriveLock galvenā parole jāizmanto, lai atslēgtu disku.

**PIEZĪME.** Lai varētu piekļūt Automatic DriveLock līdzekļiem, ir jāiestata BIOS administratora parole.

#### **Automātiskās DriveLock paroles ievadīšana**

Lai iespējotu automātisko DriveLock paroli programmā Computer Setup:

- **1.** Ieslēdziet vai restartējiet datoru un pēc tam, kamēr ekrāna apakšējā kreisajā stūrī ir redzams ziņojums "Press the ESC key for Startup Menu" (Nospiediet taustiņu ESC, lai atvērtu sākuma izvēlni), nospiediet taustiņu esc.
- **2.** Nospiediet taustiņu f10, lai ieietu programmā Computer Setup.
- **3.** Izmantojiet rādītājierīci vai bulttaustiņus, lai atlasītu **Security** (Drošība) **> Automatic DriveLock** (Automātiskais DriveLock), un pēc tam nospiediet taustiņu enter.
- **4.** Ievadiet BIOS administratora paroli un pēc tam nospiediet taustiņu enter.
- **5.** Izmantojiet rādītājierīci vai bulttaustiņus, lai atlasītu iekšējo cieto disku, un pēc tam nospiediet taustiņu enter.
- **6.** Izlasiet brīdinājumu. Lai turpinātu, atlasiet **YES** (JĀ).
- **7.** Lai saglabātu veiktās izmaiņas un izietu no utilītas Computer Setup, noklikšķiniet uz ikonas **Save** (Saglabāt) un izpildiet ekrānā redzamos norādījumus.

– vai –

Izmantojiet bulttaustiņus, lai atlasītu **Main** (Galvenā izvēlne) **> Save Changes and Exit** (Saglabāt izmaiņas un iziet), un pēc tam nospiediet taustiņu enter.

#### **Automātiskās DriveLock aizsardzības noņemšana**

Lai noņemtu DriveLock aizsardzību programmā Computer Setup:

- **1.** Ieslēdziet vai restartējiet datoru un pēc tam, kamēr ekrāna apakšējā kreisajā stūrī ir redzams ziņojums "Press the ESC key for Startup Menu" (Nospiediet taustiņu ESC, lai atvērtu sākuma izvēlni), nospiediet taustiņu esc.
- **2.** Nospiediet taustiņu f10, lai ieietu programmā Computer Setup.
- **3.** Izmantojiet rādītājierīci vai bulttaustiņus, lai atlasītu **Security** (Drošība) **> Automatic DriveLock** (Automātiskais DriveLock), un pēc tam nospiediet taustiņu enter.
- **4.** Ievadiet BIOS administratora paroli un pēc tam nospiediet taustiņu enter.
- **5.** Izmantojiet rādītājierīci vai bulttaustiņus, lai atlasītu iekšējo cieto disku, un pēc tam nospiediet taustiņu enter.
- **6.** Izmantojiet rādītājierīci vai bulttaustiņus, lai atlasītu **Disable protection** (Atspējot aizsardzību).
- **7.** Lai saglabātu veiktās izmaiņas un izietu no utilītas Computer Setup, noklikšķiniet uz ikonas **Save** (Saglabāt) un izpildiet ekrānā redzamos norādījumus.

– vai –

Izmantojiet bulttaustiņus, lai atlasītu **Main** (Galvenā izvēlne) **> Save Changes and Exit** (Saglabāt izmaiņas un iziet), un pēc tam nospiediet taustiņu enter.

## **Pretvīrusu programmatūras izmantošana**

Izmantojot datoru, lai piekļūtu e-pastam, tīklam vai internetam, tas tiek pakļauts datorvīrusu uzbrukumiem. Datorvīrusi var apturēt operētājsistēmas, programmu vai utilītprogrammu darbību vai izraisīt to darbības kļūdas.

Pretvīrusu programmatūra var atklāt lielāko daļu vīrusu, tos iznīcināt, kā arī vairākumā gadījumu novērst to izraisītos bojājumus. Lai nodrošinātu pastāvīgu aizsardzību pret jaunatklātiem vīrusiem, pretvīrusu programmatūra ir jāatjaunina.

Datorā ir sākotnēji instalēta programmatūra Windows Defender. Lai pilnībā aizsargātu datoru, ļoti ieteicams turpināt izmantot pretvīrusu programmu.

Plašāku informāciju par datora vīrusiem skatiet lietojumprogrammā HP Support Assistant. Lai sākuma ekrānā piekļūtu lietojumprogrammai HP Support Assistant, atlasiet **HP Support Assistant**.

# **Ugunsmūra programmatūras izmantošana**

Ugunsmūri ir paredzēti, lai novērstu nesankcionētu piekļuvi sistēmai vai tīklam. Ugunsmūris var būt jūsu datorā vai tīklā instalēta programma vai arī kopā no aparatūras un programmatūras izveidots risinājums.

Ir divi nozīmīgākie ugunsmūru veidi:

- Resursdatora ugunsmūru programmatūra, kas aizsargā tikai to datoru, kurā šī programmatūra ir instalēta.
- Tīkla ugunsmūri, kas instalēti starp jūsu DSL vai kabeļmodemu un jūsu mājas tīklu, lai aizsargātu visus tīklā iekļautos datorus.

Kad sistēmā ir instalēts ugunsmūris, visi uz sistēmu un no tās nosūtītie dati tiek kontrolēti un salīdzināti ar lietotāja definēto drošības kritēriju kopu. Jebkuri dati, kas neatbilst šiem kritērijiem, tiek bloķēti.

Varbūt jūsu datorā vai tīkla aprīkojumā jau ir instalēts ugunsmūris. Ja ne, ir pieejami ugunsmūra programmatūras risinājumi.

**PIEZĪME.** Dažos gadījumos ugunsmūris var bloķēt piekļuvi interneta spēlēm, kavēt printera izmantošanu vai failu koplietošanu tīklā vai bloķēt sankcionētus e-pasta pielikumus. Lai īslaicīgi atrisinātu problēmu, atspējojiet ugunsmūri, veiciet vajadzīgo uzdevumu un pēc tam no jauna iespējojiet ugunsmūri. Lai pastāvīgi atrisinātu problēmu, veiciet ugunsmūra rekonfigurēšanu.

# **Kritisku drošības atjauninājumu instalēšana**

**UZMANĪBU!** Microsoft® izsūta brīdinājumus par kritiskiem atjauninājumiem. Lai aizsargātu datoru pret ielaušanos un datorvīrusiem, instalējiet visus Microsoft kritiskos atjauninājumus uzreiz pēc brīdinājuma saņemšanas.

Jūs varat norādīt, vai atjauninājumus instalēt automātiski. Lai mainītu iestatījumus, sākuma ekrānā ievadiet v un pēc tam atlasiet **Vadības panelis**. Atlasiet **Sistēma un drošība**, atlasiet **Windows atjaunināšana**, atlasiet **Mainīt iestatījumus** un izpildiet ekrānā redzamos norādījumus.

# **HP Client Security lietošana**

Datoros ir sākotnēji instalēta programmatūra HP Client Security. Šai programmatūrai var piekļūt, izmantojot HP Client Security elementu sākuma ekrānā, HP Client Security ikonu paziņojumu apgabalā uzdevumjoslas tālākajā labajā malā vai Windows vadības paneli. Tā nodrošina drošības līdzekļus, kas palīdz aizsargāt pret nesankcionētu piekļuvi datoram, tīkliem un kritiskiem datiem. Papildinformāciju skatiet programmatūras HP Client Security palīdzības sadaļā.

# **Papildu drošības kabeļa uzstādīšana**

**PIEZĪME.** Drošības kabelis ir paredzēts kā aizsarglīdzeklis, taču tas nenovērš datora sabojāšanu vai zādzību.

**PIEZĪME.** Datora drošības kabeļa slota izskats var nedaudz atšķirties no tā, kas redzams šīs sadaļas attēlā. Informāciju par drošības kabeļa slota atrašanās vietu savā datorā skatiet nodaļā Iepazīšanā[s ar datoru](#page-13-0) 4. lpp.

- **1.** Aplieciet drošības kabeli nostiprinātam priekšmetam.
- **2.** Ievietojiet atslēgu **(1)** kabeļa slēdzenē **(2)**.
- **3.** Ievienojiet kabeļa slēdzeni datora drošības kabeļa slotā **(3)** un pēc tam aizslēdziet slēdzeni ar atslēgu.

![](_page_89_Picture_0.jpeg)

# **Pirkstu nospiedumu lasītāja lietošana (tikai atsevišķiem modeļiem)**

Atsevišķos datoru modeļos ir pieejami integrētie pirkstu nospiedumu lasītāji. Lai izmantotu pirkstu nospiedumu lasītāju, programmatūrā HP Client Security's Credential Manager ir jāreģistrē savi pirkstu nospiedumi. Skatiet programmatūras HP Client Security palīdzības sadaļu.

Kad esat reģistrējis savus pirkstu nospiedumus programmatūrā Credential Manager, varat izmantot programmatūru HP Client Security's Password Manager, lai glabātu un ievadītu jūsu lietotājvārdus un paroles atbalstītajās tīmekļa vietnēs un programmās.

## **Pirkstu nospiedumu lasītāja atrašana**

Pirkstu nospiedumu lasītājs ir neliels metālisks sensors, kas atrodas vienā no šīm vietām datorā:

- **•** netālu no skārienpaneļa apakšpuses;
- tastatūras labajā pusē;
- displeja augšējā labajā stūrī;
- displeja kreisajā pusē.

Atkarībā no datora modeļa lasītājs var būt orientēts horizontāli vai vertikāli. Neatkarīgi no pirkstu nospiedumu lasītāja orientācijas pirksts ir jāvelk perpendikulāri metāla sensoram. Lai noteiktu lasītāja atrašanās vietu datorā, skatiet nodaļu lepazīšanā[s ar datoru](#page-13-0) 4. lpp.

# **10 Apkope**

# **Atmiņas moduļu pievienošana vai nomaiņa**

Datoram ir viens atmiņas moduļa nodalījums. Datora veiktspēju var uzlabot, pievienojot brīvajam atmiņas paplašināšanas moduļa slotam atmiņas moduli vai jauninot esošo atmiņas moduli, kas atrodas primārā atmiņas moduļa slotā.

**BRĪDINĀJUMS!** Lai mazinātu elektriskās strāvas trieciena un aparatūras bojājumu risku, pirms atmiņas moduļa ievietošanas atvienojiet strāvas vadu un izņemiet visus akumulatorus.

**UZMANĪBU!** Elektrostatiskā izlāde var sabojāt elektroniskos komponentus. Pirms jebkuras procedūras sākšanas pārliecinieties, vai esat izlādējis statisko elektrību, pieskaroties iezemētam metāla priekšmetam.

**UZMANĪBU!** Lai novērstu informācijas zudumu vai sistēmas nereaģēšanu:

Pirms atmiņas moduļu ievietošanas vai nomaiņas izslēdziet datoru. Neizņemiet atmiņas moduli, kamēr dators ir ieslēgts, atrodas miega stāvoklī vai hibernācijas režīmā.

Ja neesat pārliecināts, vai dators ir izslēgts vai atrodas hibernācijas režīmā, ieslēdziet datoru, nospiežot strāvas pogu. Pēc tam izslēdziet datoru, izmantojot operētājsistēmu.

**PIEZĪME.** Lai, pievienojot atmiņas moduli, lietotu divkanālu konfigurāciju, pārliecinieties, vai abi atmiņas moduļi ir vienādi.

**PIEZĪME.** Primārā atmiņa atrodas apakšējā atmiņas slotā, un paplašināšanas atmiņa atrodas augšējā atmiņas slotā.

Lai pievienotu vai nomainītu atmiņas moduli:

- **1.** Saglabājiet paveikto darbu un izslēdziet datoru.
- **2.** Atvienojiet maiņstrāvas avotu un datoram pievienotās ārējās ierīces.
- **3.** Izņemiet akumulatoru (skatiet sadaļu [Akumulatora ievietošana un iz](#page-56-0)ņemšana 47. lpp.).
- **4.** Noņemiet apkopes vāku (skatiet sadaļu Apkopes vāka noņ[emšana un piestiprin](#page-71-0)āšana atpakaļ [62. lpp.\)](#page-71-0).
- **5.** Ja nomaināt atmiņas moduli, izņemiet esošo atmiņas moduli:
	- **a.** Atbīdiet aizspiedņus **(1)**, kas atrodas abās atmiņas moduļa pusēs.

Atmiņas modulis tiek slīpi uzliekts uz augšu.

- **b.** Satveriet atmiņas moduļa malu **(2)** un pēc tam uzmanīgi izvelciet atmiņas moduli no atmiņas moduļa slota.
- **UZMANĪBU!** Lai nesabojātu atmiņas moduli, turiet to tikai aiz malām. Nepieskarieties atmiņas moduļa komponentiem.

![](_page_91_Picture_2.jpeg)

Lai pēc izņemšanas pasargātu atmiņas moduli pret bojājumiem, ievietojiet to pret elektrostatisko izlādi drošā konteinerā.

**6.** Ievietojiet jaunu atmiņas moduli:

**UZMANĪBU!** Lai nesabojātu atmiņas moduli, turiet to tikai aiz malām. Nepieskarieties atmiņas moduļa komponentiem.

- **a.** Novietojiet atmiņas moduļa roboto malu **(1)** pretī izcilnim atmiņas moduļa slotā.
- **b.** Turot atmiņas moduli 45 grādu leņķī pret atmiņas moduļa nodalījuma virsmu, iespiediet moduli **(2)** atmiņas moduļa slotā, līdz tas tiek nofiksēts savā vietā.

**c.** Uzmanīgi spiediet atmiņas moduli **(3)** uz leju, piespiežot vienlaikus uz atmiņas moduļa kreisās un labās malas, līdz aizspiedņi tiek nofiksēti savās vietās.

**UZMANĪBU!** Lai nesabojātu atmiņas moduli, nesalieciet to.

![](_page_92_Figure_2.jpeg)

- **7.** Uzlieciet atpakaļ apkopes vāku (skatiet sadaļu Apkopes vāka noņ[emšana un piestiprin](#page-71-0)āšana atpakaļ [62. lpp.\)](#page-71-0).
- **8.** Ievietojiet akumulatoru (skatiet sadaļu [Akumulatora ievietošana un iz](#page-56-0)ņemšana 47. lpp.).
- **9.** Pievienojiet datoram maiņstrāvas avotu un ārējās ierīces.
- **10.** Ieslēdziet datoru.

## **Datora tīrīšana**

Lai datora tīrīšana būtu droša, lietojiet šādus līdzekļus:

- dimetilbenzilamonija hlorīdu, kura koncentrācija nepārsniedz 0,3% (piemēram: vienreiz lietojamās salvetes, kas tirdzniecībā ir pieejamas ar dažādiem nosaukumiem);
- spirtu nesaturošu stikla tīrīšanas šķīdumu;
- ūdens un maigu ziepju šķīdumu;
- sausas mikrošķiedru tīrīšanas drāniņu vai zamšādas drāniņu (statisko elektrību neradošu drāniņu, kas nesatur eļļu);
- statisko elektrību neradošas auduma salvetes.

**UZMANĪBU!** Neizmantojiet spēcīgus tīrīšanas līdzekļus, jo tie var neatgriezeniski sabojāt jūsu datoru. Ja nezināt, vai tīrīšanas līdzeklis ir paredzēts datora tīrīšanai, iepazīstieties ar produkta saturu, lai pārliecinātos, vai tajā nav iekļautas tādas sastāvdaļas kā spirts, acetons, salmiaks, metilēna hlorīds un ogļūdeņraži.

Šķiedraini materiāli, piemēram, papīra dvieļi, var saskrāpēt datora virsmas. Skrāpējumos laika gaitā var uzkrāties netīrumi un tīrīšanas līdzekļi.

### **Tīrīšanas procedūras**

Lai drošā veidā tīrītu datoru, veiciet šajā sadaļā aprakstītās procedūras.

**BRĪDINĀJUMS!** Lai izvairītos no elektriskās strāvas trieciena vai komponentu bojājumiem, netīriet datoru, kad tas ir ieslēgts.

Izslēdziet datoru.

Atvienojiet datoru no ārējā strāvas avota.

Atvienojiet visas ārējās ierīces, kurām ir pievienota strāvas padeve.

**UZMANĪBU!** Lai izvairītos no iekšējo komponentu bojājumiem, nesmidziniet tīrīšanas līdzekļus vai šķidrumus tieši uz datora virsmām. Uz virmas nonācis šķidrums var izraisīt neatgriezeniskus iekšējo komponentu bojājumus.

#### **Displeja tīrīšana (universālās ierīces un piezīmjdatori)**

Uzmanīgi noslaukiet displeju ar mīkstu bezplūksnu drānu, kas ir samitrināta *spirtu nesaturošā* stikla tīrīšanas līdzeklī. Pirms displeja aizvēršanas pārliecinieties, vai tas ir sauss.

#### **Sānu virsmu un vāka tīrīšana**

Sānu virsmu un vāka tīrīšanai izmantojiet mīkstu mikrošķiedru drānu vai zamšādas drānu, kas ir samitrināta kādā no iepriekš norādītajiem tīrīšanas līdzekļiem, vai piemērotu vienreiz lietojamo salveti.

**PIEZĪME.** Tīrot datora vāku, veiciet apļveida kustības, lai labāk notīrītu netīrumus.

#### **Skārienpaneļa, tastatūras un peles tīrīšana**

**BRĪDINĀJUMS!** Lai samazinātu elektrotraumu gūšanas vai iekšējo komponentu bojājuma risku, tastatūras tīrīšanai nelietojiet putekļu sūcēju. Putekļu sūcējs uz tastatūras virsmas var atstāt mājsaimniecības netīrumus.

**UZMANĪBU!** Lai izvairītos no iekšējo komponentu bojājumiem, nepieļaujiet šķidruma iekļūšanu starp taustiņiem.

- Skārienpaneļa, tastatūras un peles tīrīšanai izmantojiet mīkstu mikrošķiedru drānu vai zamšādas drānu, kas ir samitrināta kādā no iepriekš norādītajiem tīrīšanas līdzekļiem, vai piemērotu vienreiz lietojamo salveti.
- Lai nepieļautu taustiņu iestrēgšanu un no tastatūras spraugām iztīrītu putekļus, plūksnas un citas daļiņas, izmantojiet saspiesta gaisa balonu ar salmiņa uzgali.

# **Programmu un draiveru atjaunināšana**

HP iesaka regulāri atjaunināt programmas un draiverus ar jaunākajām versijām. Lai lejupielādētu jaunākās versijas, atveriet vietni <http://www.hp.com/support>. Varat arī reģistrēties, lai automātiski saņemtu paziņojumus par atjauninājumiem, tiklīdz atjauninājumi kļūst pieejami.

# **Programmatūras SoftPaq Download Manager lietošana**

HP SoftPaq Download Manager (SDM) ir rīks, kas nodrošina ātru piekļuvi SoftPaq informācijai, kas paredzēta HP biznesa klases datoriem, neizmantojot SoftPaq numuru. Izmantojot šo rīku, var viegli atrast SoftPaq pakotnes, kā arī tās lejupielādēt un izpakot.

Programmatūra SoftPaq Download Manager darbojas, nolasot un lejupielādējot HP FTP vietnē publicētu datu bāzes failu, kurā ietverta datora modeļa un SoftPaq informācija. SoftPaq Download Manager ļauj norādīt vienu vai vairākus datora modeļus, lai noteiktu lejupielādei pieejamās SoftPaq pakotnes.

Programmatūra SoftPaq Download Manager pārbauda HP FTP vietnē datu bāzes un programmatūras atjauninājumu pieejamību. Ja atjauninājumi tiek atrasti, tie tiek automātiski lejupielādēti un lietoti.

Programmatūra SoftPaq Download Manager ir pieejama HP vietnē. Lai SoftPaq pakotņu lejupielādēšanai izmantotu programmatūru SoftPaq Download Manager, vispirms lejupielādējiet un instalējiet šo programmu. Lai lejupielādētu un instalētu programmu SoftPaq Download Manager, atveriet HP vietni<http://www.hp.com/go/sdm> un izpildiet instrukcijas.

Lai lejupielādētu SoftPaq pakotnes:

Sākuma ekrānā ierakstiet s. Meklēšanas lodziņā ierakstiet softpaq un pēc tam izvēlieties HP SoftPaq Download Manager. Lai lejupielādētu SoftPaqs pakotnes, izpildiet norādījumus.

**PIEZĪME.** Ja tiek parādīta lietotāja konta kontroles uzvedne, noklikšķiniet uz **Jā**.

# **11 Dublēšana un atkopšana**

Aizsargājiet savu informāciju, izmantojot Windows dublēšanu un atjaunošanu, lai dublētu atsevišķus failus un mapes vai visu cieto disku vai izveidotu sistēmas labošanas datu nesējus (tikai atsevišķiem modeļiem), izmantojot uzstādītu optisko diskdzini (tikai atsevišķiem modeļiem) vai papildu ārējo optisko diskdzini, vai izveidotu sistēmas atjaunošanas punktus. Sistēmas kļūmes gadījumā varēsit atjaunot datora saturu, izmantojot dublējuma failus.

Sākuma ekrānā ierakstiet atjaunot, noklikšķiniet uz **Iestatījumi** un pēc tam programmu sarakstā atlasiet piedāvātās opcijas.

**PIEZĪME.** Lai iegūtu detalizētu informāciju par dažādām dublēšanas un atjaunošanas opcijām, veiciet meklēšanu par šīm tēmām utilītā Palīdzība un atbalsts. Lai sākuma ekrānā piekļūtu lietojumprogrammai HP Support Assistant, atlasiet **HP Support Assistant**.

Nestabilas sistēmas darbības gadījumā HP iesaka izdrukāt atkopšanas procedūru aprakstus un saglabāt tos turpmākai lietošanai.

**PIEZĪME.** Lai uzlabotu datora drošību, operētājsistēmā Windows ir iekļauts lietotāja konta kontroles līdzeklis. Iespējams, ka, veicot tādus uzdevumus kā programmatūras instalēšana, utilītprogrammu palaišana vai Windows iestatījumu mainīšana, tiks prasīta jūsu atļauja vai parole. Skatiet HP Support Assistant. Lai sākuma ekrānā piekļūtu lietojumprogrammai HP Support Assistant, atlasiet **HP Support Assistant**.

# **Informācijas dublēšana**

Atkopšana pēc sistēmas kļūmes ir tikpat pilnīga, cik pilnīga ir pēdējā dublējumkopija. Uzreiz pēc pirmās sistēmas iestatīšanas izveidojiet sistēmas labošanas datu nesēju un pirmo dublējumkopiju. Pievienojot jaunu programmatūru un datu failus, jāturpina regulāri dublēt sistēmu, lai nodrošinātu pietiekami jaunu dublējumu. Sistēmas labošanas datu nesēji (tikai atsevišķiem modeļiem) tiek izmantoti, lai startētu (sāknētu) datoru un sistēmas nestabilas darbības vai kļūmes gadījumā salabotu operētājsistēmu. Pirmā un turpmākās dublējumkopijas nodrošinās iespēju kļūmes gadījumā atjaunot datus un iestatījumus.

Sākuma ekrānā ierakstiet dublēšana, noklikšķiniet uz **Iestatījumi** un pēc tam atlasiet **Failu dublējumkopijas saglabāt kopā ar failu vēsturi**.

Informāciju var dublēt papildu ārējā cietajā diskā vai tīkla diskā.

Veicot dublēšanu, ņemiet vērā šos norādījumus:

- Personiskos failus glabājiet bibliotēkā Dokumenti un periodiski dublējiet to.
- Izveidojiet dažādās programmās iekļauto veidņu dublējumkopijas.
- Saglabājiet logu, rīkjoslu vai izvēļņu joslu iestatījumus, veidojot šo iestatījumu ekrānuzņēmumus. Ekrānuzņēmums var ietaupīt laiku, ja nepieciešams atiestatīt preferences.

Lai izveidotu dublējumu, izmantojot dublēšanas un atjaunošanas līdzekli:

**PIEZĪME.** Nodrošiniet, lai dators pirms dublēšanas procesa sākšanas būtu pievienots maiņstrāvas avotam.

**PIEZĪME.** Dublēšanas process var ilgt vairāk nekā stundu atkarībā no failu lieluma un datora ātruma.

- **1.** Sākuma ekrānā ierakstiet dublēt, noklikšķiniet uz **Iestatījumi** un pēc tam programmu sarakstā atlasiet piedāvātās opcijas.
- **2.** Lai iestatītu dublēšanu, izveidotu sistēmas attēlu (tikai atsevišķiem modeļiem) vai sistēmas labošanas datu nesēju (tikai atsevišķiem modeļiem), izpildiet ekrānā redzamos norādījumus.

# **Sistēmas atkopšanas veikšana**

Sistēmas kļūmes vai nestabilas darbības gadījumam datorā ir nodrošināti šādi rīki failu atkopšanai:

- Windows atkopšanas rīki: var izmantot Windows rīku Dublēšana un atjaunošana, lai atkoptu informāciju, kas iepriekš ir dublēta. Varat arī izmantot Windows automātisko labošanu, lai novērstu problēmas, kas traucē pareizu Windows startēšanu.
- Taustiņa f11 atkopšanas rīki: cietā diska sākotnējā attēla atkopšanai varat izmantot taustiņa f11 atkopšanas rīkus. Attēlā ir iekļauta operētājsistēma Windows un rūpnīcā instalētā programmatūra.

**PIEZĪME.** Ja neizdodas sāknēt (startēt) datoru un nav iespējams izmantot iepriekš izveidotus sistēmas labošanas datu nesējus (tikai atsevišķiem modeļiem), jāiegādājas operētājsistēmas Windows 8 datu nesējs, lai varētu atsāknēt datoru un salabot operētājsistēmu. Papildinformāciju skatiet sadaļā Operētājsistē[mas Windows 8 datu nes](#page-97-0)ēja (iegādājams atsevišķi) izmantošana [88. lpp.](#page-97-0)

## **Windows atkopšanas rīku izmantošana**

Lai atkoptu iepriekš dublēto informāciju, veiciet tālāk norādītās darbības.

**▲** Skatiet HP Support Assistant. Lai sākuma ekrānā piekļūtu lietojumprogrammai HP Support Assistant, atlasiet **HP Support Assistant**.

Lai atkoptu informāciju, izmantojot automātisko labošanu, veiciet šādas darbības:

- **UZMANĪBU!** Dažas automātiskās labošanas opcijas pilnībā izdzēsīs un pārformatēs cieto disku. Neatgriezeniski tiek dzēsti visi datorā izveidotie faili un instalētā programmatūra. Kad pārformatēšana ir pabeigta, atkopšanas procesā no atkopšanai izmantotās dublējumkopijas tiek atjaunota operētājsistēma, kā arī draiveri, programmatūra un utilītas.
	- **1.** Ja iespējams, dublējiet visus personiskos failus.
	- **2.** Ja iespējams, pārbaudiet, vai pastāv atkopšanas attēla nodalījums un Windows nodalījums.

Sākuma ekrānā ierakstiet f un pēc tam noklikšķiniet uz **Failu pārlūks**.

 $-$  vai  $-$ 

sākuma ekrānā ierakstiet C un pēc tam atlasiet **Dators**.

- **PIEZĪME.** Ja Windows nodalījums un atkopšanas attēla nodalījums nav iekļauts sarakstā, operētājsistēma un programmas ir jāatkopj, izmantojot operētājsistēmas Windows 8 DVD disku un datu nesēju *Driver Recovery* (Draiveru atkopšana) (abus var iegādāties atsevišķi). Papildinformāciju skatiet sadaļā Operētājsistē[mas Windows 8 datu nes](#page-97-0)ēja (iegādājams atsevišķ[i\) izmantošana 88. lpp.](#page-97-0)
- **3.** Ja sarakstā ir redzams Windows nodalījums un atkopšanas attēla nodalījums, restartējiet datoru. Pēc operētājsistēmas Windows ielādes nospiediet un turiet nospiestu taustiņu shift, vienlaikus noklikšķinot uz **Restartēt**.
- <span id="page-97-0"></span>**4.** Atlasiet **Problēmu novēršana**, pēc tam atlasiet **Papildu opcijas** un **Automātiska labošana**.
- **5.** Izpildiet ekrānā redzamos norādījumus.
- **PIEZĪME.** Lai iegūtu plašāku informāciju par informācijas atkopšanu, izmantojot Windows rīkus, meklējiet šīs tēmas lietojumprogrammā HP Support Assistant. Lai sākuma ekrānā piekļūtu lietojumprogrammai HP Support Assistant, atlasiet **HP Support Assistant**.

## **Taustiņa f11 atkopšanas rīku lietošana**

**UZMANĪBU!** Izmantojot taustiņa f11 funkciju, tiek pilnībā dzēsts cietā diska saturs un cietais disks tiek pārformatēts. Visi datorā izveidotie faili un instalētā programmatūra tiek neatgriezeniski izdzēsti. Izmantojot taustiņa f11 atkopšanas rīku, tiek atkārtoti instalēta operētājsistēma, kā arī rūpnīcā instalētās HP programmas un draiveri. Programmatūra, kas nav instalēta rūpnīcā, ir jāpārinstalē.

Lai atkoptu sākotnējo cietā diska attēlu, izmantojot taustiņa f11 funkciju, veiciet tālāk norādītās darbības.

- **1.** Ja iespējams, dublējiet visus personiskos failus.
- **2.** Ja iespējams, pārbaudiet, vai pastāv atkopšanas attēla nodalījums: sākuma ekrānā ierakstiet C un pēc tam atlasiet **Dators**.
- **PIEZĪME.** Ja atkopšanas attēla nodalījums nav iekļauts sarakstā, operētājsistēmas un programmu atkopšanai ir jāizmanto operētājsistēmas Windows 8 datu nesējs un datu nesējs *Driver Recovery* (Draiveru atkopšana) (abus var iegādāties atsevišķi). Papildinformāciju skatiet sadaļā Operētājsistēmas Windows 8 datu nesēja (iegādājams atsevišķi) izmantošana 88. lpp.
- **3.** Ja atkopšanas attēla nodalījums ir iekļauts sarakstā, restartējiet datoru un, kamēr ekrāna apakšdaļā ir redzams ziņojums Press the ESC key for Startup Menu (Nospiediet taustiņu ESC, lai atvērtu startēšanas izvēlni), nospiediet taustiņu esc.
- **4.** Kamēr ekrānā ir redzams ziņojums Press <F11> for recovery (Nospiediet taustiņu F11, lai veiktu atkopšanu), nospiediet taustiņu f11.
- **5.** Izpildiet ekrānā redzamos norādījumus.

## **Operētājsistēmas Windows 8 datu nesēja (iegādājams atsevišķi) izmantošana**

Lai pasūtītu operētājsistēmas Windows 8 DVD disku, apmeklējiet vietni <http://www.hp.com/support>, atlasiet savu valsti vai reģionu un izpildiet ekrānā redzamos norādījumus. DVD disku var arī pasūtīt, zvanot atbalsta dienestam. Kontaktinformāciju skatiet datora komplektācijā iekļautajā bukletā *Worldwide Telephone Numbers* (Tālruņu numuri visā pasaulē).

**UZMANĪBU!** Izmantojot operētājsistēmas Windows 8 datu nesēju, tiek pilnībā dzēsts cietā diska saturs un cietais disks tiek pārformatēts. Visi datorā izveidotie faili un instalētā programmatūra tiek neatgriezeniski izdzēsti. Kad pārformatēšana ir pabeigta, atkopšanas process palīdz atjaunot operētājsistēmu, kā arī draiverus, programmatūru un utilītas.

Lai sāktu atkopšanu, izmantojot operētājsistēmas Windows 8 DVD disku, rīkojieties šādi:

**PIEZĪME.** Šis process ilgst vairākas minūtes.

- **1.** Ja iespējams, dublējiet visus personiskos failus.
- **2.** Restartējiet datoru un ievietojiet optiskajā diskdzinī operētājsistēmas Windows 8 DVD disku, pirms tiek ielādēta sistēma Windows.
- **3.** Kad tas tiek pieprasīts, nospiediet jebkuru tastatūras taustiņu.
- **4.** Izpildiet ekrānā redzamos norādījumus.

Kad labošana ir pabeigta, veiciet tālāk norādītās darbības.

- **1.** Izstumiet operētājsistēmas Windows 8 datu nesēju un pēc tam ievietojiet datu nesēju *Driver Recovery* (Draiveru atkopšana).
- **2.** Vispirms instalējiet draiverus, kas iespējo aparatūru, un pēc tam instalējiet ieteicamās lietojumprogrammas.

## **Windows atsvaidzināšanas līdzekļa izmantošana ātrai un vieglai atkopšanai**

Ja dators nedarbojas pareizi un ir jāatjauno sistēmas stabilitāte, Windows atsvaidzināšanas līdzeklis ļauj sāk no jauna un paturēt to, kas jums ir svarīgs.

**SVARĪGI!** Atsvaidzināšanas līdzeklis noņem visas tradicionālās lietojumprogrammas, kuras sākotnēji nebija instalētas sistēmā.

**PIEZĪME.** Atsvaidzināšanas laikā tiks saglabāts noņemto tradicionālo lietojumprogrammu saraksts, lai jūs varētu ātri apskatīt, ko nepieciešams atkārtoti instalēt. Norādījumus par tradicionālo lietojumprogrammu atkārtotu instalēšanu skatiet lietojumprogrammā HP Support Assistant. Lai sākuma ekrānā piekļūtu lietojumprogrammai HP Support Assistant, atlasiet **HP Support Assistant**.

**PIEZĪME.** Atsvaidzināšanas laikā jums, iespējams, tiks prasīta atļauja vai parole. Plašāku informāciju skatiet lietojumprogrammā HP Support Assistant. Lai sākuma ekrānā piekļūtu lietojumprogrammai HP Support Assistant, atlasiet **HP Support Assistant**.

Lai sāktu atsvaidzināšanu, rīkojieties šādi:

- **1.** Sākuma ekrānā norādiet uz ekrāna augšējo vai apakšējo labo stūri, lai parādītu viedpogas.
- **2.** Noklikšķiniet uz **Iestatījumi**.
- **3.** Ekrāna apakšējā labajā stūrī noklikšķiniet uz **Mainīt datora iestatījumus** un pēc tam datora iestatījumu ekrānā atlasiet **Vispārīgi**.
- **4.** Ritiniet uz leju labajā pusē esošās izvēles, līdz tiek parādīta iespēja **Datora atsvaidzināšana, neietekmējot failus**.
- **5.** Sadaļā **Datora atsvaidzināšana, neietekmējot failus** atlasiet **Darba sākšana** un izpildiet ekrānā redzamos norādījumus.

## **Visa noņemšana un Windows pārinstalēšana**

Pirms datora atdošanas kādam citam vai nodošanas pārstrādei, iespējams, vēlēsities veikt detalizētu datora pārformatēšanu vai noņemt personisko informāciju. Šajā sadaļā izklāstītais process nodrošina ātru un vienkāršu veidu, kā atjaunot datora sākotnējo stāvokli. Izmantojot šo opciju, no datora tiek noņemti visi personiskie dati, lietojumprogrammas un iestatījumi un tiek pārinstalēta operētājsistēma Windows.

**SVARĪGI!** Šī opcija nenodrošina informācijas dublēšanu. Pirms šīs opcijas izmantošanas dublējiet personisko informāciju, kuru vēlaties saglabāt.

Varat aktivizēt šo opciju, izmantojot taustiņu f11, vai sākuma ekrānā.

Lai izmantotu taustiņu f11, rīkojieties šādi:

**1.** Datora sāknēšanas laikā nospiediet taustiņu f11.

 $-$  vai $-$ 

Strāvas pogas nospiešanas laikā nospiediet un turiet taustiņu f11.

- **2.** Izvēlieties valodu.
- **3.** Izvēlieties tastatūras izkārtojumu.
- **4.** Sāknēšanas opciju izvēlnē atlasiet **Problēmu novēršana**.
- **5.** Atlasiet **Atiestatīt datoru** un izpildiet ekrānā redzamos norādījumus.

Lai izmantotu sākuma ekrānu:

- **1.** Sākuma ekrānā norādiet uz ekrāna augšējo vai apakšējo labo stūri, lai parādītu viedpogas.
- **2.** Noklikšķiniet uz **Iestatījumi**.
- **3.** Ekrāna apakšējā labajā stūrī noklikšķiniet uz **Mainīt datora iestatījumus** un pēc tam datora iestatījumu ekrānā atlasiet **Vispārīgi**.
- **4.** Ritiniet uz leju labajā pusē esošās izvēles, līdz tiek parādīta iespēja **Visu noņemt un pārinstalēt Windows**.
- **5.** Sadaļā **Visu noņemt un pārinstalēt Windows** atlasiet opciju **Darba sākšana** un izpildiet ekrānā redzamos norādījumus.

## **Programmatūras HP Software Setup izmantošana**

Programmatūru HP Software Setup var izmantot, lai atkārtoti instalētu draiverus vai atsevišķu programmatūru, kas ir bojāta vai dzēsta no sistēmas.

- **1.** Sākuma ekrānā ierakstiet HP Software Setup un atlasiet **Lietojumprogrammas**.
- **2.** Atveriet programmu HP Software Setup.
- **3.** Lai pārinstalētu draiverus vai atlasītu programmatūru, izpildiet ekrānā redzamos norādījumus.

# **12 Computer Setup (BIOS), MultiBoot un System Diagnostics**

# **Utilītas Computer Setup lietošana**

Utilīta Computer Setup vai sistēma BIOS pārvalda sakarus starp visām sistēmas ievades un izvades ierīcēm (piemēram, diskdziņiem, displeju, tastatūru, peli un printeri). Utilīta Computer Setup ietver instalēto ierīču tipu, datora startēšanas secības, kā arī sistēmas un paplašinātās atmiņas apjoma iestatījumus.

**PIEZĪME.** Esiet ļoti uzmanīgs, veicot izmaiņas programmā Computer Setup. Kļūdu dēļ dators var nedarboties pareizi.

## **Programmas Computer Setup startēšana**

**PIEZĪME.** Programmā Computer Setup var izmantot USB portam pievienotu ārējo tastatūru vai peli tikai, ja ir iespējots USB pārmantojamības atbalsts.

Lai startētu programmu Computer Setup, veiciet šādas darbības:

- **1.** Ieslēdziet vai restartējiet datoru un pēc tam, kamēr ekrāna apakšējā kreisajā stūrī ir redzams ziņojums "Press the ESC key for Startup Menu" (Nospiediet taustiņu ESC, lai atvērtu sākuma izvēlni), nospiediet taustiņu esc.
- **2.** Nospiediet taustiņu f10, lai ieietu programmā Computer Setup.

## **Navigācija un izvēle programmā Computer Setup**

Lai veiktu navigāciju un izvēli programmā Computer Setup, veiciet šādas darbības:

**1.** Ieslēdziet vai restartējiet datoru un pēc tam, kamēr ekrāna apakšējā kreisajā stūrī ir redzams ziņojums "Press the ESC key for Startup Menu" (Nospiediet taustiņu ESC, lai atvērtu sākuma izvēlni), nospiediet taustiņu esc.

**PIEZĪME.** Navigācijai un izvēles veikšanai programmā Computer Setup var izmantot rādītājierīci (skārienpaneli, kursorsviru vai USB peli) vai tastatūru.

- **2.** Nospiediet taustiņu f10, lai ieietu programmā Computer Setup.
	- Lai atlasītu izvēlni vai izvēlnes elementu, izmantojiet taustiņu tab un tastatūras bulttaustiņus, pēc tam nospiediet taustiņu enter vai izmantojiet rādītājierīci, lai noklikšķinātu uz elementa.
	- Lai ritinātu uz augšu vai uz leju, noklikšķiniet uz augšupvērstās bultiņas vai lejupvērstās bultiņas ekrāna augšējā labajā stūrī vai izmantojiet tastatūras augšupbultiņas taustiņu vai lejupbultiņas taustiņu.
	- Lai aizvērtu atvērtus dialoglodziņus un atgrieztos galvenajā programmas Computer Setup ekrānā, nospiediet taustiņu esc un pēc tam izpildiet ekrānā redzamos norādījumus.

Lai izietu no programmas Computer Setup izvēlnēm, izvēlieties kādu no šīm metodēm:

● Lai izietu no utilītas Computer Setup izvēlnēm, nesaglabājot veiktās izmaiņas:

Noklikšķiniet uz ikonas **Exit** (Iziet) un pēc tam izpildiet ekrānā redzamās instrukcijas.

– vai –

Izmantojiet taustiņu tab un bulttaustiņus, lai atlasītu **Main** (Galvenā izvēlne) **> Ignore Changes and Exit** (Ignorēt izmaiņas un iziet), un pēc tam nospiediet taustiņu enter.

● Lai saglabātu izmaiņas un izietu no utilītas Computer Setup izvēlnēm:

Noklikšķiniet uz ikonas **Save** (Saglabāt) un pēc tam izpildiet ekrānā redzamās instrukcijas.

– vai –

Izmantojiet taustiņu tab un bulttaustiņus, lai atlasītu **Main** (Galvenā izvēlne) **> Save Changes and Exit** (Saglabāt izmaiņas un iziet) un pēc tam nospiediet taustiņu enter.

Izmaiņas stājas spēkā pēc datora restartēšanas.

### **Rūpnīcas iestatījumu atjaunošana programmā Computer Setup**

**PIEZĪME.** Atjaunojot noklusējuma iestatījumus, netiks mainīts cietā diska režīms.

Lai programmā Computer Setup visiem iestatījumiem atjaunotu rūpnīcā iestatītās vērtības:

- **1.** Ieslēdziet vai restartējiet datoru un pēc tam, kamēr ekrāna apakšējā kreisajā stūrī ir redzams ziņojums "Press the ESC key for Startup Menu" (Nospiediet taustiņu ESC, lai atvērtu sākuma izvēlni), nospiediet taustiņu esc.
- **2.** Nospiediet taustiņu f10, lai ieietu programmā Computer Setup.
- **3.** Izmantojiet rādītājierīci vai bulttaustiņus, lai atlasītu **Main** (Galvenā izvēlne) **> Restore Defaults** (Atjaunot noklusējumus).
- **4.** Izpildiet ekrānā redzamās instrukcijas.
- **5.** Lai saglabātu veiktās izmaiņas un izietu, noklikšķiniet uz ikonas **Save** (Saglabāt) un izpildiet ekrānā redzamos norādījumus.

– vai –

Izmantojiet bulttaustiņus, lai atlasītu **Main** (Galvenā izvēlne) **> Save Changes and Exit** (Saglabāt izmaiņas un iziet), un pēc tam nospiediet taustiņu enter.

Izmaiņas stājas spēkā pēc datora restartēšanas.

**PIEZĪME.** Atjaunojot rūpnīcas iestatījumus, netiek mainīti paroļu un drošības iestatījumi.

### **BIOS atjaunināšana**

HP vietnē var būt pieejamas atjauninātas BIOS versijas.

Lielākā daļa BIOS atjauninājumu, kas pieejami HP vietnē, ir sapakoti saspiestos failos, ko dēvē par *SoftPaq* pakotnēm.

Dažās lejupielādes pakotnēs ir iekļauts fails Readme.txt, kurā ir atrodama informācija par faila instalēšanu un problēmu novēršanu.

#### **BIOS versijas noteikšana**

Lai noteiktu, vai starp pieejamiem BIOS atjauninājumiem ir BIOS versijas, kuras ir jaunākas par pašlaik datorā instalēto, ir jāzina, kāda ir pašlaik datorā instalētā BIOS versija.

BIOS versijas informāciju (ko sauc arī par *lasāmatmiņas datumu* un *sistēmu BIOS*) var parādīt, nospiežot taustiņu kombināciju fn+esc (ja jau esat operētājsistēmā Windows) vai izmantojot utilītu Computer Setup.

- **1.** Startējiet programmu Computer Setup.
- **2.** Izmantojiet rādītājierīci vai bulttaustiņus, lai atlasītu **Main** (Galvenā izvēlne) **> System Information** (Sistēmas informācija).
- **3.** Lai izietu no programmas Computer Setup, nesaglabājot veiktās izmaiņas, noklikšķiniet uz ikonas **Exit** (Iziet) un izpildiet ekrānā redzamos norādījumus.

– vai –

Izmantojiet taustiņu tab un bulttaustiņus, lai atlasītu **Main** (Galvenā izvēlne) **> Ignore Changes and Exit** (Ignorēt izmaiņas un iziet), un pēc tam nospiediet taustiņu enter.

#### **Operētājsistēmas Windows 8 BIOS atjauninājuma lejupielāde**

**UZMANĪBU!** Lai samazinātu datora sabojāšanas vai neveiksmīgas instalācijas risku, lejupielādējiet un instalējiet BIOS atjauninājumu vienīgi tad, ja dators ir pievienots uzticamam ārējam strāvas avotam, izmantojot maiņstrāvas adapteri. Neveiciet BIOS atjauninājuma lejupielādi vai instalēšanu, kamēr dators darbojas, izmantojot akumulatora strāvu, vai ir pievienots papildu dokošanas ierīcei vai papildu strāvas avotam. Lejupielādes un instalēšanas laikā izpildiet šos norādījumus:

Neatvienojiet datoru no strāvas, atvienojot strāvas vadu no maiņstrāvas kontaktligzdas.

Neizslēdziet datoru un neaktivizējiet miega režīmu.

Neievietojiet, neizņemiet, nepievienojiet un neatvienojiet nevienu ierīci, kabeli vai vadu.

- **1.** Sākuma ekrānā ierakstiet atbalsts un pēc tam atlasiet lietojumprogrammu HP Support Assistant.
- **2.** Noklikšķiniet uz **Updates and tune-ups** (Atjauninājumi un optimizācija) un pēc tam noklikšķiniet uz **Check for HP updates now** (Meklēt HP atjauninājumus tūlīt).
- **3.** Izpildiet ekrānā redzamos norādījumus.
- **4.** Lejupielādes apgabalā veiciet šādas darbības:
	- **a.** Atrodiet BIOS atjauninājumu, kas ir jaunāks par jūsu datorā pašlaik instalēto BIOS versiju. Pierakstiet datumu, nosaukumu un citus identifikatorus. Šī informācija var būt nepieciešama, lai atrastu šo atjauninājumu vēlāk, kad tas būs lejupielādēts cietajā diskā.
	- **b.** Izpildiet ekrānā redzamās instrukcijas, lai lejupielādētu izvēlētos datus cietajā diskā.

Ja atjauninājuma versija ir jaunāka par datora BIOS versiju, pierakstiet ceļu līdz vietai cietajā diskā, kurā tiek lejupielādēts BIOS atjauninājums. Jums būs nepieciešams piekļūt šim ceļam, kad būsit gatavs instalēt atjauninājumu.

**PIEZĪME.** Ja pievienosit datoru tīklam, pirms programmatūras atjauninājumu, īpaši sistēmas BIOS atjauninājumu, instalēšanas konsultējieties ar tīkla administratoru.

BIOS instalēšanas procedūras var būt dažādas. Kad lejupielāde ir pabeigta, izpildiet visas ekrānā parādītās instrukcijas. Ja instrukcijas netiek parādītas, rīkojieties šādi:

- **1.** Sākuma ekrānā ierakstiet p un pēc tam atlasiet **Failu pārlūks**.
- **2.** Noklikšķiniet uz cietā diska apzīmējuma. Cietā diska apzīmējums parasti ir lokālais disks (C:).
- **3.** Izmantojot iepriekš pierakstīto ceļu cietajā diskā, atveriet cietā diska mapi, kurā atrodas atjauninājums.
- **4.** Veiciet dubultklikšķi uz faila ar paplašinājumu .exe (piemēram, *failanosaukums*.exe).

Tiek sākta BIOS instalēšana.

- **5.** Veiciet instalēšanu, izpildot ekrānā redzamās instrukcijas.
- **PIEZĪME.** Kad ekrānā parādās ziņojums par to, ka instalēšana ir veiksmīgi pabeigta, varat izdzēst lejupielādēto failu no cietā diska.

## **MultiBoot lietošana**

#### **Par sāknēšanas ierīču secību**

Startējot datoru, sistēma mēģina veikt sāknēšanu no iespējotajām ierīcēm. Utilīta MultiBoot, kas ir iespējota rūpnīcā, nosaka secību, kādā sistēma izvēlas sāknēšanas ierīces. Sāknēšanas ierīces var būt optiskie diskdziņi, diskešu diskdziņi, tīkla interfeisa karte (Network Interface Card — NIC), cietie diski un USB ierīces. Sāknēšanas ierīcēs ir sāknējams datu nesējs vai faili, kas datoram ir nepieciešami, lai veiktu startēšanu un pareizi darbotos.

**PIEZĪME.** Dažas sāknēšanas ierīces var iekļaut sāknēšanas secībā tikai tad, ja tās ir iespējotas utilītā Computer Setup.

Secību, kādā dators meklē sāknēšanas ierīci, var mainīt, mainot sāknēšanas secību utilītā Computer Setup. Varat arī nospiest taustiņu esc, kamēr ekrāna apakšdaļā ir redzams ziņojums Press the ESC key for Startup Menu (Nospiediet taustiņu ESC, lai atvērtu startēšanas izvēlni), un pēc tam nospiest taustiņu f9. Nospiežot taustiņu f9, tiek parādīta izvēlne, kurā redzamas pašreizējās sāknēšanas ierīces un kurā var atlasīt sāknēšanas ierīci. Tāpat varat izmantot utilītu MultiBoot Express, lai iestatītu, ka dators katrā ieslēgšanas vai restartēšanas reizē pieprasa jums norādīt sāknēšanas atrašanās vietu.

### **MultiBoot preferenču izvēle**

MultiBoot var lietot šādos veidos:

- Lai iestatītu jaunu sāknēšanas secību, kuru dators izmanto tā ieslēgšanas laikā, mainot sāknēšanas secību utilītā Computer Setup.
- Lai dinamiski izvēlētos sāknēšanas ierīci, nospiežot taustiņu esc, kamēr ekrāna apakšdaļā ir redzams ziņojums Press the ESC key for Startup Menu (Nospiediet taustiņu ESC, lai atvērtu startēšanas izvēlni), un pēc tam nospiežot taustiņu f9, lai piekļūtu izvēlnei Boot Device Options (Sāknēšanas ierīču opcijas).
- Lai izmantotu MultiBoot Express dažādu sāknēšanas secību iestatīšanai. Šis līdzeklis katrā datora ieslēgšanas vai restartēšanas reizē pieprasa norādīt sāknēšanas ierīci.

#### **Jaunas sāknēšanas secības iestatīšana utilītā Computer Setup**

Lai startētu utilītu Computer Setup un iestatītu sāknēšanas ierīču secību, ko dators izmanto ikreiz, kad tas tiek ieslēgts vai restartēts, rīkojieties šādi:

- **1.** Ieslēdziet vai restartējiet datoru un, kamēr ekrāna apakšdaļā ir redzams ziņojums Press the ESC key for Startup Menu (Nospiediet taustiņu ESC, lai atvērtu sāknēšanas izvēlni), nospiediet taustiņu esc.
- **2.** Nospiediet taustiņu f10, lai atvērtu utilītu Computer Setup.
- **3.** Izmantojiet rādītājierīci vai bulttaustiņus, lai atlasītu **Advanced** (Papildu) **> Boot Options** (Sāknēšanas opcijas) **> UEFI Boot Order** (UEFI sāknēšanas secība) UEFI hibrīdam vai vietējās sāknēšanas režīmam, vai atlasiet **Advanced** (Papildu) **> Boot Options** (Sāknēšanas opcijas) **> Legacy Boot Order** (Mantotās sāknēšanas secība) mantotās sāknēšanas režīmam un pēc tam nospiediet taustiņu **enter**.
- **4.** Lai ierīci sāknēšanas secībā pārvietotu augstāk, noklikšķiniet uz augšupbultiņas, izmantojot rādītājierīci, vai nospiediet taustiņu +.

 $-$  vai $-$ 

Lai ierīci sāknēšanas secībā pārvietotu zemāk, noklikšķiniet uz lejupbultiņas, izmantojot rādītājierīci, vai nospiediet taustiņu -.

**5.** Lai saglabātu veiktās izmaiņas un izietu no utilītas Computer Setup, noklikšķiniet uz ikonas **Save** (Saglabāt) un izpildiet ekrānā redzamos norādījumus.

 $-$  vai $-$ 

Izmantojiet bulttaustiņus, lai atlasītu **Main** (Galvenā izvēlne) **>Save Changes and Exit** (Saglabāt izmaiņas un iziet), un pēc tam nospiediet taustiņu enter.

#### **Sāknēšanas ierīces dinamiskā izvēle, izmantojot f9 uzvedni**

Lai dinamiski izvēlētos sāknēšanas ierīci pašreizējai startēšanas secībai, rīkojieties šādi:

- **1.** Ieslēdziet vai restartējiet datoru, atveriet izvēlni Select Boot Device (Atlasīt sāknēšanas ierīci) un, kamēr ekrāna apakšdaļā ir redzams ziņojums Press the ESC key for Startup Menu (Nospiediet taustiņu ESC, lai atvērtu startēšanas izvēlni), nospiediet taustiņu esc.
- **2.** Nospiediet taustiņu f9.
- **3.** Izmantojiet rādītājierīci vai bulttaustiņus, lai atlasītu sāknēšanas ierīci, un pēc tam nospiediet taustiņu enter.

#### **MultiBoot Express uzvednes iestatīšana**

Lai startētu utilītu Computer Setup un iestatītu, lai datorā tiktu parādīta MultiBoot startēšanas atrašanās vietas izvēlne pēc katras datora startēšanas var restartēšanas reizes, rīkojieties šādi:

- **1.** Ieslēdziet vai restartējiet datoru un, kamēr ekrāna apakšdaļā ir redzams ziņojums Press the ESC key for Startup Menu (Nospiediet taustiņu ESC, lai atvērtu sāknēšanas izvēlni), nospiediet taustiņu esc.
- **2.** Nospiediet taustiņu f10, lai atvērtu utilītu Computer Setup.
- **3.** Izmantojiet rādītājierīci vai bulttaustiņus, lai atlasītu **Advanced** (Papildu) **> Boot Options** (Sāknēšanas opcijas) **> MultiBoot Express Popup Delay (Sec)** (MultiBoot Express uznirstošās izvēlnes aizkave (sekundēs)), un pēc tam nospiediet taustiņu enter.
- **4.** Laukā **MultiBoot Express Popup Delay (Sec)** (MultiBoot Express uznirstošās izvēlnes aizkave (sekundēs)) ievadiet laiku sekundēs, cik ilgi datorā ir jārāda startēšanas atrašanās vietas izvēlne, pirms tiek atjaunots pašreizējais MultiBoot iestatījums (ja tiek atlasītas 0 sekundes, startēšanas atrašanās vietas izvēlne Express Boot (Ātrā sāknēšana) netiek parādīta).
- **5.** Lai saglabātu veiktās izmaiņas un izietu no utilītas Computer Setup, noklikšķiniet uz ikonas **Save** (Saglabāt) un izpildiet ekrānā redzamos norādījumus.

 $-$  vai  $-$ 

Izmantojiet bulttaustiņus, lai atlasītu **Main** (Galvenā izvēlne) **> Save Changes and Exit** (Saglabāt izmaiņas un iziet), un pēc tam nospiediet taustiņu enter.

Izmaiņas stājas spēkā pēc datora restartēšanas.

#### **Multiboot Express preferenču iestatīšana**

Kad startēšanas laikā tiek parādīta izvēlne Express Boot (Ātrā sāknēšana), ir pieejamas šādas izvēles iespējas:

- Lai izvēlnē Express Boot (Ātrā sāknēšana) norādītu sāknēšanas ierīci, piešķirtajā laikā atlasiet savu preferenci un pēc tam nospiediet taustiņu enter.
- Lai novērstu to, ka datorā tiek atjaunots pašreizējais MultiBoot iestatījums, pirms piešķirtā laika beigām nospiediet jebkuru taustiņu. Dators netiks startēts, iekams nebūs atlasīta sāknēšanas ierīce un nospiests taustiņš enter.
- Lai ļautu datoram veikt startēšanu saskaņā ar pašreizējiem MultiBoot iestatījumiem, uzgaidiet, kamēr beidzas piešķirtais laiks.

# **System Diagnostics lietošana**

System Diagnostics ļauj veikt diagnostikas pārbaudes, tādējādi nosakot, vai datora aparatūra darbojas pareizi. Lietojumprogrammā System Diagnostics ir pieejami šādi diagnostikas testi:

- System Tune-Up (Sistēmas regulēšana) šī papildu testu grupa pārbauda datoru, lai pārliecinātos, vai galvenie komponenti darbojas pareizi. Sistēmas regulēšana veic ilgākus un visaptverošus atmiņas moduļu, cietā diska SMART atribūtu, cietā diska virsmas, akumulatora (un akumulatora kalibrēšanas), video atmiņas un WLAN moduļa statusa testus.
- Start-up test (Startēšanas tests) šis tests analizē galvenos datora komponentus, kas ir nepieciešami, lai startētu datoru.
- Run-in test (Darbības tests) šis tests atkārto startēšanas testu un meklē pārejošās problēmas, ko nenosaka startēšanas tests.
- Hard disk test (Cietā diska tests) šis tests analizē cietā diska fizisko stāvokli un pēc tam pārbauda visus datus katrā no cietā diska sektoriem. Ja tests atklāj bojātu sektoru, tas mēģina pārvietot datus uz nebojātu sektoru.
- Memory test (Atmiņas tests) šis tests analizē atmiņas moduļu fizisko stāvokli. Ja tiek ziņots par kļūdu, nekavējoties nomainiet atmiņas moduļus.
- Battery test (Akumulatora tests) šis tests analizē akumulatora stāvokli un kalibrē akumulatoru, ja nepieciešams. Ja akumulators pārbaudi neiztur, sazinieties ar HP atbalsta dienestu, lai ziņotu par šo problēmu un iegādātos rezerves akumulatoru.
- BIOS Management (BIOS pārvaldība) varat veikt sistēmas BIOS versijas atjaunināšanu vai atriti. Šī procesa laikā neizslēdziet vai neatvienojiet ārējo strāvas avotu. Pirms BIOS mainīšanas

tiks parādīts apstiprinājuma ekrāns. Atlasiet **BIOS atjaunināšana**, **BIOS atrite** vai **Atpakaļ uz galveno izvēlni**.

Lietojumprogrammas System Diagnostics logā varat izvēlēties valodas vai skatīt sistēmas informāciju un kļūdu žurnālus.

Lai startētu System Diagnostics, rīkojieties šādi:

- **1.** Ieslēdziet vai pārstartējiet datoru. Kamēr kreisajā apakšējā ekrāna stūrī redzams ziņojums "Press the ESC key for Startup Menu" (Nospiediet taustiņu ESC, lai atvērtu sākuma izvēlni), nospiediet taustiņu esc. Kad tiek parādīta sākuma izvēlne, nospiediet taustiņu f2.
- **2.** Noklikšķiniet uz diagnostikas testa, ko vēlaties palaist, un pēc tam izpildiet ekrānā redzamos norādījumus.

**PIEZĪME.** Ja ir nepieciešams apturēt diagnostikas testu, kamēr tas darbojas, nospiediet taustiņu esc.

# **13 Atbalsts**

# **Sazināšanās ar klientu atbalsta dienestu**

Ja informācija, kas nodrošināta šajā lietošanas rokasgrāmatā vai lietojumprogrammā HP Support Assistant, nesniedz atbildes uz jūsu jautājumiem, varat sazināties ar atbalsta dienestu. Lai uzzinātu par atbalsta iespējām ASV, dodieties uz vietni [http://www.hp.com/go/contactHP.](http://www.hp.com/go/contactHP) Lai uzzinātu par atbalsta iespējām visā pasaulē, dodieties uz vietni [http://welcome.hp.com/country/us/en/](http://welcome.hp.com/country/us/en/wwcontact_us.html) [wwcontact\\_us.html.](http://welcome.hp.com/country/us/en/wwcontact_us.html)

Šajā vietnē varat:

tērzēt tiešsaistē ar HP speciālistu;

**PIEZĪME.** Ja atbalsta tērzēšana nav pieejama noteiktā valodā, tā ir pieejama angļu valodā.

- **•** saņemt tehnisko atbalstu pa e-pastu;
- atrast klientu atbalsta dienesta tālruņu numurus;
- atrast HP servisa centru.
# <span id="page-108-0"></span>**Uzlīmes**

Datoram piestiprinātās uzlīmes sniedz informāciju, kas var būt nepieciešama, lai novērstu sistēmas darbības traucējumus vai atrodoties ar datoru ceļojumā ārzemēs:

**[i] SVARĪGI!** Visas šajā sadaļā aprakstītās uzlīmes atrodas vienā no trīs vietām atkarībā no jūsu datora modeļa: piestiprinātas datora apakšā, akumulatora nodalījumā vai zem apkopes nodalījuma vāka.

Kā atrast šīs vietas, skatiet nodaļā Iepazīšanā[s ar datoru](#page-13-0) 4. lpp.

- Apkopes uzlīme nodrošina svarīgu informāciju par jūsu datora identificēšanu. Sazinoties ar atbalsta dienestu, jums var prasīt sērijas numuru un, iespējams, arī produkta numuru vai modeļa numuru. Atrodiet šos numurus, pirms sazināties ar atbalsta dienestu.
- **PIEZĪME.** Jūsu datora apkopes uzlīmes būs līdzīgas tālākajos piemēros redzamajām uzlīmēm. Skatiet attēlu, kas visprecīzāk atbilst jūsu datora apkopes uzlīmei.

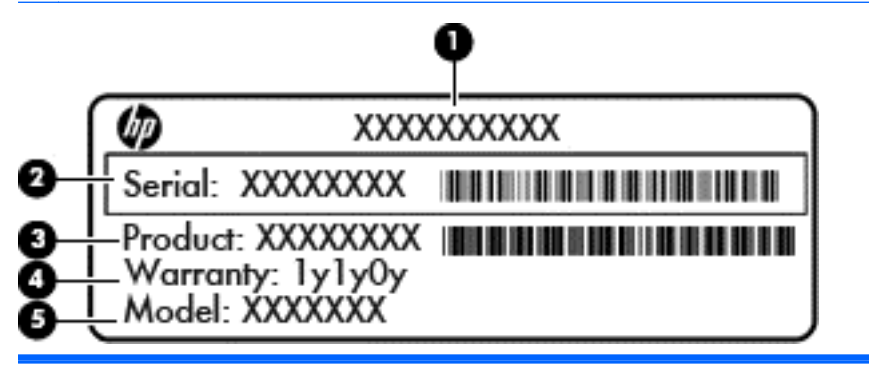

#### **Komponents**

- **(1)** Izstrādājuma nosaukums
- **(2)** Sērijas numurs
- **(3)** Produkta numurs
- **(4)** Garantijas periods
- **(5)** Modeļa numurs (tikai atsevišķiem modeļiem)

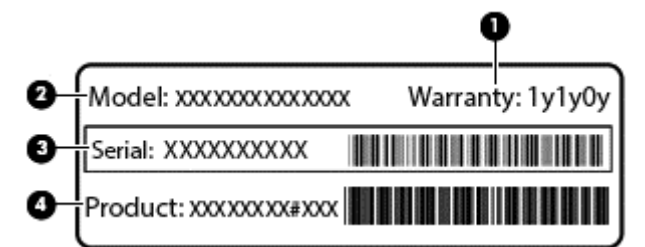

#### **Komponents**

- **(1)** Garantijas periods
- **(2)** Modeļa numurs (tikai atsevišķiem modeļiem)

<span id="page-109-0"></span>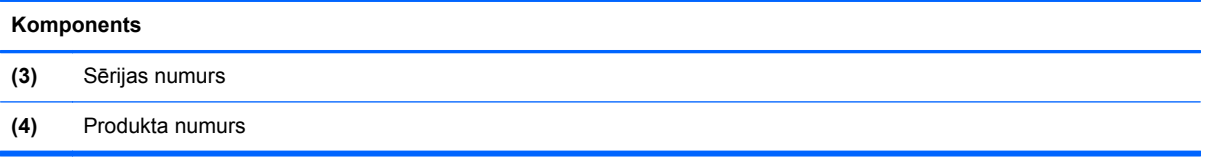

- Normatīvo datu uzlīme(s) sniedz normatīvo informāciju par datoru.
- Bezvadu sakaru sertifikācijas uzlīme(s) nodrošina informāciju par atsevišķi iegādājamām bezvadu ierīcēm un to valstu vai reģionu apstiprinājuma marķējumiem, kurās šīs ierīces ir atļauts lietot.

# <span id="page-110-0"></span>**14 Specifikācijas**

# **Ieejas strāva**

Šajā sadaļā iekļautā informācija par strāvu var būt noderīga, ja datoru vēlaties ņemt līdzi ārzemju ceļojumā.

Dators izmanto līdzstrāvu, ko var nodrošināt no maiņstrāvas vai līdzstrāvas avota. Maiņstrāvas avota nominālvērtībai jābūt 100–240 V, 50–60 Hz. Kaut arī datoru var darbināt no savrupa līdzstrāvas avota, tas ir jādarbina tikai ar tādu maiņstrāvas adapteri vai līdzstrāvas avotu, kuru šim datoram nodrošina vai kura izmantošanu ir apstiprinājis uzņēmums HP.

Dators var darboties ar līdzstrāvu, ja ir ievēroti tālāk minētie nosacījumi.

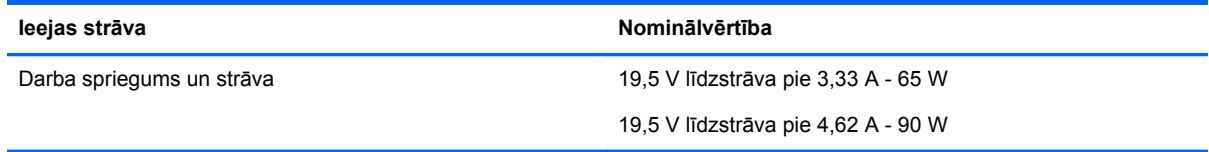

**PIEZĪME.** Šis izstrādājums ir paredzēts Norvēģijas IT strāvas sistēmai ar vidējo kvadrātisko starpfāžu spriegumu, kas nepārsniedz 240 V rms.

**PIEZĪME.** Datora darba spriegums un strāva ir norādīti uz sistēmas normatīvo datu uzlīmes.

# **Darba vide**

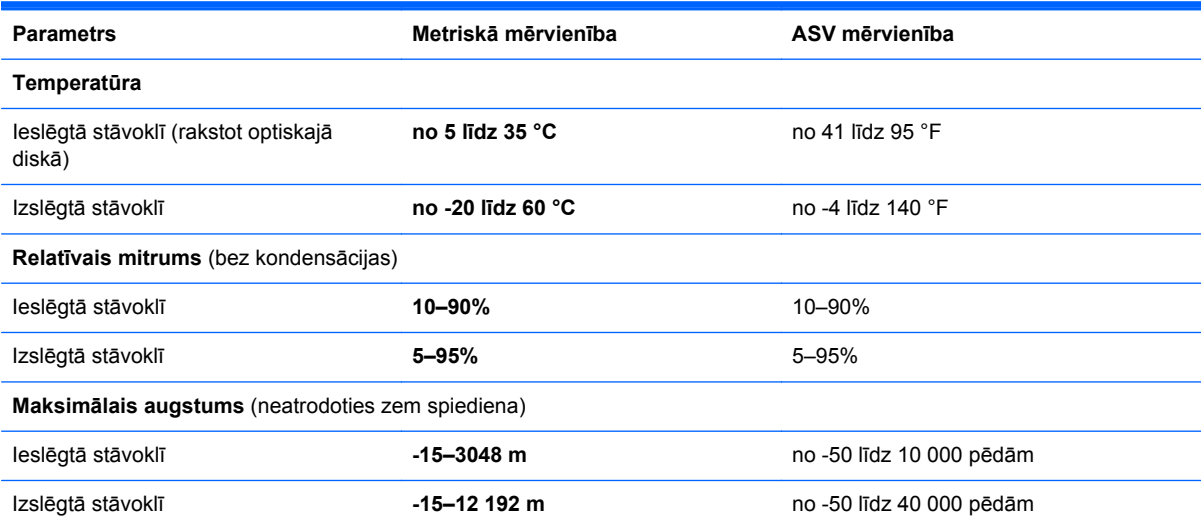

# <span id="page-111-0"></span>**A Ceļošana, līdzi ņemot datoru**

Lai panāktu vislabākos rezultātus, ievērojiet šos padomus par ceļošanu un transportēšanu:

- Sagatavojiet datoru ceļošanai vai transportēšanai šādi:
	- Izveidojiet savas informācijas dublējumkopiju.
	- Izņemiet visus diskus un visas ārējās datu nesēju kartes, piemēram, atmiņas kartes.
	- **UZMANĪBU!** Lai samazinātu datora vai diskdziņa sabojāšanas, kā arī informācijas zuduma risku, izņemiet datu nesēju no diskdziņa, pirms diskdzini izņemat no diskdziņa nodalījuma, kā arī pirms transportēšanas, uzglabāšanas vai ceļošanas ar diskdzini.
	- Izslēdziet un pēc tam atvienojiet visas ārējās ierīces.
	- Izslēdziet datoru.
- Ņemiet līdzi savas informācijas dublējumkopiju. Glabājiet dublējumu atsevišķi no datora.
- Ceļojot ar lidmašīnu, datoru pārvadājiet kā rokas bagāžu; nereģistrējiet to kopā ar pārējām ceļojuma somām.
- **UZMANĪBU!** Izvairieties no diskdziņa pakļaušanas magnētiskajam laukam. Magnētiskais lauks ir, piemēram, tādam drošības aprīkojumam kā lidostu kontroles vārtiem un drošības pārbaudes zižļiem. Lidostu slīdlentes un līdzīgas drošības iekārtas, kas pārbauda rokas bagāžu, magnētiskā lauka vietā izmanto rentgenstarus un nebojā diskdziņus.
- Datora izmantošanas iespējas lidojuma laikā nosaka aviokompānija. Ja lidojuma laikā plānojat izmantot datoru, aviokompānijā iepriekš noskaidrojiet, vai to drīkst darīt.
- Ja dators netiks izmantots vairāk nekā 2 nedēļas un šajā laikā būs atvienots no ārēja strāvas avota, izņemiet akumulatoru un glabājiet to atsevišķi.
- Ja dators vai diskdzinis tiek nosūtīts pa pastu, izmantojiet piemērotu aizsargiepakojumu un markējiet to kā "FRAGILE" (PLĪSTOŠS).
- Ja datoram ir uzstādīta kāda bezvadu ierīce vai HP Mobile platjoslas sakaru modulis, piemēram, 802.11b/g ierīce, globālās mobilo sakaru sistēmas (GSM) vai vispārējā pakešu radiopakalpojuma (GPRS) ierīce, dažās vietās šādu ierīču izmantošana var būt aizliegta. Šādi ierobežojumi var pastāvēt lidmašīnās, slimnīcās, sprāgstvielu tuvumā un bīstamās vietās. Ja jūs neesat drošs par šīs ierīces izmantošanas nosacījumiem, pirms tās ieslēgšanas lūdziet atbildīgajām iestādēm atļauju to izmantot.
- Ja ceļojat uz ārzemēm, ievērojiet šos ieteikumus:
	- Pārbaudiet, kādi ir ar datoriem saistītie muitas noteikumi katrā no ceļojuma maršruta valstīm un reģioniem.
	- Noskaidrojiet, kādas prasības strāvas vadam un adapterim ir katrā atrašanās vietā, kur plānojat izmantot datoru. Spriegums, frekvence un kontaktdakšas konfigurācija var atšķirties.
	- **BRĪDINĀJUMS!** Lai mazinātu elektriskās strāvas trieciena, aizdegšanās vai iekārtas bojājumu risku, nemēģiniet pieslēgt datoru, izmantojot citām ierīcēm paredzētus sprieguma pārveidošanas komplektus.

# <span id="page-112-0"></span>**B Problēmu novēršana**

Šajā pielikumā ir iekļautas šādas sadaļas:

# **Resursi problēmu novēršanai**

Piekļūstiet saitēm uz vietnēm un skatiet plašāku informāciju par datoru, izmantojot lietojumprogrammu HP Support Assistant. Lai sākuma ekrānā piekļūtu lietojumprogrammai HP Support Assistant, atlasiet **HP Support Assistant**.

**PIEZĪME.** Dažiem pārbaudes vai labošanas rīkiem ir nepieciešams savienojums ar internetu. HP nodrošina arī papildu rīkus, kuriem nav nepieciešams savienojums ar internetu.

Sazinieties ar HP atbalsta dienestu. Lai uzzinātu par atbalsta iespējām ASV, dodieties uz vietni <http://www.hp.com/go/contactHP>. Lai uzzinātu par atbalsta iespējām visā pasaulē, dodieties uz vietni [http://welcome.hp.com/country/us/en/wwcontact\\_us.html](http://welcome.hp.com/country/us/en/wwcontact_us.html).

Izvēlieties kādu no šiem atbalsta veidiem:

◦ tērzēt tiešsaistē ar HP speciālistu;

**PIEZĪME.** Ja tērzēšana nav pieejama noteiktā valodā, tā ir pieejama angļu valodā.

- sazināties ar HP atbalsta dienestu pa e-pastu;
- atrast HP atbalsta dienesta tālruņu numurus visā pasaulē;
- atrast HP servisa centru.

# **Problēmu novēršana**

Turpmākajās sadaļās ir sniegts biežāk sastopamo problēmu apraksts un to risinājumi.

#### **Neizdodas startēt datoru**

Ja dators neieslēdzas, nospiežot strāvas pogu, šie ieteikumi var jums palīdzēt noteikt, kāpēc nevar startēt datoru:

Ja dators ir pievienots maiņstrāvas kontaktligzdai, pārbaudiet, vai ligzda nodrošina atbilstošu strāvu, pievienojot tai citu elektroiekārtu.

**PIEZĪME.** Izmantojiet tikai datora komplektācijā iekļauto maiņstrāvas adapteri vai šim datoram HP apstiprinātu adapteri.

Ja dators ir pievienots ārējam strāvas avotam, kas nav maiņstrāvas kontaktligzda, izmantojot maiņstrāvas adapteri, pievienojiet datoru maiņstrāvas kontaktligzdai. Pārliecinieties, vai strāvas vads un maiņstrāvas adapteris ir cieši pievienots.

## **Datora ekrāns ir tukšs**

Ja ekrāns ir tukšs, bet jūs neesat izslēdzis datoru, iemesls var būt viens vai vairāki no šiem iestatījumiem:

- Dators, iespējams, ir miega režīmā. Lai izietu no miega režīma, īsi nospiediet strāvas pogu. Miega režīms ir enerģijas taupīšanas līdzeklis, kas izslēdz displeju. Miega režīmu var aktivizēt sistēma, kad dators ir ieslēgts, bet netiek lietots, vai kad tā akumulatora uzlādes līmenis ir zems. Lai mainītu šos un citus enerģijas iestatījumus, Windows darbvirsmas paziņojumu apgabalā, kas atrodas uzdevumjoslas labajā malā, ar peles labo pogu noklikšķiniet uz ikonas **Akumulators** un pēc tam uz **Preferences**.
- lespējams, attēla rādīšana datora ekrānā nav iestatīta. Lai pārnestu attēlu uz datora ekrānu, nospiediet taustiņu kombināciju fn+f4. Lielākajai daļai datoru modeļu, kad tiek pievienots papildu ārējais displejs, piemēram, monitors, attēls var tikt parādīts vai nu datora ekrānā, vai ārējā displejā, vai abās ierīcēs vienlaikus. Atkārtoti nospiežot taustiņu fn+f4, attēls pārmaiņus tiek parādīts datora displejā, vienā vai vairākos ārējos displejos un visās ierīcēs vienlaikus.

### **Programmatūra nedarbojas pareizi**

Ja programmatūra neatbild vai atbild nepareizi, restartējiet datoru, norādot uz ekrāna labo pusi. Kad tiek parādītas viedpogas, noklikšķiniet uz **Iestatījumi**. Noklikšķiniet uz ikonas **Enerģija** un pēc tam noklikšķiniet uz **Izslēgt**. Ja nevarat restartēt datoru, izmantojot šo procedūru, skatiet nākamo sadaļu Dators ir ieslēgts, taču nereaģē 104. lpp.

## **Dators ir ieslēgts, taču nereaģē**

Ja dators ir ieslēgts, taču nereaģē uz programmatūras vai tastatūras komandām, izmēģiniet šādas ārkārtas izslēgšanas procedūras norādītajā secībā, līdz izdodas izslēgt datoru:

**UZMANĪBU!** Ārkārtas izslēgšanas rezultātā tiek zaudēta nesaglabātā informācija.

- Nospiediet strāvas pogu un turiet to nospiestu vismaz 5 sekundes.
- Atvienojiet datoru no ārējā strāvas avota un izņemiet akumulatoru.

### **Dators ir pārmērīgi silts**

Tas ir normāli, ja, pieskaroties datoram tā darbības laikā, tas ir silts. Tomēr, ja tas ir *neparasti* silts, datora ventilācijas atveres var būt aizsprostotas.

Ja jums šķiet, ka dators ir pārkarsis, ļaujiet tam atdzist līdz istabas temperatūrai. Pēc tam, izmantojot datoru, nodrošiniet, lai neviena ventilācijas atvere netiktu aizsprostota.

**BRĪDINĀJUMS!** Lai samazinātu apdegumu gūšanas vai datora pārkaršanas iespēju, neturiet datoru tieši klēpī un neaizsprostojiet datora ventilācijas atveres. Izmantojiet datoru tikai uz cietas, līdzenas virsmas. Nepieļaujiet, ka cita cieta virsma, piemēram, blakus novietots papildu printeris, vai kāda mīksta virsma, piemēram, spilveni, segas vai apģērbs, bloķē gaisa plūsmu. Neļaujiet maiņstrāvas adapterim darbības laikā saskarties ar ādu vai mīkstu virsmu, piemēram, spilveniem, segām vai apģērbu. Dators un maiņstrāvas adapteris atbilst lietotājam pieejamajās virsmas temperatūras ierobežojumiem, ko nosaka Starptautiskais informācijas tehnoloģiju aprīkojuma drošības standarts (IEC60950).

**PIEZĪME.** Lai atdzesētu iekšējos komponentus un nepieļautu to pārkaršanu, automātiski tiek ieslēgts datora ventilators. Tas ir normāli, ja darbības laikā iekšējais ventilators tiek pārmaiņus ieslēgts un izslēgts.

## <span id="page-114-0"></span>**Nedarbojas kāda no ārējām ierīcēm**

Ja ārējā ierīce nedarbojas kā paredzēts, rīkojieties šādi:

- leslēdziet ierīci, ievērojot ražotāja norādījumus.
- Pārliecinieties, vai visi ierīces savienojumi ir droši.
- Pārliecinieties, vai ierīcei tiek nodrošināta elektriskās strāvas padeve.
- Pārliecinieties, vai ierīce ir saderīga ar operētājsistēmu (īpaši, ja ierīce nav jauna).
- Pārliecinieties, vai ir instalēti pareizie draiveri un vai tie ir atjaunināti.

### **Nedarbojas bezvadu tīkla savienojums**

Ja bezvadu tīkla savienojums nedarbojas kā paredzēts, izmantojiet šos ieteikumus:

- Lai iespējotu vai atspējotu bezvadu vai vadu tīkla ierīci, Windows darbvirsmas paziņojumu apgabalā, kas atrodas uzdevumjoslas labajā malā, ar labo peles pogu noklikšķiniet uz **Tīkla savienojums**. Lai iespējotu ierīces, atzīmējiet izvēles rūtiņu izvēlnes opcijā. Lai atspējotu ierīci, noņemiet atzīmi no izvēles rūtiņas.
- Pārliecinieties, vai ir ieslēgta datora bezvadu ierīce.
- Pārliecinieties, vai datora bezvadu antenas ir brīvas no šķēršļiem.
- Pārliecinieties, vai kabelis vai DSL modems un tā strāvas vads ir pareizi pievienoti un vai deg indikatori.
- Pārliecinieties, vai bezvadu maršrutētājs vai piekļuves punkts ir pareizi pievienots tā strāvas adapterim un kabeļmodemam vai DSL modemam un vai deg indikatori.
- Atvienojiet un vēlreiz pievienojiet visus kabeļus, kā arī izslēdziet un ieslēdziet ierīces.

#### **Disks netiek atskaņots**

- Pirms kompaktdiska vai DVD diska atskaņošanas saglabājiet darbu un aizveriet visas programmas.
- Pirms kompaktdiska vai DVD diska atskaņošanas aizveriet interneta programmu.
- Pārliecinieties, vai disks ir ievietots pareizi.
- Pārliecinieties, vai disks ir tīrs. Ja nepieciešams, notīriet disku ar filtrētu ūdeni un bezplūksnu drānu. Slaukiet no diska vidus uz ārējo malu.
- Pārbaudiet, vai disks nav saskrāpēts. Ja konstatējat švīkas, apstrādājiet disku ar optisko disku labošanas komplektu, ko var iegādāties elektronikas preču veikalos.
- Pirms diska atskaņošanas atspējojiet miega režīmu.

Diska atskaņošanas laikā neaktivizējiet miega režīmu. Pretējā gadījumā var tikt parādīts brīdinājuma ziņojums ar jautājumu, vai vēlaties turpināt. Ja šāds ziņojums tiek parādīts, noklikšķiniet uz **No** (Nē). Pēc tam, kad noklikšķināsit uz No (Nē), dators var darboties šādi:

◦ Var tikt atsākta atskaņošana.

 $-$  vai  $-$ 

◦ Var tikt aizvērts multivides programmas atskaņošanas logs. Lai atsāktu diska atskaņošanu, multivides programmā noklikšķiniet uz pogas **Play** (Atskaņot), lai restartētu disku. Retos gadījumos ir jāiziet no programmas un pēc tam tā jārestartē.

## <span id="page-115-0"></span>**Filma netiek rādīta ārējā displejā**

- **1.** Ja vienlaikus ir ieslēgts gan datora displejs, gan ārējais displejs, vienu vai vairākas reizes nospiediet taustiņu kombināciju fn+f4, lai pārslēgtos starp abiem displejiem.
- **2.** Konfigurējiet monitora iestatījumus, lai iestatītu ārējo displeju kā primāro:
	- **a.** Noklikšķiniet ar peles labo pogu tukšā Windows darbvirsmas apgabalā un atlasiet **Ekrāna izšķirtspēja**.
	- **b.** Norādiet primāro un sekundāro displeju.

**PIEZĪME.** Ja tiek izmantoti abi displeji, DVD attēls netiks parādīts displejā, kas norādīts kā sekundārais.

### **Diska ierakstīšanas process nesākas vai arī tiek apturēts pirms pabeigšanas**

- Pārliecinieties, vai ir aizvērtas visas pārējās programmas.
- **•** Izslēdziet miega režīmu.
- Pārliecinieties, vai lietojat diskdzinim piemērotu disku.
- Pārliecinieties, vai disks ir ievietots pareizi.
- Atlasiet lēnāku rakstīšanas ātrumu un mēģiniet vēlreiz.
- Ja kopējat disku, pirms ierakstāt tā saturu jaunā diskā, saglabājiet informāciju no avota diska cietajā diskā un tikai pēc tam kopējiet no cietā diska.

# <span id="page-116-0"></span>**C Elektrostatiskā izlāde**

Elektrostatiskā izlāde ir statiskās elektrības atbrīvošanās, kad saskaras divi priekšmeti, piemēram, strāvas trieciens, ko saņemat, staigājot pa paklāju un skarot durvju metāla rokturi.

Statiskās elektrības izlāde no pirkstiem vai citiem elektrostatiskiem vadītājiem var sabojāt elektroniskos komponentus. Lai novērstu datora sabojāšanas, diskdziņa sabojāšanas vai informācijas zuduma risku, ievērojiet šos piesardzības noteikumus:

- Ja noņemšanas vai instalēšanas instrukcijās norādīts atvienot datoru no strāvas avota, atvienojiet to pēc tam, kad dators ir pareizi zemēts un pirms tiek noņemts vāks.
- Glabājiet komponentus pret elektrostatisko izlādi drošos konteineros, līdz esat gatavs tos uzstādīt.
- Izvairieties no kontaktdakšu, vadu un shēmu skaršanas. Pieskarieties elektroniskajiem komponentiem iespējami reti.
- Izmantojiet nemagnētiskus instrumentus.
- Pirms rīkojaties ar komponentiem, izlādējiet statisko elektrību, pieskaroties komponenta nekrāsotajai metāla virsmai.
- Ja komponents tiek noņemts, ievietojiet to pret elektrostatisko izlādi drošā konteinerā.

Ja nepieciešama papildinformācija par statisko elektrību vai palīdzība komponentu noņemšanā vai uzstādīšanā, sazinieties ar HP atbalsta dienestu.

# **Alfabētiskais rādītājs**

#### **A**

administratora parole [70](#page-79-0) aizsardzības ar paroli pamodināšanai iestatīšana [45](#page-54-0) akumulatora fiksators [17](#page-26-0) akumulatora glabāšana [49](#page-58-0) akumulatora nodalījums [100](#page-109-0) akumulatora nodalījums, identificēšana [18](#page-27-0) akumulatora pārbaudes rīks [46](#page-55-0) akumulatora strāva [45](#page-54-0) akumulatora temperatūra [49](#page-58-0) akumulators atbrīvošanās [49](#page-58-0) atlikušā uzlādes līmeņa parādīšana [46](#page-55-0) enerģijas ekonomēšana [48](#page-57-0) glabāšana [49](#page-58-0) izlāde [46](#page-55-0) nomaiņa [49](#page-58-0) zems akumulatora uzlādes līmenis [46](#page-55-0) apkopes vāka fiksators [18](#page-27-0) Apkopes vāka fiksators, identificēšana [18](#page-27-0) atiestatīšana darbības [89](#page-98-0) dators [89](#page-98-0) atkopšana [89](#page-98-0) atkopšanas nodalījums [88](#page-97-0) Atmiņas karšu lasītājs, identificēšana [13](#page-22-0), [14](#page-23-0) atminas karte [43](#page-52-0) atbalstītie formāti [53](#page-62-0) ievietošana [53](#page-62-0) izņemšana [53](#page-62-0) atminas modulis identificēšana [17](#page-26-0) ievietošana [82](#page-91-0) izņemšana [81](#page-90-0) nomaiņa [81](#page-90-0) atsvaidzināšana [89](#page-98-0) audio ievades (mikrofona) ligzda, identificēšana [12](#page-21-0)

audio izvades (austiņu) ligzda, identificēšana [12](#page-21-0) audiofunkcijas, pārbaude [39](#page-48-0) audiofunkciju pārbaude [39](#page-48-0) augstas izšķirtspējas ierīces, pievienošana [42](#page-51-0) austiņu (audio izvades) ligzda [12](#page-21-0) Automātiskā DriveLock parole ievadīšana [77](#page-86-0) noņemšana [78](#page-87-0)

#### **Ā**

ārējais diskdzinis [60](#page-69-0) ārējā monitora ports [12](#page-21-0), [41](#page-50-0) ārējās ierīces [60](#page-69-0) ārējs maiņstrāvas avots, lietošana [50](#page-59-0)

#### **B**

bezvadu antenas, identificēšana [15](#page-24-0) bezvadu sakaru indikators [5,](#page-14-0) [6,](#page-15-0) [10](#page-19-0), [19](#page-28-0) bezvadu sakaru poga [19](#page-28-0) bezvadu sakaru sertifikācijas uzlīme [100](#page-109-0) bezvadu sakaru vadīklas operētājsistēma [19](#page-28-0) poga [19](#page-28-0) bezvadu tīkls (WLAN) darbības zona [22](#page-31-0) drošība [21](#page-30-0) lietošana [20](#page-29-0) nepieciešamais aprīkojums [21](#page-30-0) publiska WLAN savienojums [22](#page-31-0) savienojuma izveide [22](#page-31-0) uzņēmuma WLAN savienojums [22](#page-31-0) BIOS atjauninājuma lejupielāde [93](#page-102-0) atjaunināšana [92](#page-101-0) versijas noteikšana [93](#page-102-0) Bluetooth ierīce [19,](#page-28-0) [24](#page-33-0)

Bluetooth uzlīme [100](#page-109-0) burtslēga indikators, identificēšana [5,](#page-14-0) [6](#page-15-0)

#### **C**

ceļošana, līdzi ņemot datoru [49](#page-58-0), [100,](#page-109-0) [102](#page-111-0) centrmezgli [57](#page-66-0) cietais disks ārējais [60](#page-69-0) HP 3D DriveGuard [67](#page-76-0) iznemšana [64](#page-73-0) uzstādīšana [65](#page-74-0) cietais disks, identificēšana [17](#page-26-0) cietā diska atjaunošana [88](#page-97-0) cietā diska atkopšana [88](#page-97-0) cietā diska indikators [11](#page-20-0), [67](#page-76-0) ciparslēga indikators [5,](#page-14-0) [6](#page-15-0) ciparslēgs, ārējā papildtastatūra [37](#page-46-0) Computer Setup BIOS administratora parole [71](#page-80-0) DriveLock parole [73](#page-82-0) navigācija un izvēle [91](#page-100-0) rūpnīcas iestatījumu atjaunošana [92](#page-101-0)

## **D**

darba vide [101](#page-110-0) datora atiestatīšana [89](#page-98-0) datora izslēgšana [43](#page-52-0) datora tīrīšana [83](#page-92-0) dators, ceļošana [49,](#page-58-0) [102](#page-111-0) datu nesēja diskdzinis [43](#page-52-0) diskdziņi ārējais [60](#page-69-0) cietais [60](#page-69-0) izmantošana [61](#page-70-0) optiskais [60](#page-69-0) rīcība [61](#page-70-0) displeja attēls, pārslēgšana [35](#page-44-0) displeja ports, pievienošana [41](#page-50-0) divrežīmu displeja ports, identificēšana [12](#page-21-0)

dokošanas savienotājs, identificēšana [17](#page-26-0) DriveLock parole apraksts [73](#page-82-0) iestatīšana [74](#page-83-0) ievadīšana [75](#page-84-0) maiņa [76](#page-85-0) noņemšana [77](#page-86-0) drošība, bezvadu tīkls [21](#page-30-0) drošības kabeļa slots, identificēšana [12](#page-21-0) duālā grafika [52](#page-61-0) dublēšana un atjaunošana [86](#page-95-0)

#### **E**

ekonomēšana, enerģijas [48](#page-57-0) ekrāna attēls, pārslēgšana [35](#page-44-0) ekrāna spilgtuma regulēšanas taustini [35](#page-44-0) elektrostatiskā izlāde [107](#page-116-0) enerģija akumulators [45](#page-54-0) ekonomēšana [48](#page-57-0) opcijas [43](#page-52-0) enerģijas opciju iestatīšana [43](#page-52-0) enerģijas taupīšanas stāvokļi [43](#page-52-0) **ExpressCard** definīcija [54](#page-63-0) ieliktņa izņemšana [55](#page-64-0) ievietošana [55](#page-64-0) konfigurēšana [54](#page-63-0) noņemšana [56](#page-65-0) ExpressCard slots [13](#page-22-0), [14](#page-23-0)

#### **F**

f11 atkopšana [88](#page-97-0) Face Recognition [39](#page-48-0) fiksatori, apkopes vāka atvienošana [18](#page-27-0) fiksators, akumulatora [17](#page-26-0) funkcijas taustiņi, identificēšana [9,](#page-18-0) [10](#page-19-0)

#### **G**

GPS [24](#page-33-0) grafikas režīmi, pārslēgšana [51](#page-60-0)

#### **H**

hibernācija aktivizēšana [44](#page-53-0) iziešana [44](#page-53-0)

HP 3D DriveGuard [67](#page-76-0) HP Client Security [79](#page-88-0) HP mobilo platjoslas sakaru modulis, atspējots [23](#page-32-0)

#### **I**

ieejas strāva [101](#page-110-0) iegultā cipartastatūra, identificēšana [9,](#page-18-0) [35](#page-44-0) iekšējais displeja slēdzis [16](#page-25-0) iekšējie mikrofoni, identificēšana [16](#page-25-0) ierakstāms datu nesējs [43](#page-52-0) iestatīšanas utilītprogramma navigācija un izvēle [91](#page-100-0) rūpnīcas iestatījumu atjaunošana [92](#page-101-0) indikatori bezvadu [5](#page-14-0), [6,](#page-15-0) [10](#page-19-0) burtslēgs [5](#page-14-0), [6](#page-15-0) cietais disks [11](#page-20-0) ciparslēgs [5,](#page-14-0) [6](#page-15-0) enerģija [5](#page-14-0), [6](#page-15-0), [11](#page-20-0) maiņstrāvas adapteris/ akumulators [11](#page-20-0) mikrofona izslēgšana [5,](#page-14-0) [6](#page-15-0) skārienpanelis [5,](#page-14-0) [6](#page-15-0) tīmekļa kamera [16](#page-25-0) indikatori, cietā diska [67](#page-76-0) informācija par akumulatoru, atrašana [46](#page-55-0) integrētā cipartastatūra, identificēšana [10](#page-19-0), [36,](#page-45-0) [37](#page-46-0) integrētās tīmekļa kameras indikators, identificēšana [16](#page-25-0) Intel Wireless Display [42](#page-51-0) interneta savienojuma iestatīšana [21](#page-30-0) izslēgšana [43](#page-52-0)

#### **J**

jaunināšanas nodalījums [13](#page-22-0), [14](#page-23-0) Java karte definēts [56](#page-65-0) ievietošana [57](#page-66-0) noņemšana [57](#page-66-0)

#### **K**

kabeli USB [58](#page-67-0) karstie taustiņi apraksts [34](#page-43-0) ekrāna attēla pārslēgšana [35](#page-44-0) ekrāna spilgtuma palielināšana [35](#page-44-0) ekrāna spilgtuma samazināšana [35](#page-44-0) izslēgt mikrofona skaņu [35](#page-44-0) lietošana [34](#page-43-0) miega režīms [35](#page-44-0) mikrofona skaņas izslēgšana [35](#page-44-0) skaļruņu skaņas skaļuma palielināšana [35](#page-44-0) skaļruņu skaņas skaļuma samazināšana [35](#page-44-0) skaļuma regulēšana [35](#page-44-0) karstie taustiņi, multivide [38](#page-47-0) komponenti aizmugure [15](#page-24-0) apakšpuse [17](#page-26-0) augšpuse [4](#page-13-0) displejs [15](#page-24-0) kreisā puse [13](#page-22-0) labā puse [12](#page-21-0) priekšpuse [10](#page-19-0) konfigurēšana ExpressCard kartes [54](#page-63-0) kritiskie atjauninājumi, programmatūra [79](#page-88-0) kritisks akumulatora uzlādes līmenis [43](#page-52-0) kursorsvira [4](#page-13-0)

#### **L**

lasāms datu nesējs [43](#page-52-0) lidostu drošības ierīces [61](#page-70-0) lietošana ārējs maiņstrāvas avots [50](#page-59-0) enerģijas taupīšanas stāvokļi [43](#page-52-0) lietotāja parole [70](#page-79-0) ligzdas audio ievade (mikrofons) [12](#page-21-0) audio izvade (austiņas) [12](#page-21-0) RJ-11 (modems) [15](#page-24-0) RJ-45 (tīkla) [13,](#page-22-0) [14](#page-23-0) tīkla [13,](#page-22-0) [14](#page-23-0)

**M**

maiņstrāvas adaptera pārbaude [51](#page-60-0) maiņstrāvas adaptera/akumulatora indikators [11](#page-20-0) maiņstrāvas adapteris, pārbaude [51](#page-60-0) miega režīms aktivizēšana [44](#page-53-0) iziešana [44](#page-53-0) mikrofona (audio ievades) ligzda, identificēšana [12](#page-21-0) mikrofona izslēgšanas indikators [5,](#page-14-0) [6](#page-15-0) multivides darbību vadīklas [38](#page-47-0) multivides karstie taustiņi [38](#page-47-0)

#### **N**

nereaģējoša sistēma [43](#page-52-0) normatīvo datu informācija bezvadu sakaru sertifikācijas uzlīmes [100](#page-109-0) normatīvo datu uzlīme [100](#page-109-0)

#### **O**

operētājsistēmas Windows 8 DVD disks [88](#page-97-0) optiskais diskdzinis [60](#page-69-0) optiskā diskdziņa izstumšanas poga, identificēšana [13](#page-22-0), [14](#page-23-0)

#### **P**

papildtastatūra identificēšana [35](#page-44-0) iegultā ciparu [9](#page-18-0) integrētā cipartastatūra [10](#page-19-0) papildtastatūra, ārējā ciparslēgs [37](#page-46-0) lietošana [37](#page-46-0) papildtastatūras, identificēšana [36](#page-45-0) papildu ārējās ierīces, izmantošana [60](#page-69-0) paroles administrators [70](#page-79-0) BIOS administrators [71](#page-80-0) DriveLock [73](#page-82-0) lietotājs [70](#page-79-0) pārmantojamības atbalsts, USB [91](#page-100-0) pārslēdzamā grafika [51](#page-60-0)

pārstrāde dators [89](#page-98-0) pele, ārējā preferenču iestatīšana [27](#page-36-0) pirkstu nospiedumu lasītājs [80](#page-89-0) pirkstu nospiedumu lasītājs, identificēšana [8](#page-17-0) pogas enerģija [7](#page-16-0), [43](#page-52-0) kursorsviras kreisā [4](#page-13-0) kursorsviras labā [4](#page-13-0) multivide [38](#page-47-0) optiskā diskdziņa izstumšana [13](#page-22-0), [14](#page-23-0) skaļums [38](#page-47-0) skārienpaneļa kreisā [4](#page-13-0) skārienpaneļa labā [4](#page-13-0) Windows taustiņš [9](#page-18-0), [10](#page-19-0) porti ārējais monitors [12,](#page-21-0) [41](#page-50-0) displeja ports [41](#page-50-0) Divrežīmu displeja ports [12](#page-21-0) Intel Wireless Display [42](#page-51-0) seriālais [15](#page-24-0) VGA [41](#page-50-0) pretvīrusu programmatūra [78](#page-87-0) problēmas, atrisināšana [103](#page-112-0) problēmu novēršana diska atskaņošana [105](#page-114-0) diska ierakstīšana [106](#page-115-0) problēmu novēršana, ārējais displejs [106](#page-115-0) produkta nosaukums un numurs, datora [99](#page-108-0) programmatūra diska tīrīšana [67](#page-76-0) disku defragmentētājs [66](#page-75-0) kritiskie atjauninājumi [79](#page-88-0) pretvīrusu [78](#page-87-0) ugunsmūris [78](#page-87-0) programmatūra Diska tīrīšana [67](#page-76-0) programmatūra Disku defragmentētājs [66](#page-75-0) publiska WLAN savienojums [22](#page-31-0)

#### **R**

RAID [67](#page-76-0) rādītājierīces, preferenču iestatīšana [27](#page-36-0)

RJ-11 (modema) ligzda, identificēšana [15](#page-24-0) RJ-45 (tīkla) ligzda, identificēšana [13](#page-22-0), [14](#page-23-0) rūpes par datoru [83](#page-92-0)

### **S**

savienojuma izveide ar WLAN [22](#page-31-0) savienotājs, strāvas [13](#page-22-0), [14](#page-23-0) seriālais ports, identificēšana [15](#page-24-0) sērijas numurs [99](#page-108-0) sērijas numurs, datora [99](#page-108-0) SIM ievietošana [23](#page-32-0) SIM slots, identificēšana [17](#page-26-0) skaļruņi, identificēšana [7](#page-16-0) skaļuma taustiņi, identificēšana [35](#page-44-0) skaļums pogas [38](#page-47-0) regulēšana [38](#page-47-0) taustini [38](#page-47-0) skārienpanelis pogas [4](#page-13-0) Skārienpanelis lietošana [27](#page-36-0) skārienpaneļa indikators, identificēšana [5,](#page-14-0) [6](#page-15-0) skārienpaneļa pagriešanas žests [30](#page-39-0) skārienpaneļa ritināšanas žests [29](#page-38-0) skārienpaneļa savilkšanas žests [30](#page-39-0) skārienpaneļa tālummaiņas žests [30](#page-39-0) skārienpaneļa zona identificēšana [4](#page-13-0) skārienpaneļa žesti pagriešana [30](#page-39-0) ritināšana [29](#page-38-0) savilkšana [30](#page-39-0) tālummaiņa [30](#page-39-0) slēdzis, strāva [43](#page-52-0) sloti drošības kabelis [12](#page-21-0) ExpressCard [13](#page-22-0), [14](#page-23-0) SIM [17](#page-26-0) viedkarte [13,](#page-22-0) [14](#page-23-0) SoftPaq, lejupielādēšana [85](#page-94-0)

strāvas indikatori [5,](#page-14-0) [6,](#page-15-0) [11](#page-20-0) strāvas poga [43](#page-52-0) strāvas poga, identificēšana [7](#page-16-0) strāvas savienotājs, identificēšana [13](#page-22-0), [14](#page-23-0) strāvas slēdzis [43](#page-52-0) System Diagnostics [96](#page-105-0)

#### **T**

tastatūras karstie taustiņi, identificēšana [34](#page-43-0) taustiņi esc [9](#page-18-0), [10](#page-19-0) fn [9,](#page-18-0) [10](#page-19-0) funkcija [9](#page-18-0), [10](#page-19-0) multivide [38](#page-47-0) skalums [38](#page-47-0) Windows lietojumprogrammas [9](#page-18-0) taustiņš esc, identificēšana [9](#page-18-0), [10](#page-19-0) taustiņš fn, identificēšana [9,](#page-18-0) [10,](#page-19-0) [34](#page-43-0) taustiņš num lk, identificēšana [36](#page-45-0), [37](#page-46-0) temperatūra [49](#page-58-0) tīkla ligzda, identificēšana [13](#page-22-0), [14](#page-23-0) tīmekļa kamera [16](#page-25-0), [39](#page-48-0) tīmekļa kamera, identificēšana [16](#page-25-0) tīmekļa kameras indikators, identificēšana [16](#page-25-0)

#### **U**

ugunsmūra programmatūra [78](#page-87-0) USB 3.0 ports [12](#page-21-0), [13](#page-22-0), [14](#page-23-0) USB 3.0 uzlādes ports [13,](#page-22-0) [14](#page-23-0) USB centrmezgli [57](#page-66-0) USB ierīces apraksts [57](#page-66-0) noņemšana [58](#page-67-0) pievienošana [58](#page-67-0) USB pārmantojamības atbalsts [91](#page-100-0) USB porti, identificēšana [12,](#page-21-0) [13](#page-22-0), [14](#page-23-0) USB vads, pievienošana [58](#page-67-0) uzlīmes bezvadu ierīces sertifikācija [100](#page-109-0) Bluetooth [100](#page-109-0)

normatīvie dati [100](#page-109-0) sērijas numurs [99](#page-108-0) WLAN [100](#page-109-0) uzņēmuma WLAN savienojums [22](#page-31-0) uzturēšana diska tīrīšana [67](#page-76-0) disku defragmentētājs [66](#page-75-0)

#### **V**

ventilācijas atveres, identificēšana [12](#page-21-0), [18](#page-27-0) VGA ports, savienojuma izveide [41](#page-50-0) video [40](#page-49-0) viedkaršu slots [13](#page-22-0), [14](#page-23-0) viedkarte definēts [56](#page-65-0) ievietošana [57](#page-66-0) noņemšana [57](#page-66-0) visa noņemšana un Windows pārinstalēšana [89](#page-98-0)

#### **W**

Windows atiestatīšana [89](#page-98-0) atsvaidzināšana [89](#page-98-0) pārinstalēšana [89](#page-98-0) visa noņemšanas un Windows pārinstalēšanas opcija [89](#page-98-0) Windows lietojumprogrammu taustiņš, identificēšana [9](#page-18-0) Windows taustiņš, identificēšana [9,](#page-18-0) [10](#page-19-0) WLAN antenas, identificēšana [15](#page-24-0) WLAN ierīce [20](#page-29-0), [100](#page-109-0) WLAN iestatīšana [21](#page-30-0) WLAN uzlīme [100](#page-109-0) WWAN antenas, identificēšana [15](#page-24-0) WWAN ierīce [19](#page-28-0), [22](#page-31-0)

#### **Z**

zems akumulatora uzlādes līmenis [46](#page-55-0)